**iBurst Terminal** User's manual

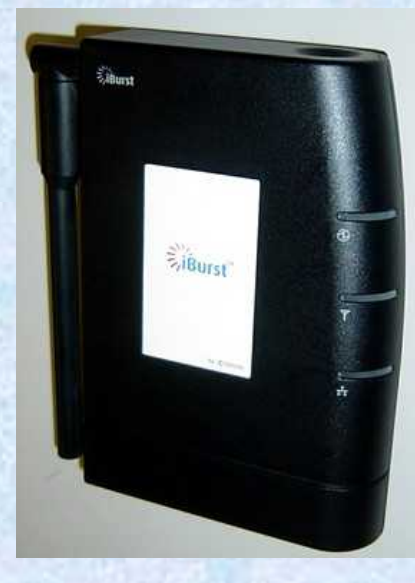

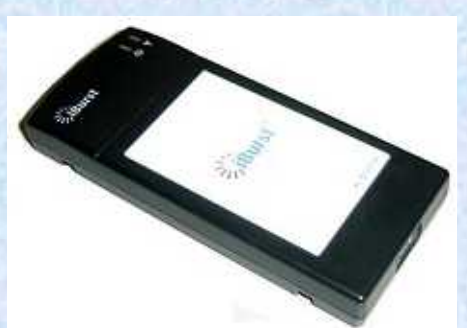

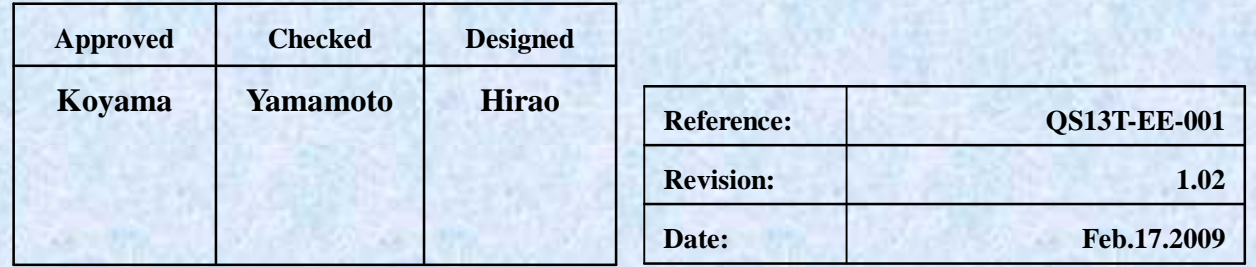

#### Revision Record

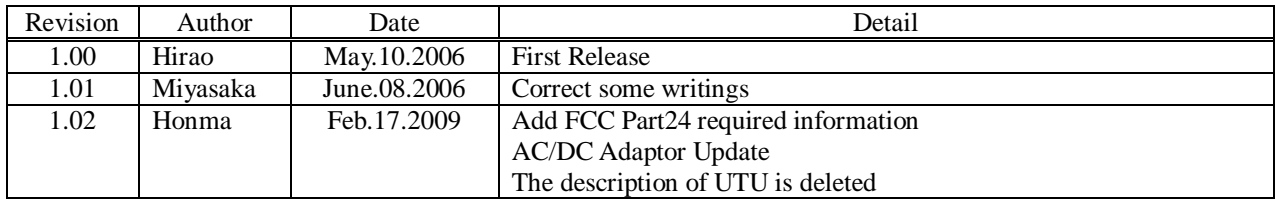

# **CONTENTS**

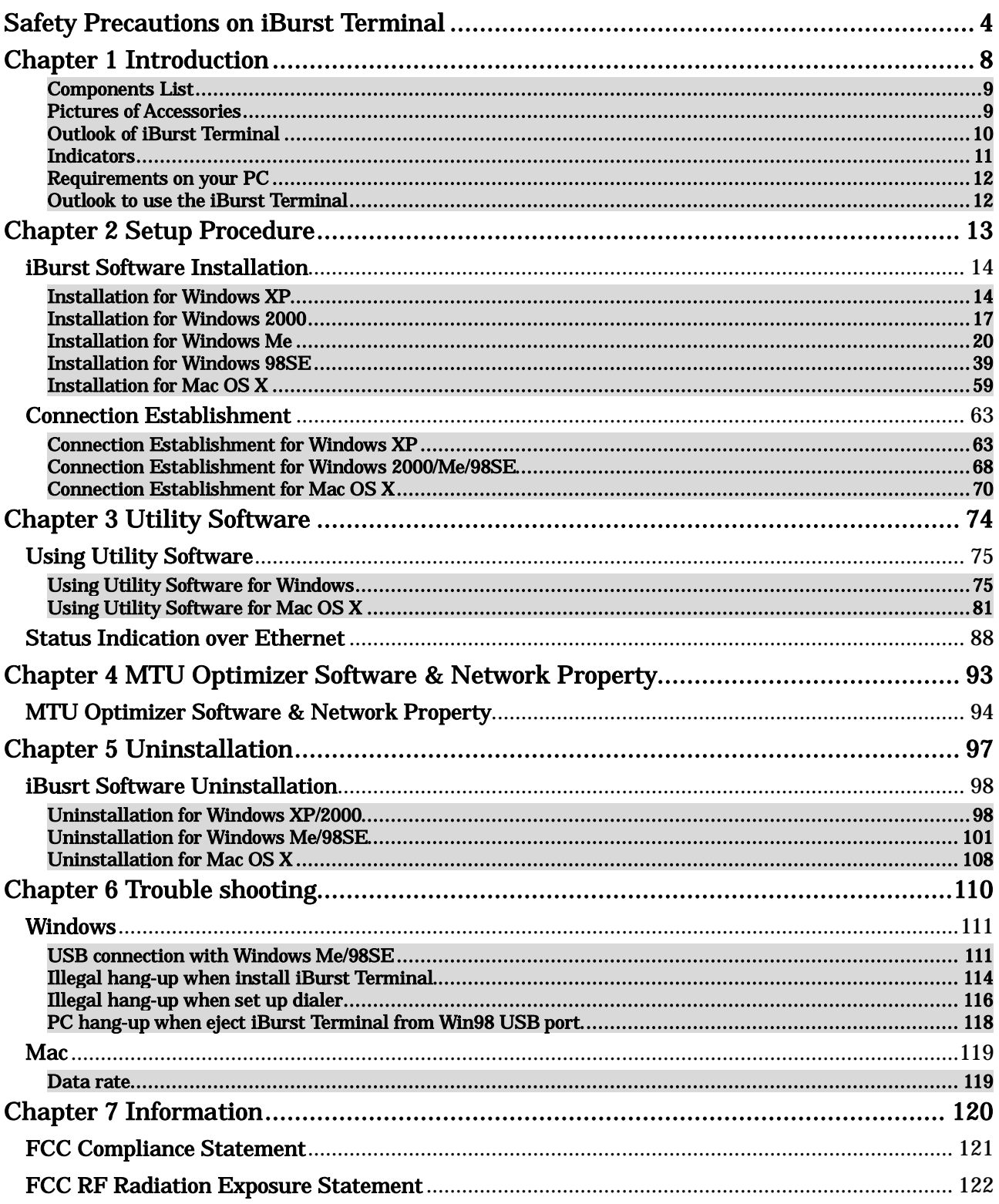

# Safety Precautions on iBurst Terminal

- x Things you must know
	- When using the product, use it correctly according to the safety precautions.
	- The product uses particular radio frequency band tuned for the network operator.
	- The safety precautions, hardware, software, and the design of the product may be changed in the future without any announcement to the customers.
- About use restriction
	- The product is designed as an OA apparatus for home use. Please use it neither in the medical apparatus directly to affect a human life, nor the system of which very high reliability is required.
	- Do not use the product in the zone where the wireless machines are forbidden, such as an airplane and a hospital. An electric device and medical apparatus are affected and it becomes the cause of the accident.
- x About Qualification
	- Our company does not take any responsibility about the damage produced by use under the conditions such as natural disasters, earthquake, flood, fires, misuse by intent or carelessness or other than the responsibility of our company.
	- Our company does not take any responsibility about the damage produced by external factor, failure, malfunction, and fault of product, such as loss of enterprise profits, enterprise discontinuation, change and disappearance of the contents of memory etc.
	- x Our company takes no responsibility about the damage produced by not keeping the written contents of an owner's manual.
	- Our company takes no responsibility about the damage produced from incorrect operation in combination with the connection apparatus and software in which our company is not participating etc.

- Mac OS X is a registered trademark of Apple Computer, Inc.
- Windows is a registered trademark of Microsoft Corporation.

iBurst ™ is a registered trademark of ArrayComm, Inc.

In addition, the name of the software carried in this document and peripheral equipment is each company's trademark, or a registered trademark.

## • For your safety

#### -------- Danger --------

( If used improperly, may cause death or serious injury. )

- Do not use with an abnormal condition, such as with emission of smoke or odor. It may cause fire or electric shock.
- Do not insert metal or flammable materials into the product interior through the air vents. Pull out power plug from the outlet in case that foreign material into the product interior. It may cause fire or electric shock.
- Do not disassemble or remodel the product. It may cause fire or electrical shock.
- Do not use or place the product at places with high humidity such as in the bath room or near the humidifier. It may cause fire or electric shock. And do not touch the product with wet hands.
- Do not use the product with power supply other than AC100 to 240V. It may cause fire or electric shock.
- Do not plug too many leads into a single socket with extensions such as table taps, divided outlets, and divided sockets. It may cause fire or electric shock. Moreover, make sure that the total current does not exceed the capacity of the power supply. Otherwise, may cause fire or electrical shock.
- Do not damage, break, modify, bend, pull, twist, or bundle the AC cord. In addition, if a heavy material is placed onto the cord or it is heated, the cord may break and cause fire or electric shock.
- Securely insert the plug into the outlet. If a metal object edges the teeth of the plug, it may cause fire or electric shock. When pulling out the plug from the outlet, be sure to hold onto its head. Pulling the cord can damage itself.
- When you change the installation place of the product, pull out the plug from the outlet and confirm that PC is completely separated from it. Otherwise, the cord may be damaged and cause electric shock or fire.
- Before inserting the plug into the outlet, check that there is no dust on its edge and head. As dusts can easily enter between the plug and the outlet, they may cause fire or electric shock. Pull out the plug from the outlet, at least once in a half year or a year, and clean/maintenance.
- Use the AC/DC adapter enclosed with the product. Usage of other AC/DC adapters may cause fire or electric shock.
- Do not place things or put cloth on the top of the plug. It may heat and break the plastic and/or the rubber, causing fire or electric shock.

#### ------- Warning ----

( If used improperly, may cause disability or physical damage. )

- Do not give a shock strong against the product, such as dropping and throwing. It becomes the cause of failure. Moreover, do not ride on the product. It may become the cause of an injury.
- Do not put the product under direct sunshine or near equipment with high temperature such as a stove and a heater. It may raise the temperature of the interior and cause fire.
- Do not put the product at places with an extreme fluctuation of temperature, such as near the air conditioner or a heater. The dew condensation may occur in the interior and cause fire, electrical shock, and malfunction.
- Do not put the product at places with oil and steams such as in the kitchen. In addition, do not put it at dusty places and places where metal powder and toxic gas occur. It may cause fire or electric shock.
- Do not place the product on unstable places such as on an unsteady desk or slanted surfaces. In addition, do not put any object on the product. It may loose balance and tumble, or fall and cause injury.
- When the thunder occurs in near, do not use the product and its peripheral equipment. It may become the cause of an electric shock.
- If the air vents are blocked, the interior may be heated and cause malfunction. Please do not use the products in the following manners;
	- Put on carpet or bedclothes.
	- Cover with tablecloths.
	- Put at places with bad ventilation, such as on a book shelf, in the drawer, or in the closet.
- If suspending the use for a long time, pull out the plug from the outlet.
- Do not use the AC cord with an extension cord. It may cause fire.
- For maintenance, pull out the AC plug from the outlet for safety. Do not wipe the product with benzene, thinner, or alcohol. It may cause the product to decolorize or deform. If the product be stained, put some neutral detergent on a dry cloth and wipe gently.
- Do not connect electricity supplied LAN cable to the product. It may cause smoke or fire.
- Do not touch the connector pins directly with your hands. Static electricity may affect the components. As static electricity is created from both the cloth and the human body, before putting or removing the product, release static electricity by touching a metal object such as a small cabinet.
- Do not use it in the intense place of vibration. It becomes the cause of failure.

#### -------- Caution --------

( If treated improperly, the equipment may not perform or work properly. )

- Do not put the product at low temperature. The product may not function properly.
- Do not put the product on the top of magnetic objects and places where electromagnetic waves occur. This includes electrical appliances, AV, and OA (microwave oven, speaker, TV, radio, fluorescent light, inverter air conditioner, and electric kitchen appliances). The product will not be able to make communication properly if effected by magnetism or electronic noise. Putting the product near TV or radio may cause RF receive error.
- The product lifetime may shorten if used at places with hydrogen sulfide such as at a hot spring.
- Data communication will be disabled or a data file may corrupt if the PC is turned off or the product is separated from the PC during the communication. Important data must be verified against the original data.
- For fixing the product, use the enclosed fixture.
- When connecting the product onto PC, use the enclosed USB cable or LAN cable.
- Both a USB and an Ethernet interface cannot be used simultaneously in case a UTD model.
- When using UTD model, Please put the antenna at vertical position as shown in the below diagrams so that the unit could acquire proper antenna characteristics.

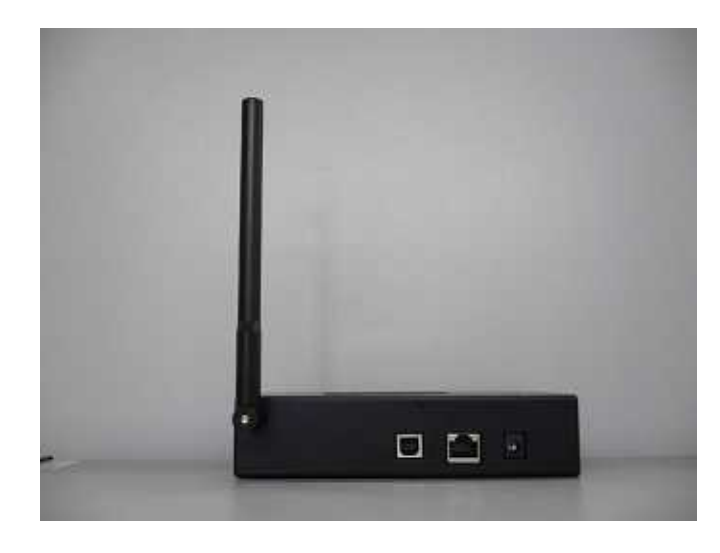

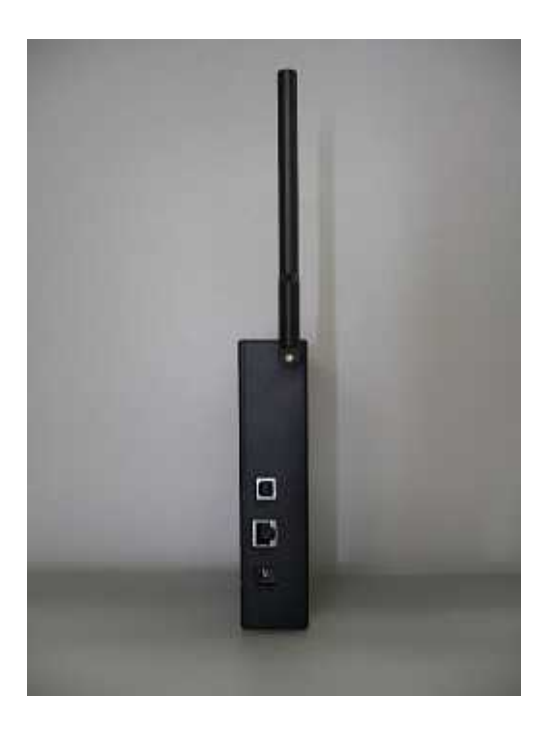

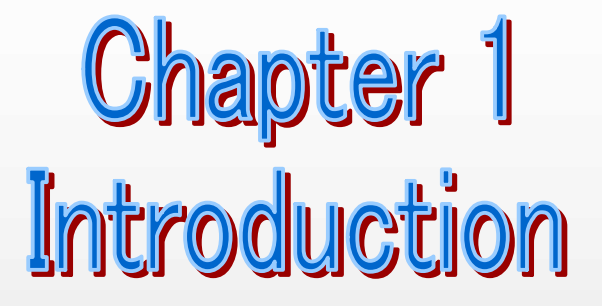

This chapter describes what should be confirmed before using iBurst Terminal.

### Components List

The table below shows the list of components. Please confirm items in the package.

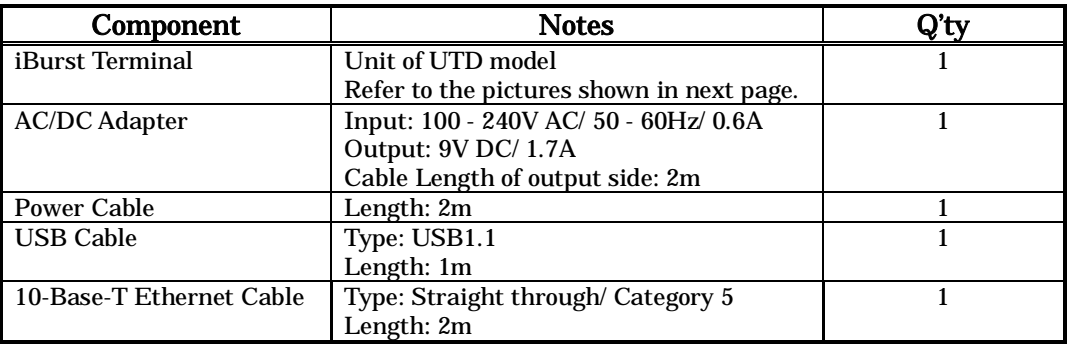

#### Pictures of Accessories

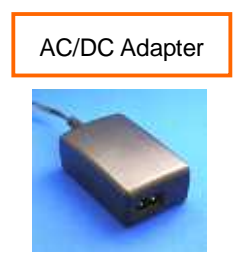

# Outlook of iBurst Terminal

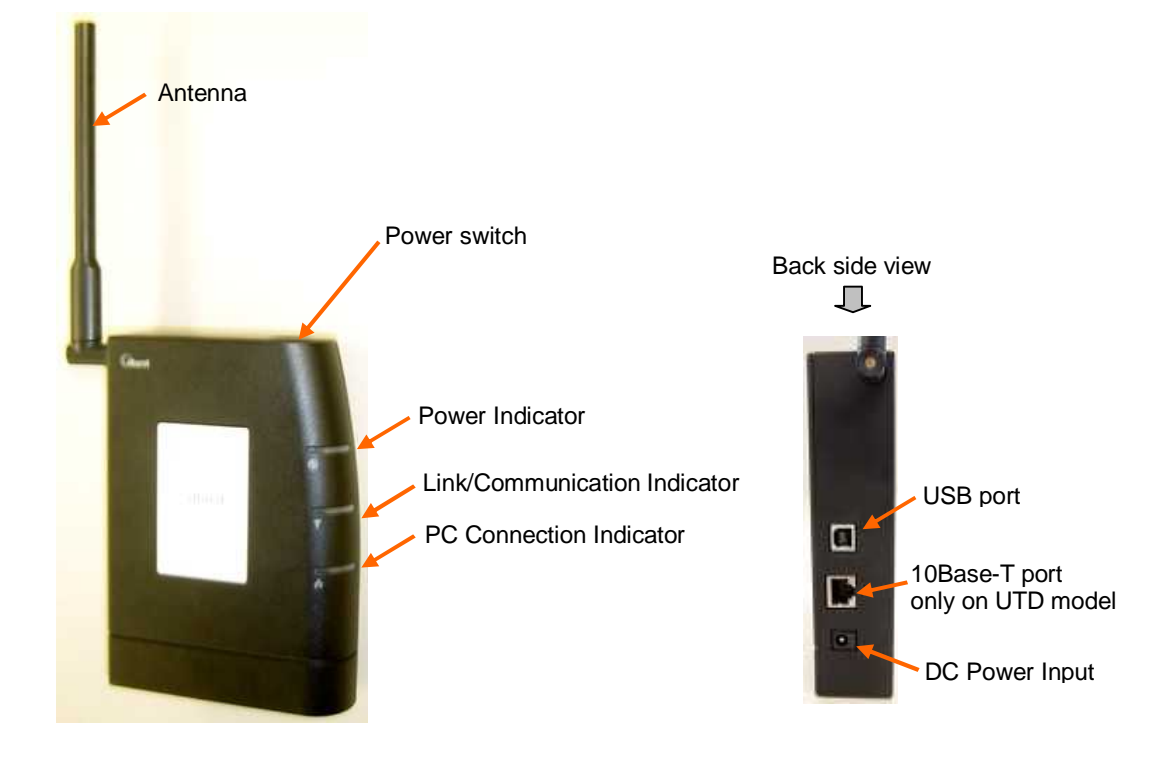

l,

#### **Indicators**

The table below describes meaning of each indicator.

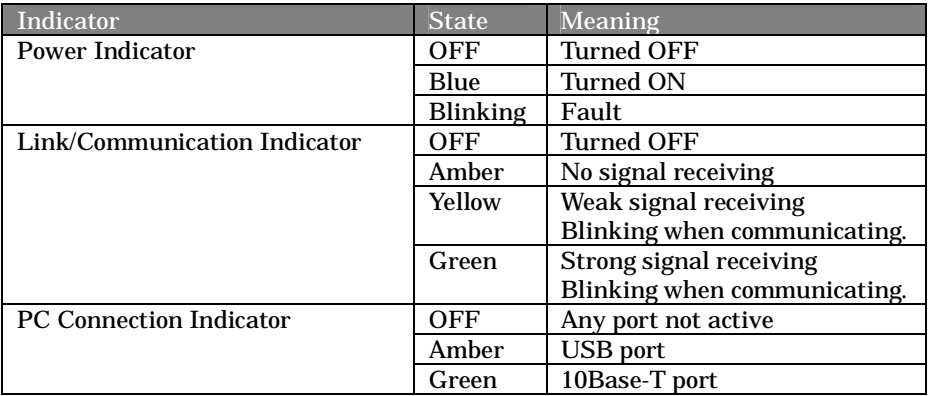

#### Requirements on your PC

- x PC/AT Compatible PC with WindowsXP/2000/Me/98SE; or version 10.1.5 or later version of Mac OS X except Mac Intel model.
- 1 USB1.1 port or a later version of USB port.
	- **NOTE:** In case of using USB connection.
- 1 10Base-T Ethernet port or compatible.
	- **NOTE:** In case of using 10Base-T Ethernet connection with a UTD model.

#### Outlook to use the iBurst Terminal

A UTD model has 1 USB port and 1 10Base-T Ethernet port. The USB port, or 10Base-T Ethernet port, shall be connected with your PC. Before connecting the USB interface, you have to install iBurst software which includes device drivers. If you want to utilize 10Base-T connection, you don't have to install the software in case Windows XP or Mac OS X. Please read through every sections related with the operating system for details.

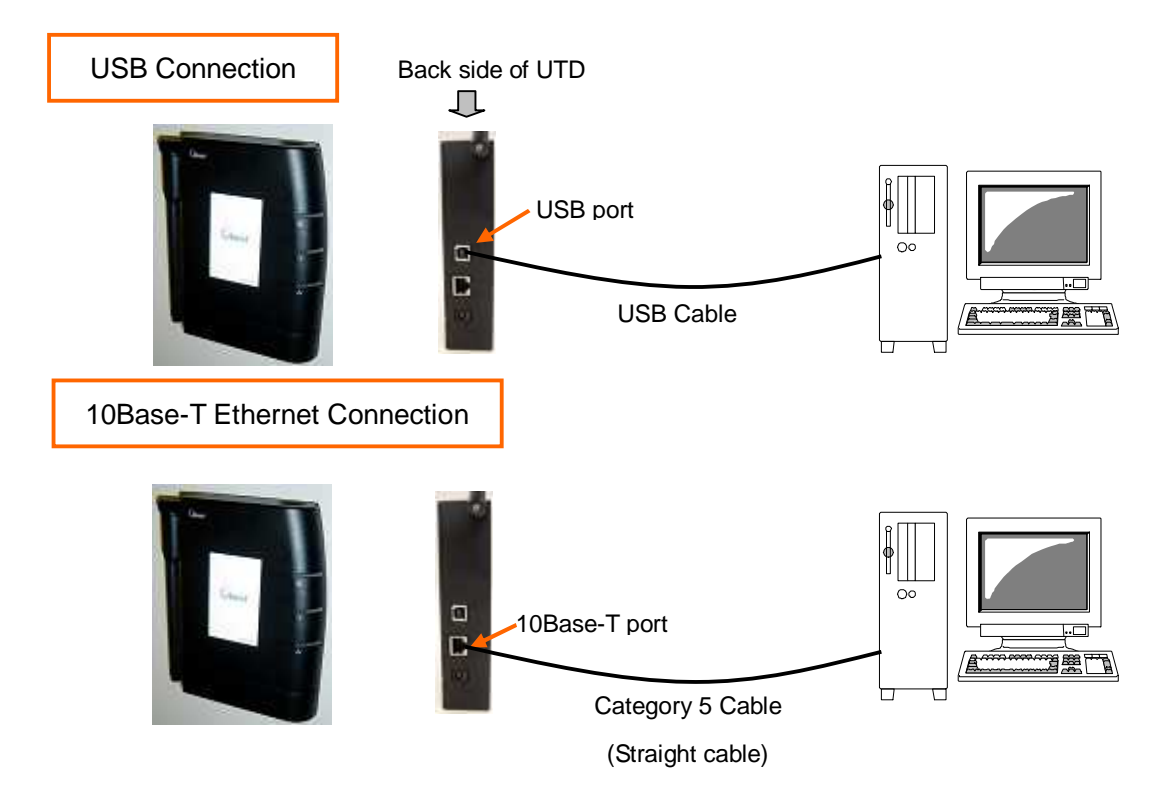

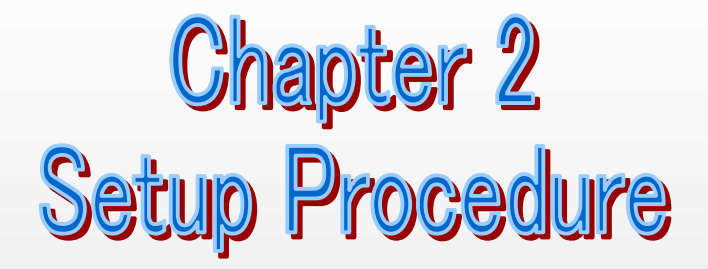

This chapter describes how to install iBurst software, then guides you how to make a network connection so as to use data communication service.

#### iBurst Software Installation

This section shows the procedure to install iBurst software on your PC for utilizing iBurst Terminal. The procedure shall be done once before using it.

#### Installation for Windows XP

#### **NOTE:**

If you are going to connect the iBurst Terminal with your PC only through an Ethernet cable, not through a USB cable, you don't need to install/uninstall any iBurst software. In such case, you can skip this section and you need only to create a dial-up connection setting described at from page 62. You can see indications of the iBurst Terminal over Ethernet. See page 87 for the method.

1. Make sure to disconnect the iBurst Terminal with your PC.

# **ATTENTION:** Don't connect the iBurst Terminal with your PC through a USB cable until completion of installation.

- 2. Turn your PC on.
- 3. Insert the Software Utility CD provided by the network operator into your CD-ROM drive; or execute the appropriate installation software.
- 4. iBurst Terminal Setup starts. Click the [Next >] button.

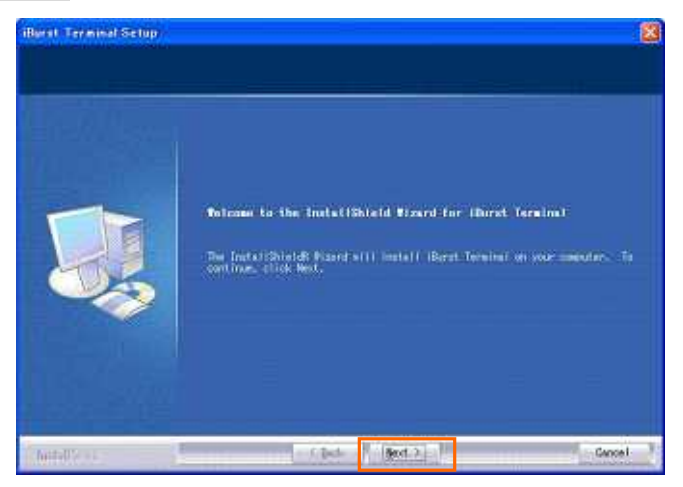

5. Select [I accept the terms the license agreement], click the [Next >] button.

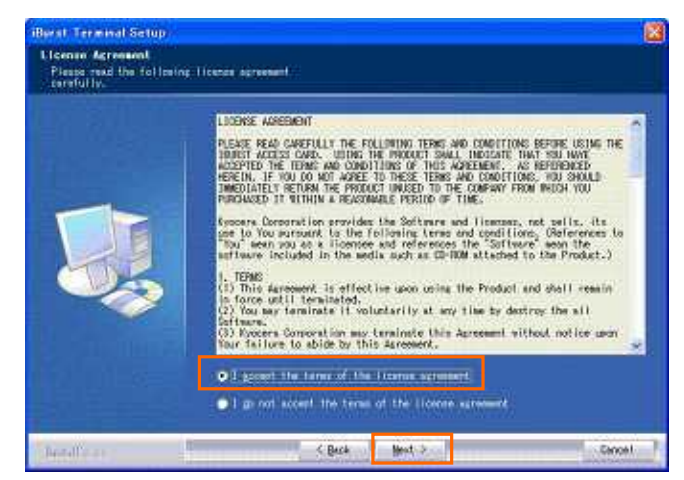

- 6. Click the [Next >] button after appearing dialog window as shown below.
	- **NOTE:** To install to a different folder, click [Browse…] and specify another folder.

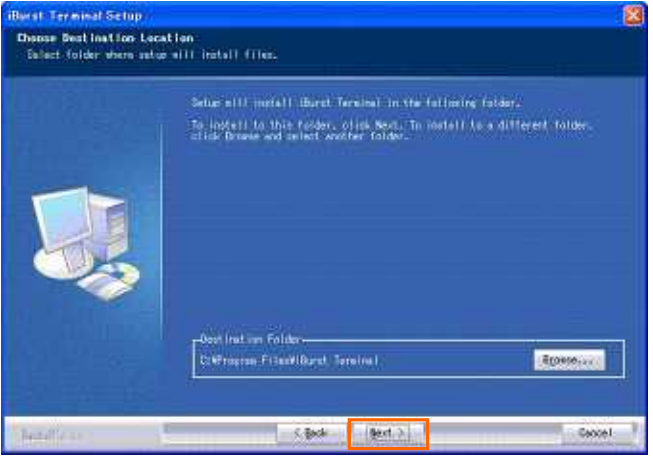

7. Click the [Next >] button.

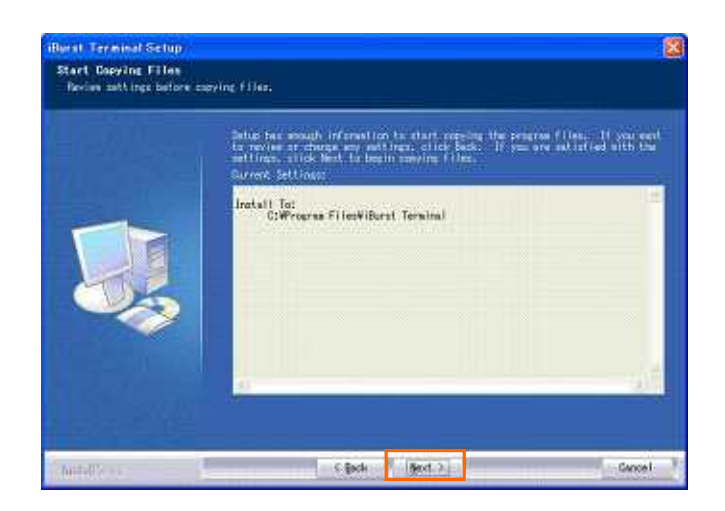

8. The following dialog window will appear, and installation of software begins.

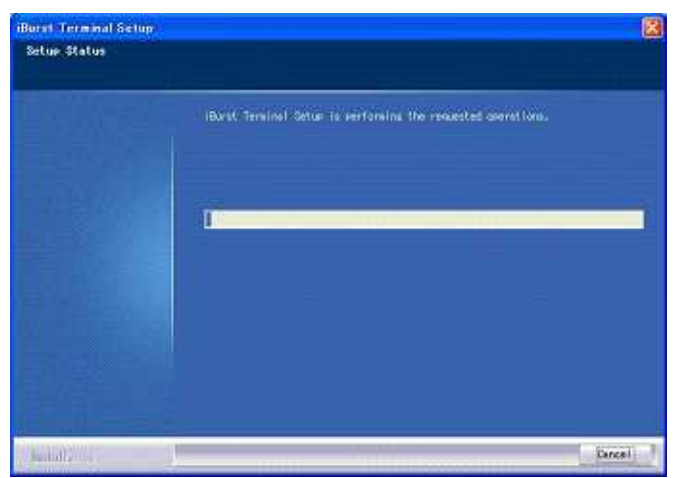

9. When the installing process finishes, the dialog window shown below will appear. Select "Yes, I want to restart my computer now" and click the [Finish] button in the dialog window.

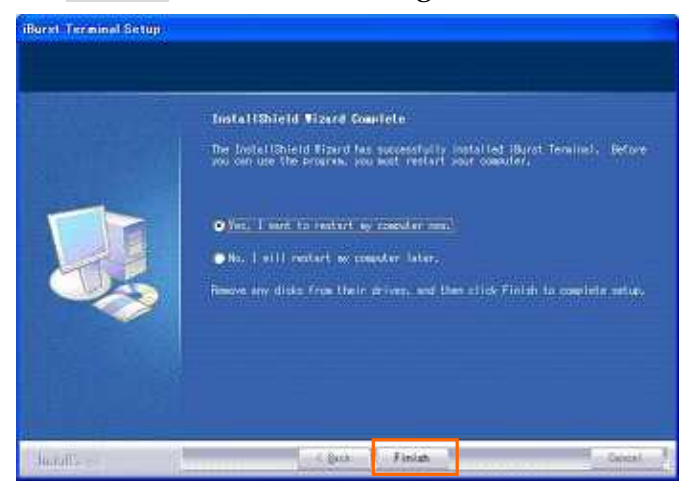

- 10. After finish of restarting, connect the iBurst Terminal with your PC's USB port. The iBurst Terminal will be recognized and will be ready to use automatically. **NOTE:** If the PC request to restart again, click [Yes] to restart the PC.
	- **NOTE:** To connect to the Internet, refer to page 62.

#### Installation for Windows 2000

1. Make sure to disconnect the iBurst Terminal with your PC. **ATTENTION:**

Don't connect the iBurst Terminal with your PC through a USB cable until completion of installation.

- 2. Turn your PC on.
- 3. Insert the Software Utility CD provided by the network operator into your CD-ROM drive; or execute the appropriate installation software.
- 4. iBurst Terminal Setup starts. Click the [Next >] button.

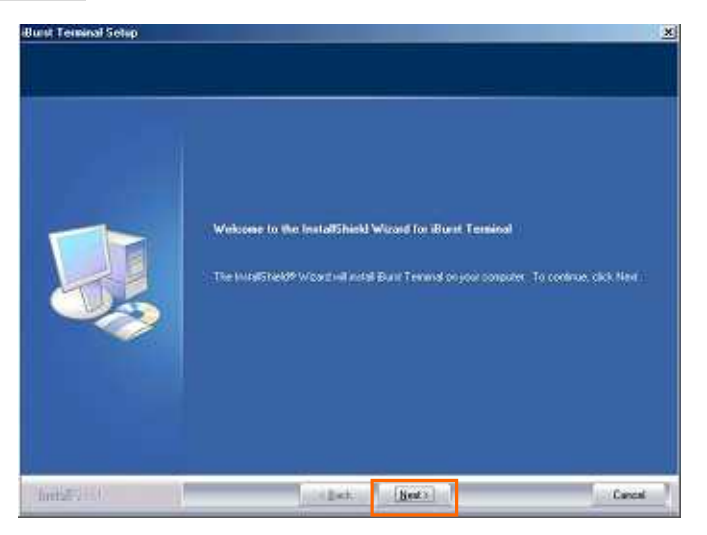

5. Select [I accept the terms the license agreement], click the [Next >] button.

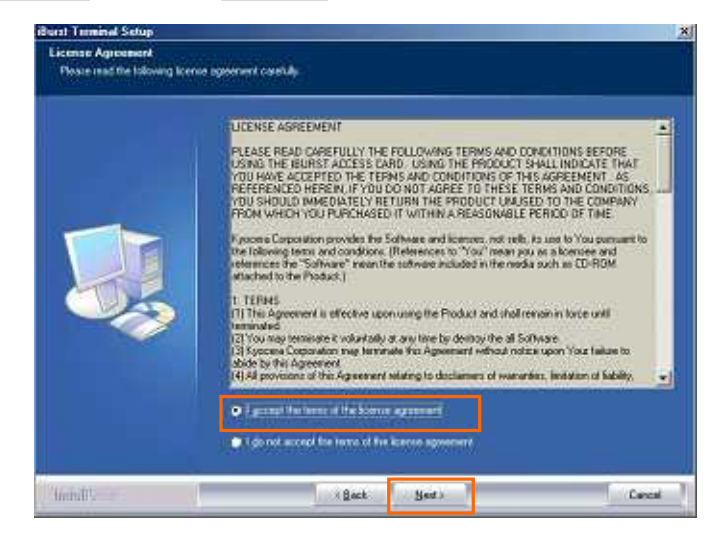

6. Click the [Next >] button after appearing dialog window as shown below.

**NOTE:** To install to a different folder, click [Browse…] and specify another folder.

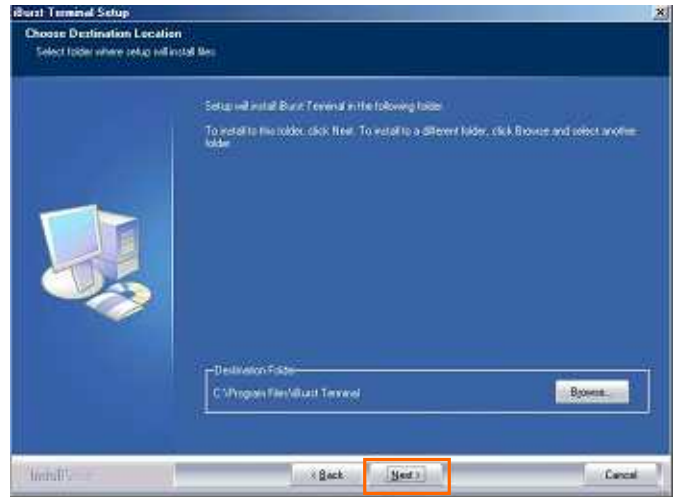

7. Click the [Next >] button.

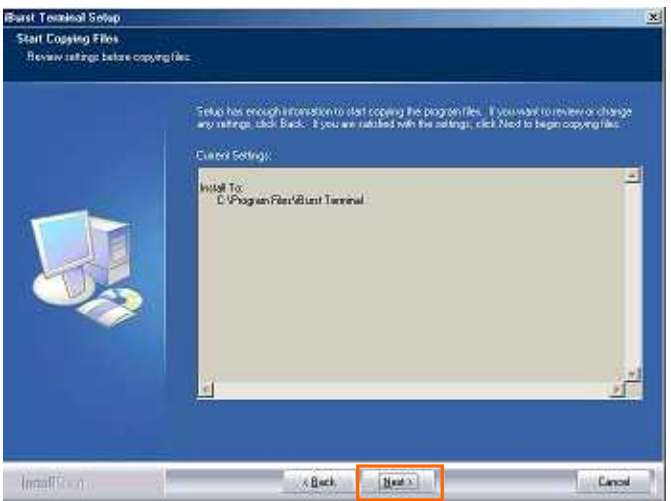

8. The following dialog window will appear, and installation of software begins.

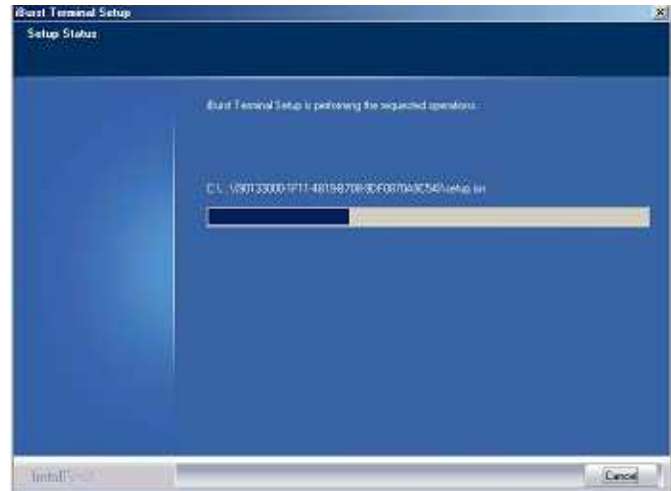

#### iBurst Terminal, Desktop Model (UTD) Manual

9. When the installing process finishes, the dialog window shown below will appear. Select [Yes, I] want to restart my computer now] and click the [Finish] button in the dialog window.

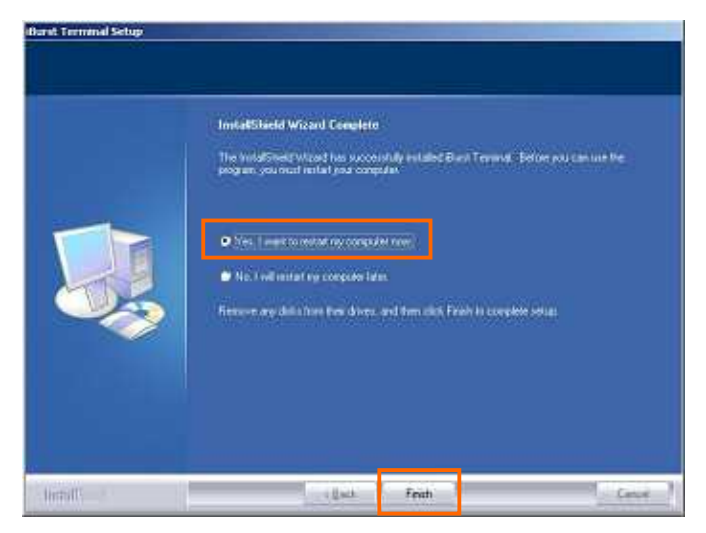

10. After finish of restarting, connect the iBurst Terminal with your PC's USB port. The iBurst Terminal will be recognized and will be ready to use automatically. **NOTE:** If the PC request to restart again, click [Yes] to restart the PC.

**NOTE:** To connect to the Internet, refer to page 67.

#### Installation for Windows Me

Since the installation disk of Windows Me may be required while driver installation, please prepare the CD or copy the CD into a hard disk in your PC for it.

- 1. Make sure to disconnect the iBurst Terminal with your PC. **ATTENTION:** Don't connect the iBurst Terminal with your PC through a USB cable until completion of installation.
- 2. Turn your PC on.
- 3. Insert the Software Utility CD provided by the network operator into your CD-ROM drive; or execute the appropriate installation software.
- 4. iBurst Terminal Setup starts. Click the [Next >] button.

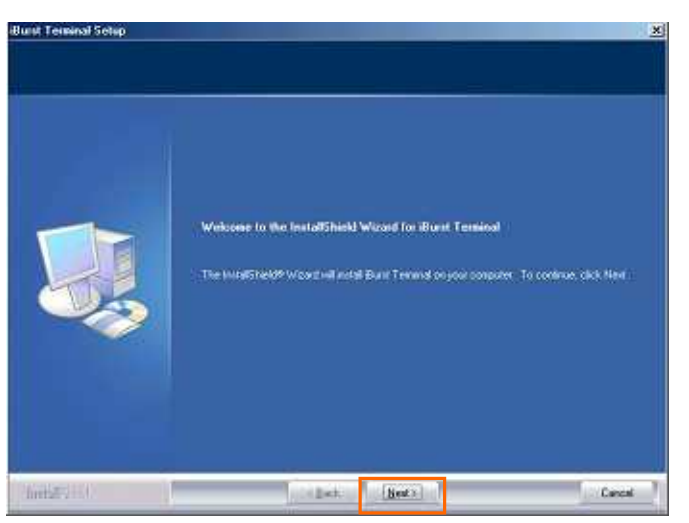

5. Select [I accept the terms the license agreement], click the [Next >] button.

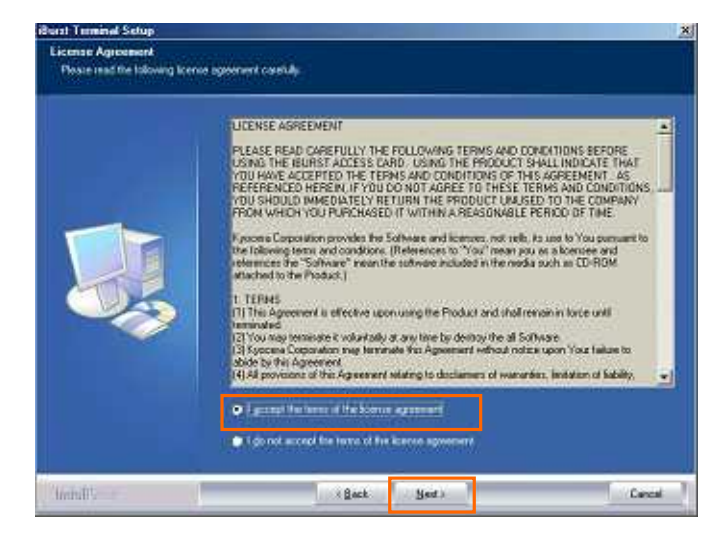

6. Click the [Next >] button after appearing dialog window as shown below.

**NOTE:** To install to a different folder, click [Browse…] and specify another folder.

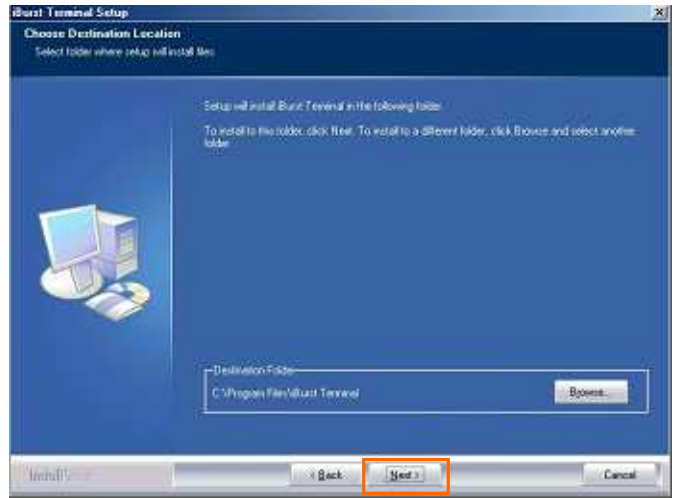

7. Click the [Next >] button.

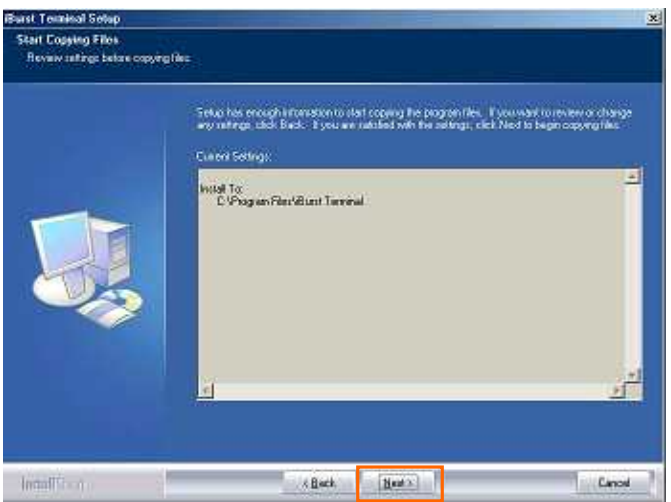

8. The following dialog window will appear, and installation of software begins.

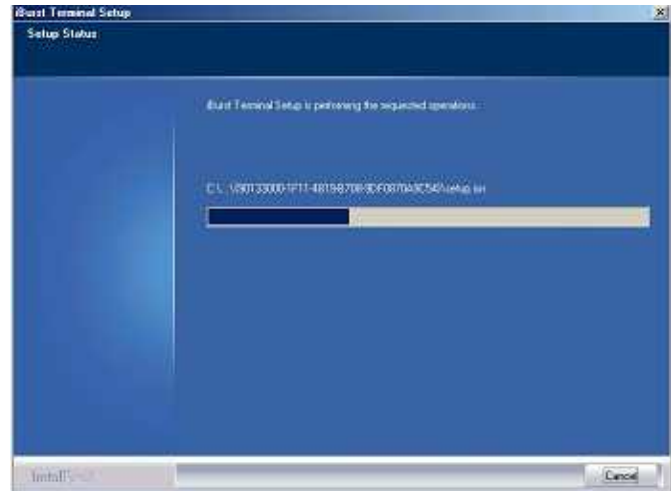

9. Click the [Finish] button.

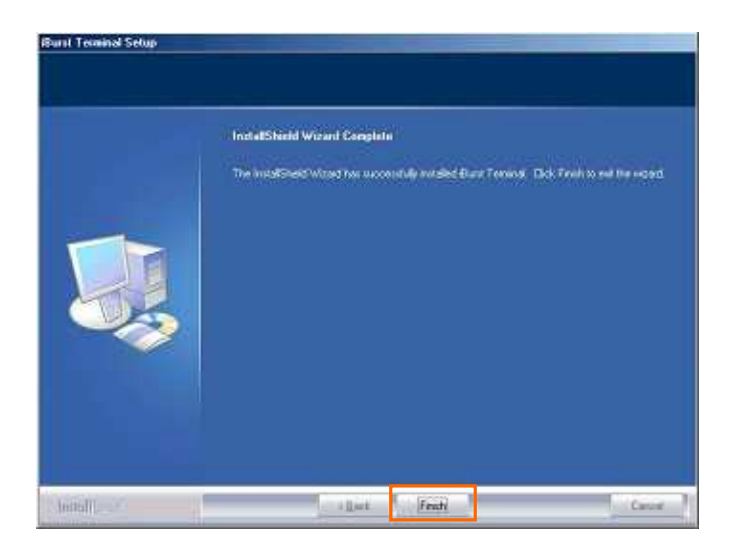

- 10. Click the [OK] button.
	- **NOTE:** Refer to the 1st article in chapter 6, if you face such symptom described in the attention message.

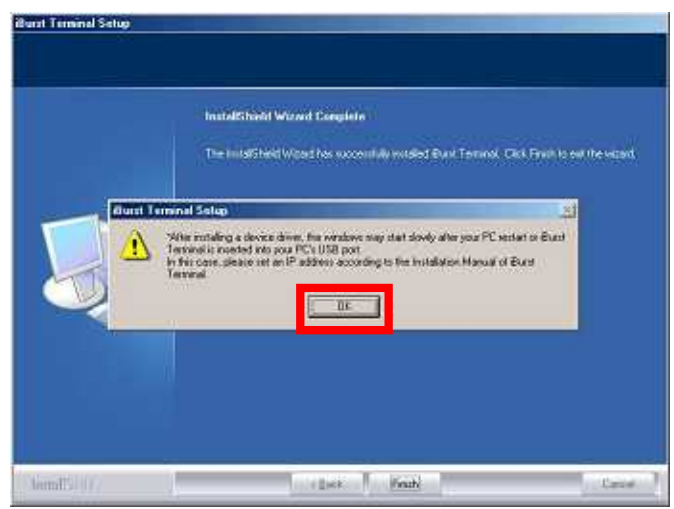

#### **NOTE:**

If you are going to connect the iBurst Terminal with your PC only through an Ethernet cable, not through a USB cable, you can skip from hear to step 18 and continue from step 19 in this section. You can see indications of the iBurst Terminal over Ethernet. See page 87 for the method.

11. Connect the iBurst Terminal with your PC through a USB cable.

Windows will detect the iBurst Terminal as a new hardware so that [Add New Hardware Wizard] will begin.

12. Select [Specify the location of the driver (Advanced)] and click the [Next >] button in the dialog window.

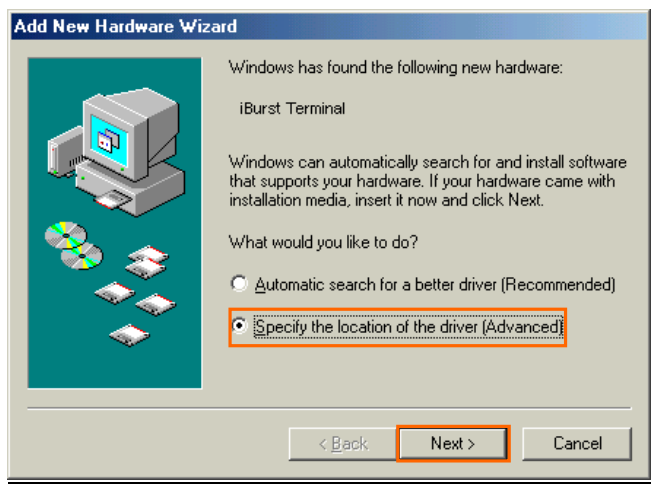

13. Select [Search for the best driver for your device.(Recommended)], then check [Specify a location] and click the [Browse] button.

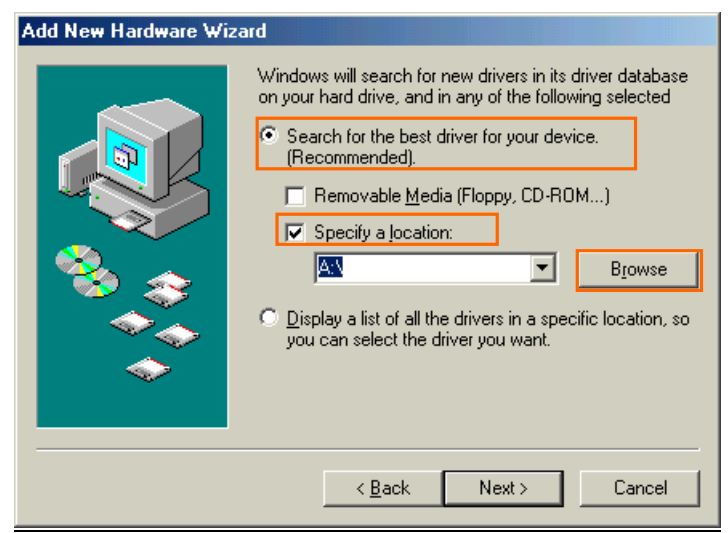

14. Select [C:\Program Files\iBurst Terminal\bin], and click the [OK] button.

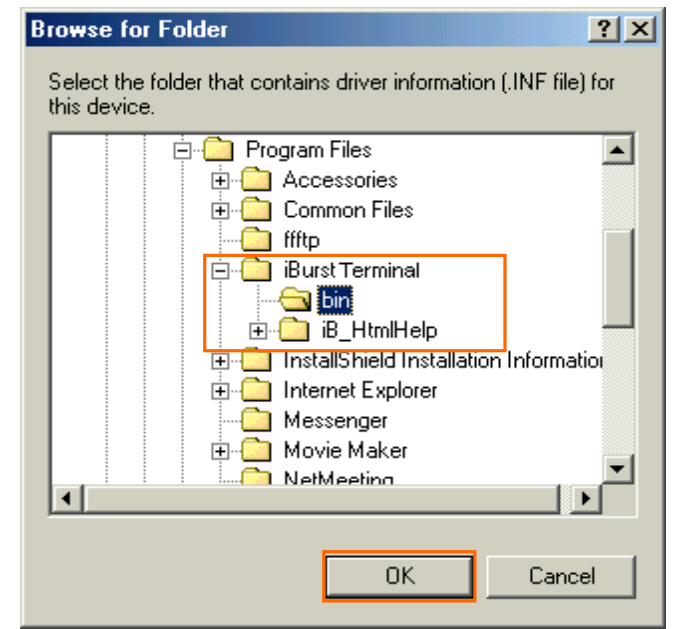

#### 15. Click the [Next >] button.

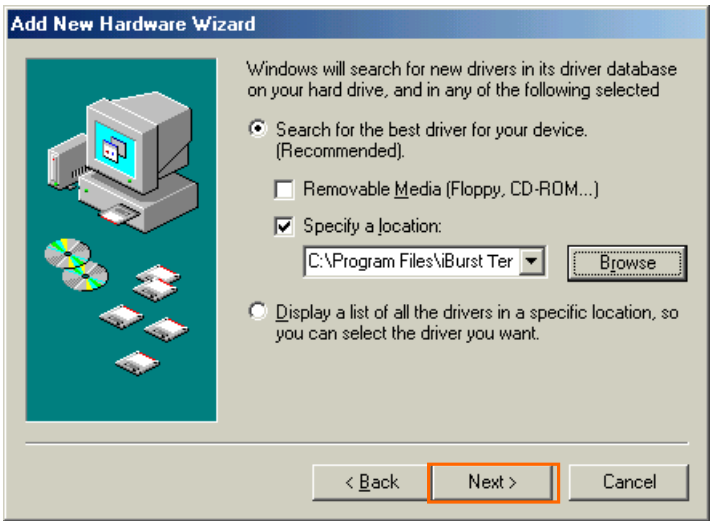

16. Confirm that the device name [iBurst Terminal] is displayed in the dialog window, then click the [Next >] button.

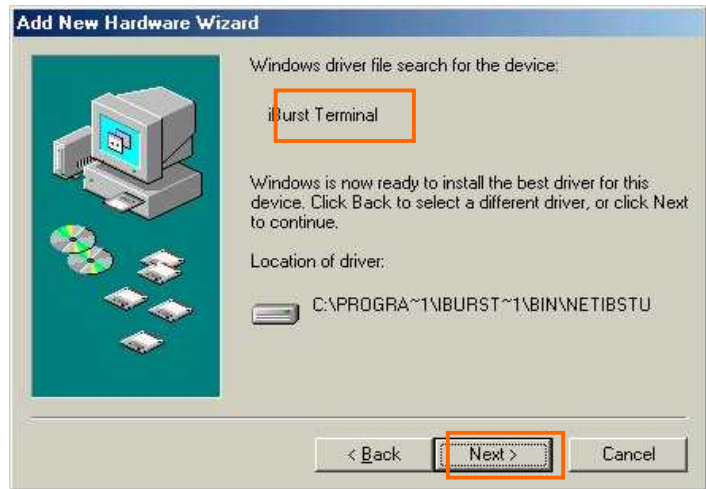

17. Click the [Finish] button.

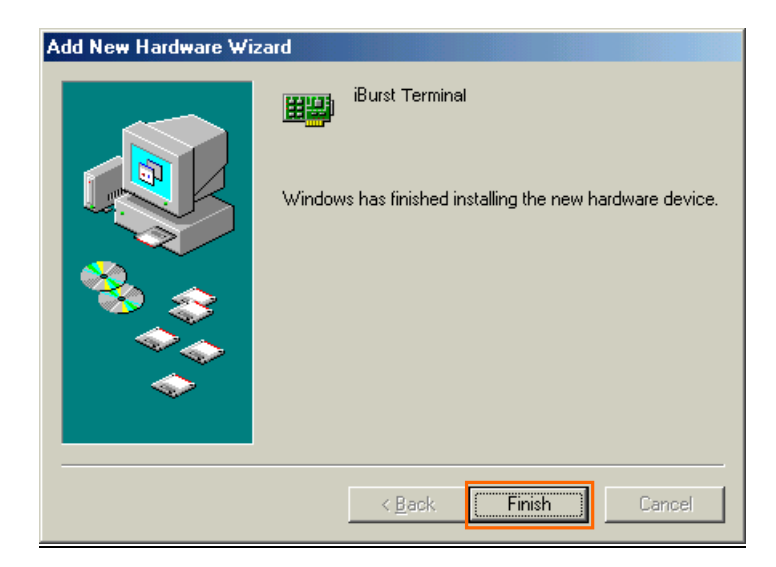

#### iBurst Terminal, Desktop Model (UTD) Manual

18. The dialog window shown below will appear, click the [Yes] button, and restart your PC.

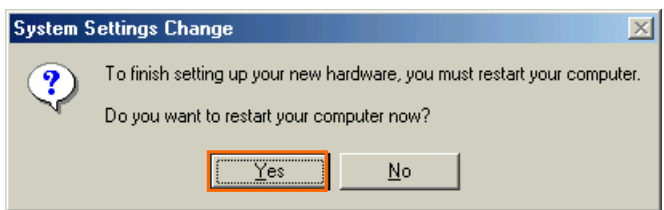

**NOTE:** If the PC doesn't shutdown itself, try to press Alt+Ctrl+Del keys several times.

19. Click the [Start] -> [Settings] -> [Control Panel] to open Control Panel as shown below, and then double click [Add New Hardware].

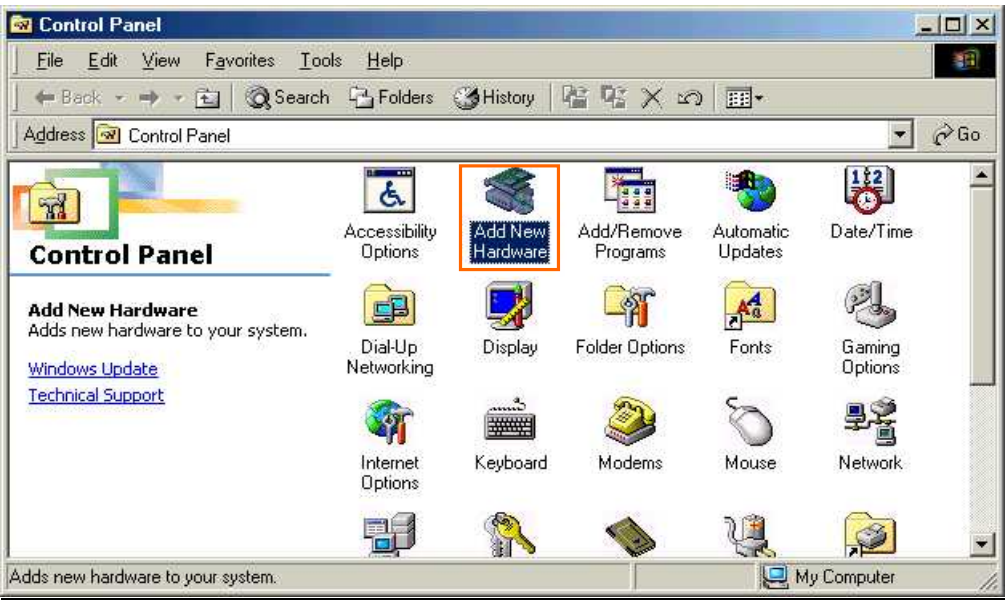

20. Click the [Next >] button.

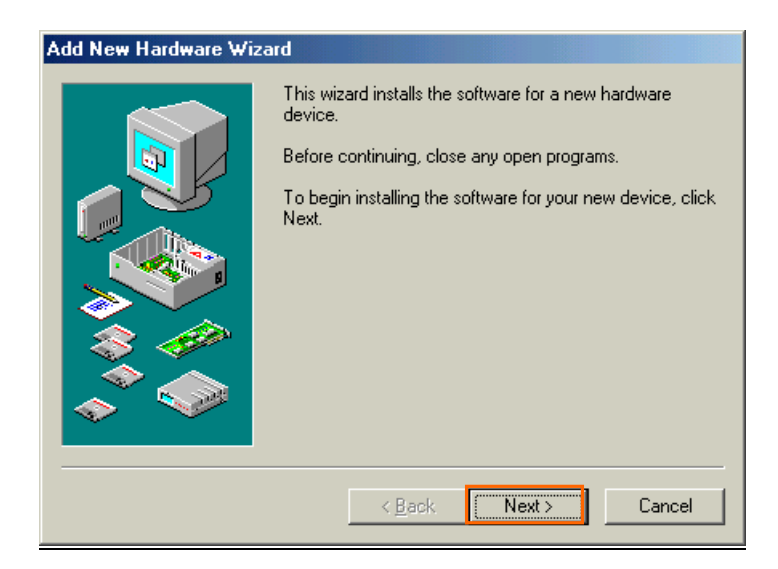

#### 21. Click the [Next >] button.

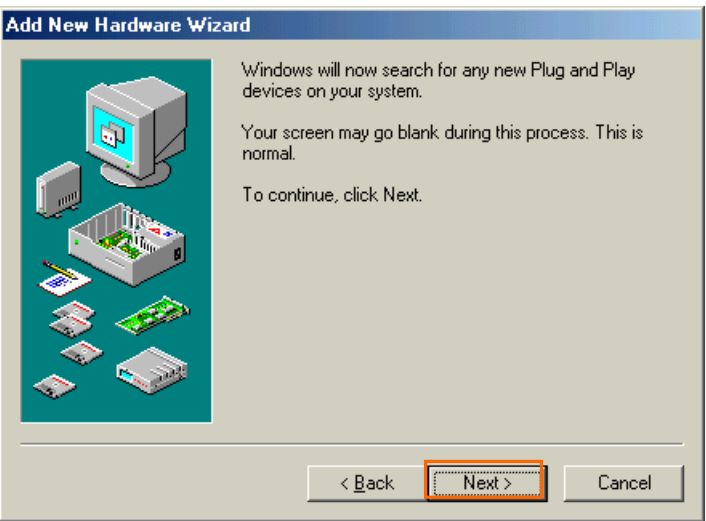

**NOTE:** If the dialog window shown below appears, select [No, the device isn't in the list] and click the [Next >] button.

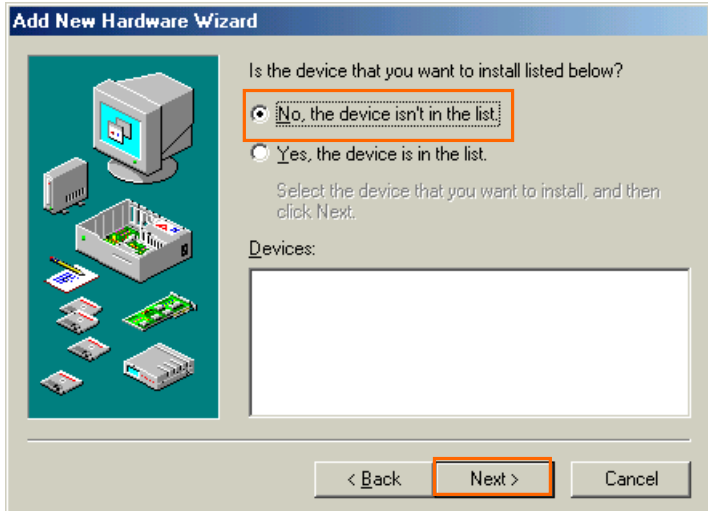

#### 22. Select [No, I want to select the hardware from a list], and click the [Next >] button.

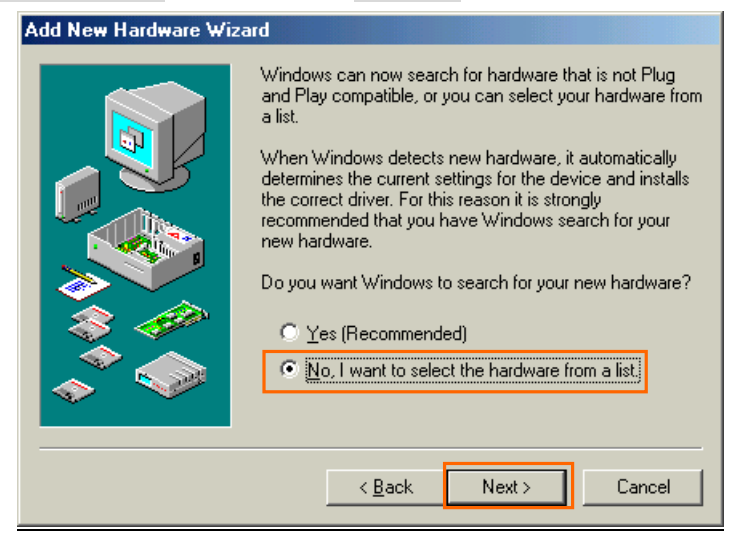

23. Select [Ports (COM & LPT)], and click the [Next >] button.

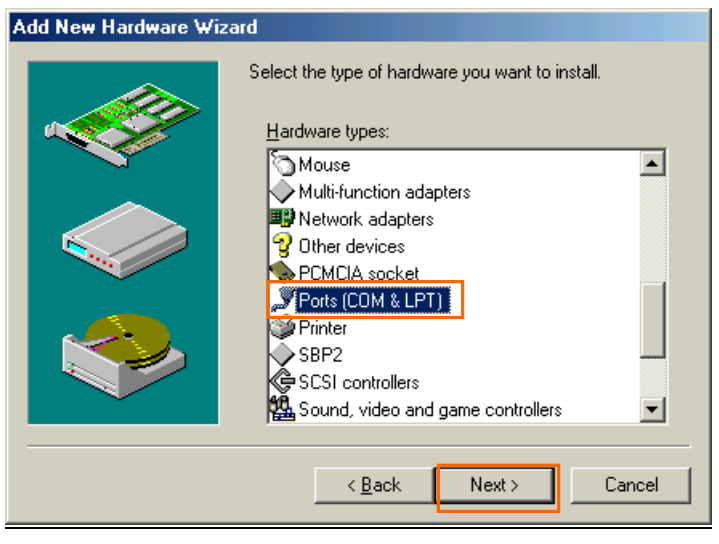

24. Click the [Have Disk..] button.

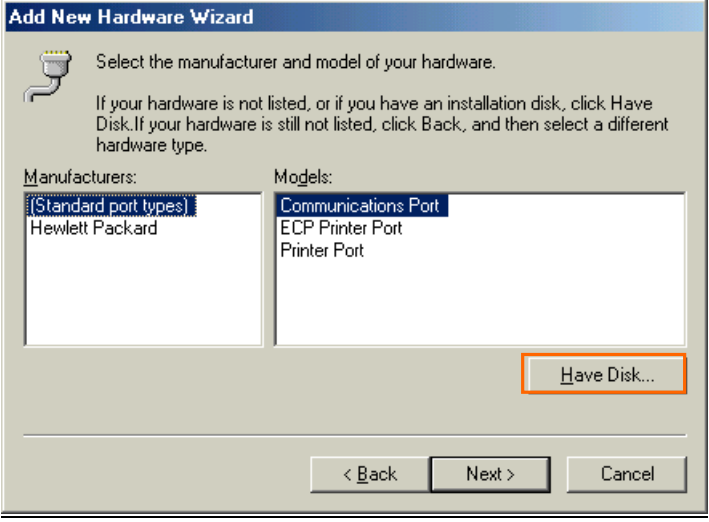

25. Click the [Browse...] button.

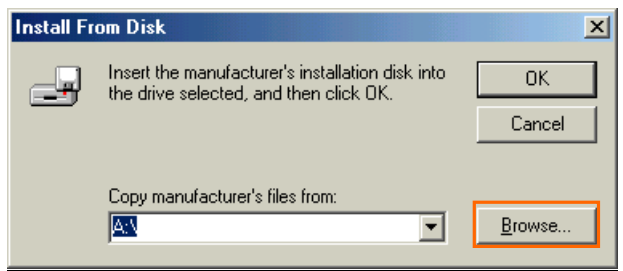

- 26. Select [C:\Program Files\iBurst Terminal\bin], and click the [OK] button.
	- **NOTE:** You don't have to select a file name. Windows will find an appropriate file automatically.

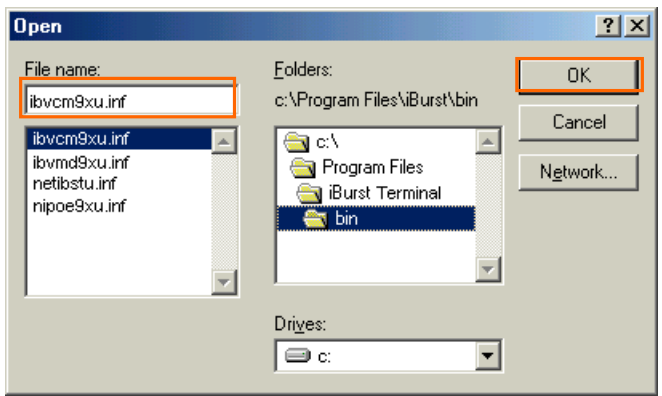

27. Click the [OK] button.

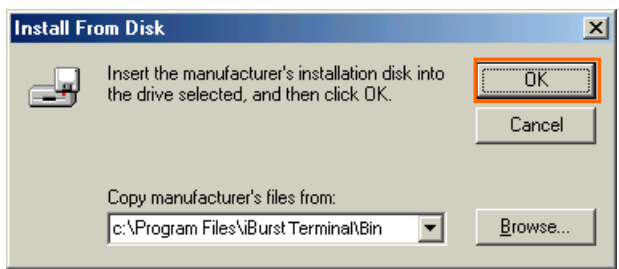

28. Select [iBurst Terminal Virtual COM Port], and click the [Next >] button.

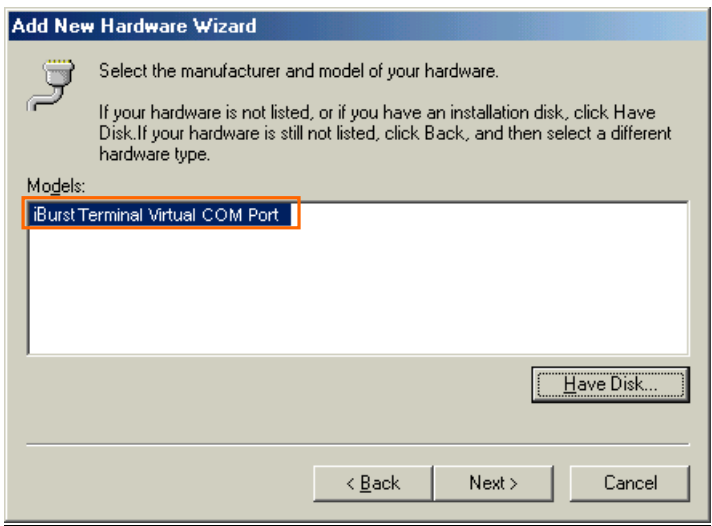

#### 29. Click the [Next >] button.

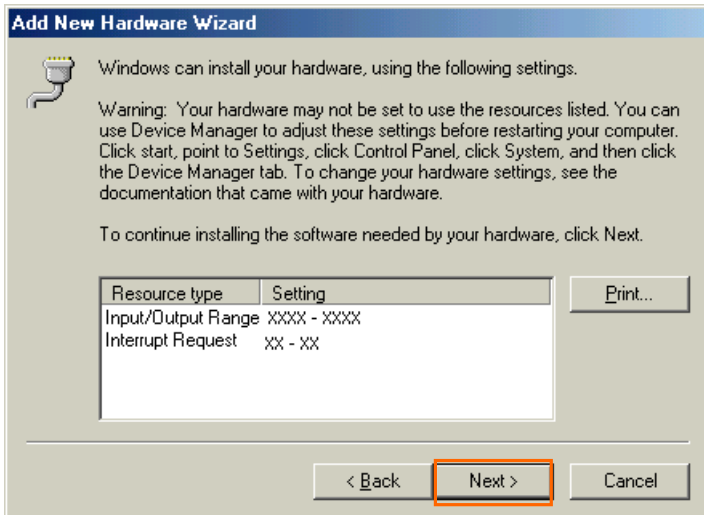

30. Click the [Finish] button.

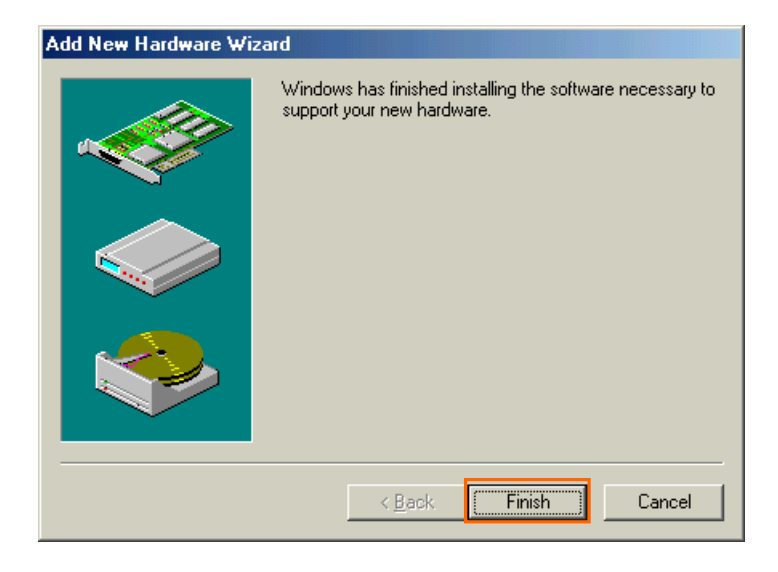

31. The dialog window shown below will appear, click the [Yes] button to SHUTDOWN your PC.

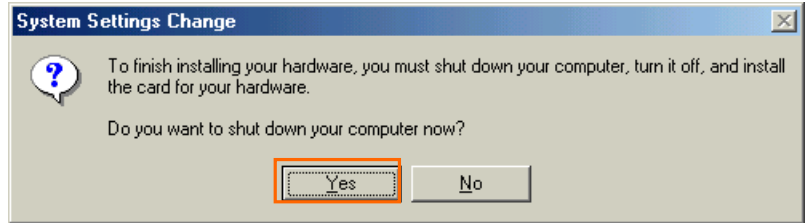

**NOTE:** If the PC doesn't shutdown itself, try to press Alt+Ctrl+Del keys several times.

32. Turn your PC on again.

33. Click the [Start] -> [Settings] -> [Control Panel] to open Control Panel as shown below, and then double click [Modems].

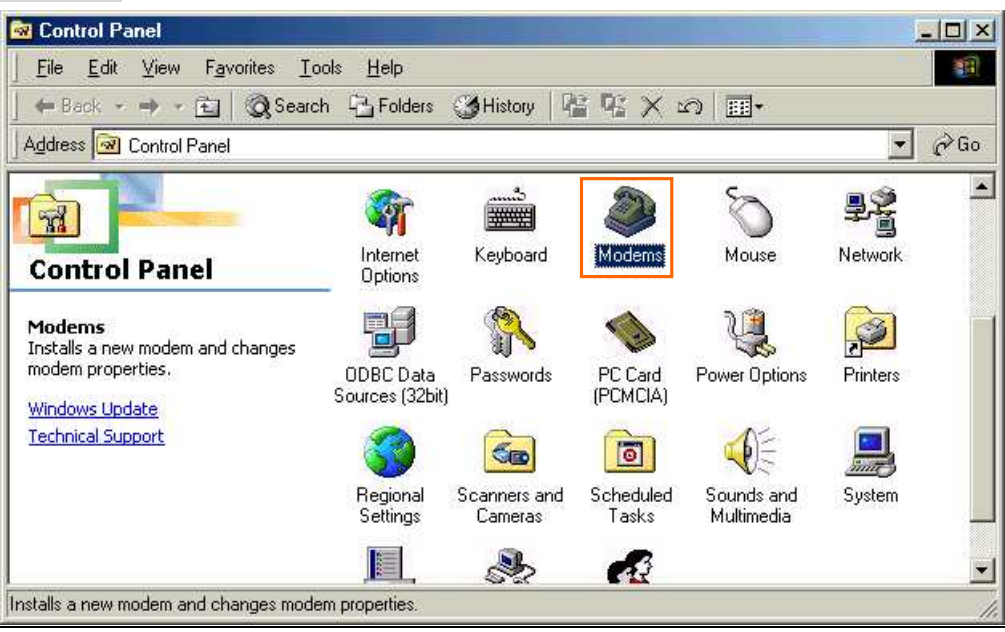

**NOTE:** If the dialog window as shown below appears, click the [Add] button.

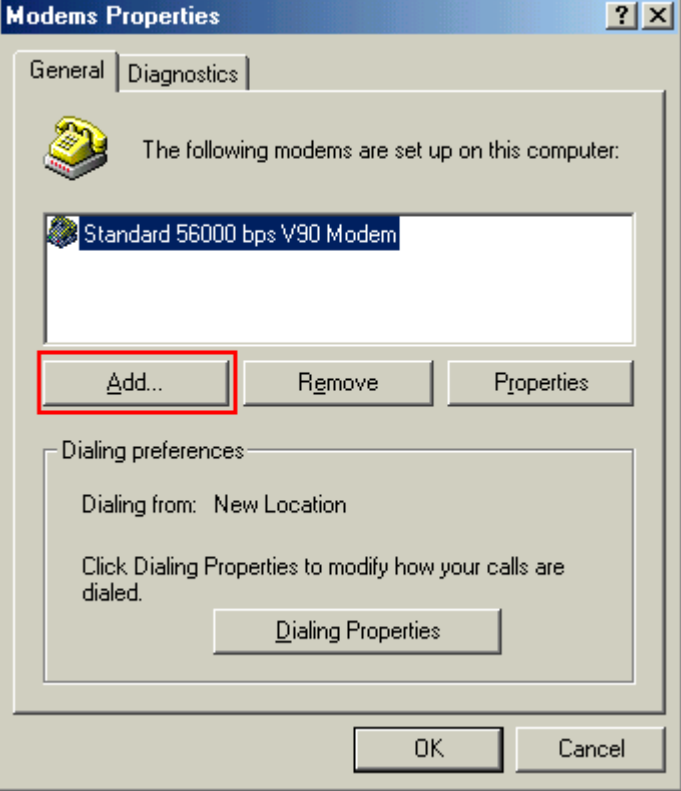

34. Check [Don't detect my modem; I will select it from a list], and click the [Next >] button.

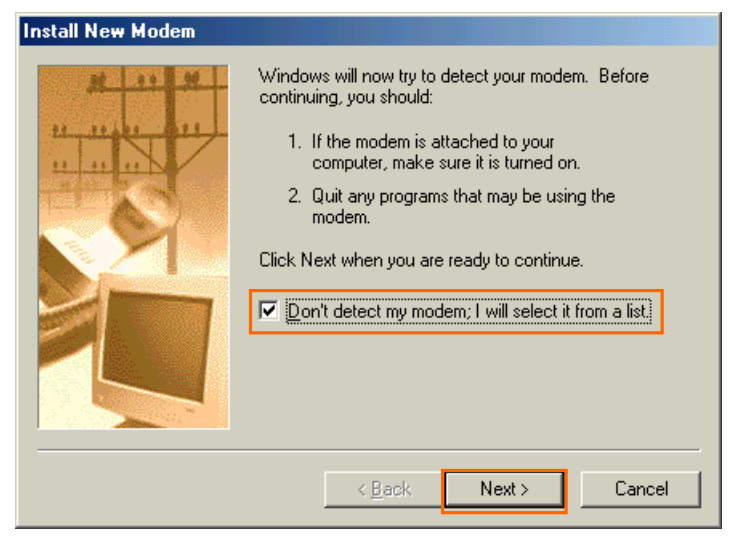

35. Click the [Have Disk..] button.

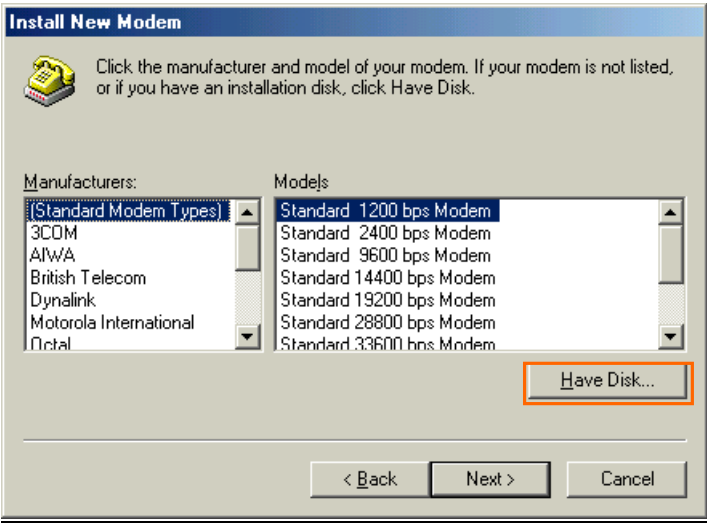

36. Click the [Browse…] button.

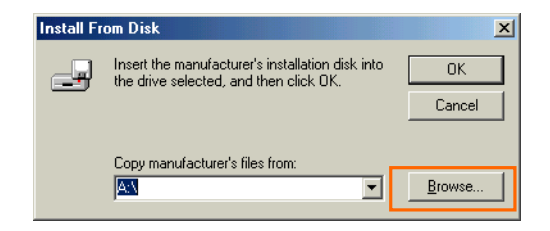

- 37. Select [C:\Program Files\iBurst Terminal\bin],and click the [OK] button.
	- **NOTE:** You don't have to select a file name. Windows will find an appropriate file automatically.

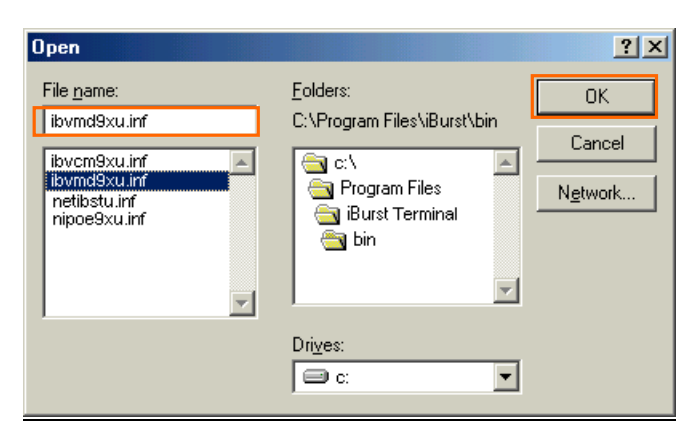

38. Click the [OK] button.

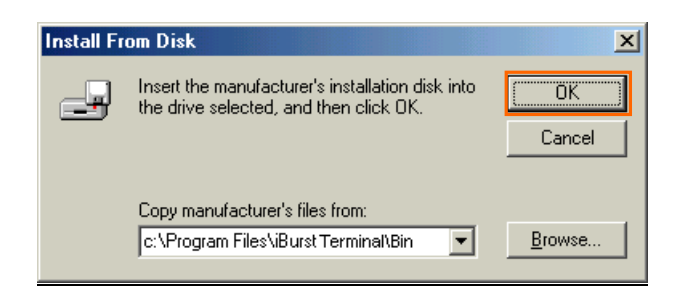

39. Select [iBurst Terminal Virtual MODEM], and click the [Next >] button.

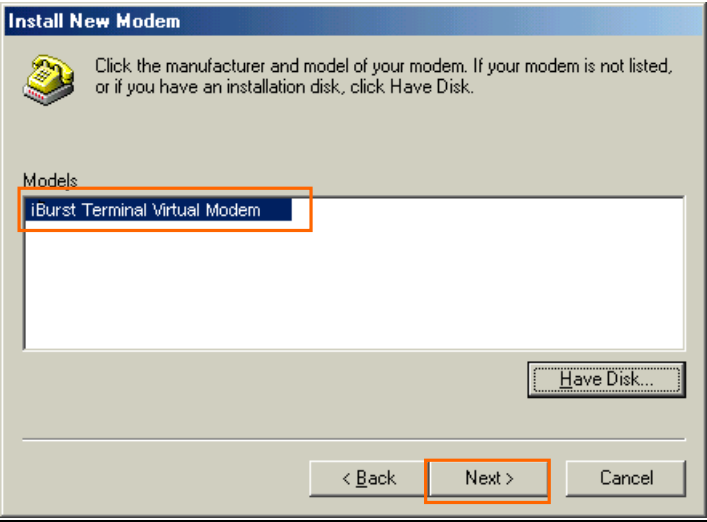

40. Select [iBurst Terminal Virtual COM Port (COM X)], and click the [Next >] button. **NOTE:** The 'X' in "COM X" above is a COM port number assigned automatically.

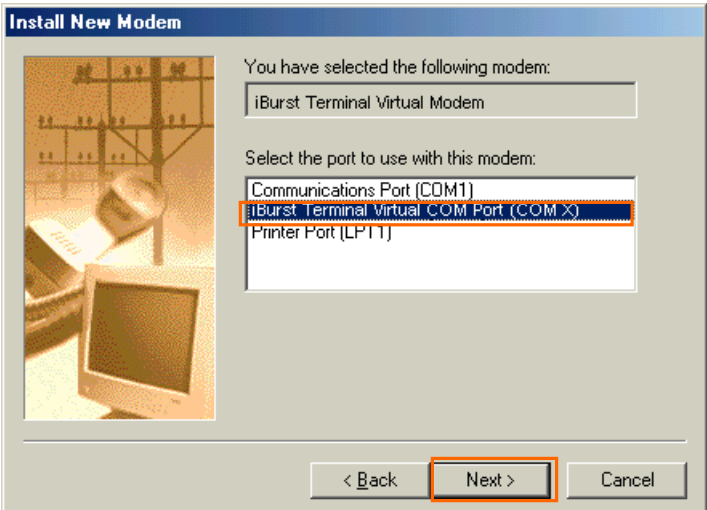

**NOTE:** If the dialog window as shown below appears, type a dummy number in "What are (or city) code are you in now ?" and then click the [Next >] button.

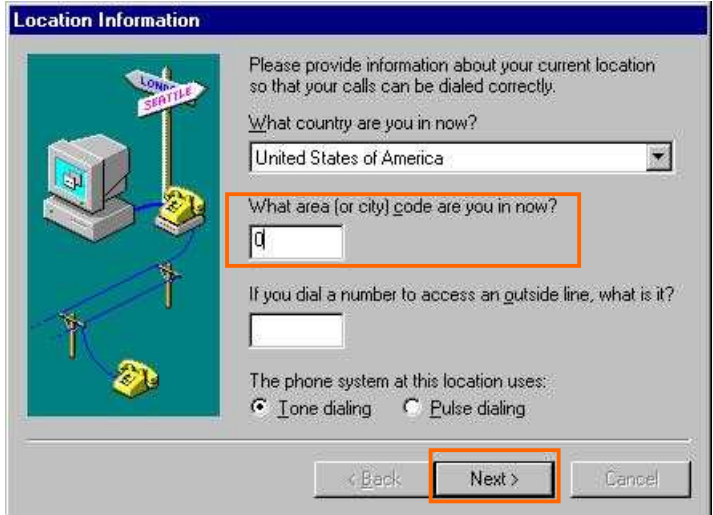

41. Click the [Finish] button.

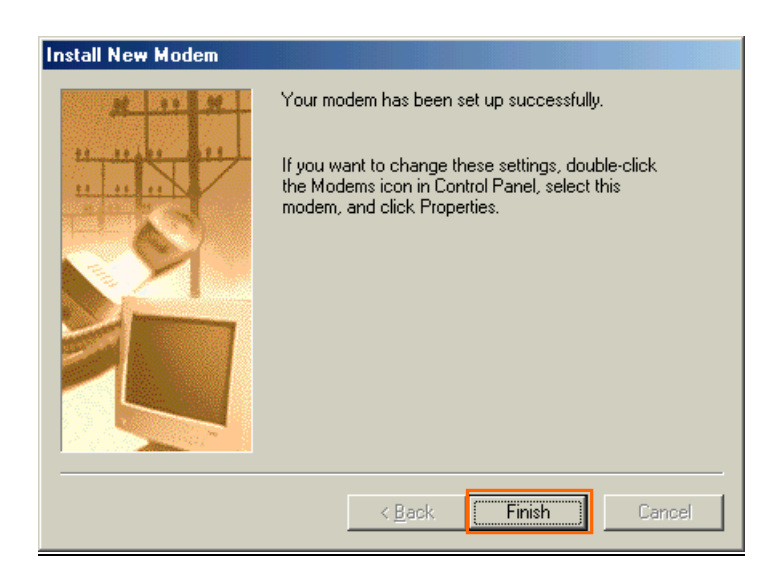

# 42. Click the [OK] button.

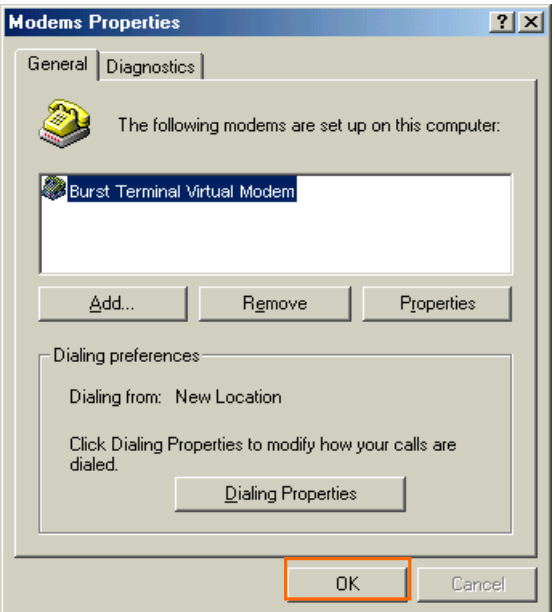

43. Click the [Start] -> [Settings] -> [Control Panel] to open Control Panel as shown below, and then double click [Network].

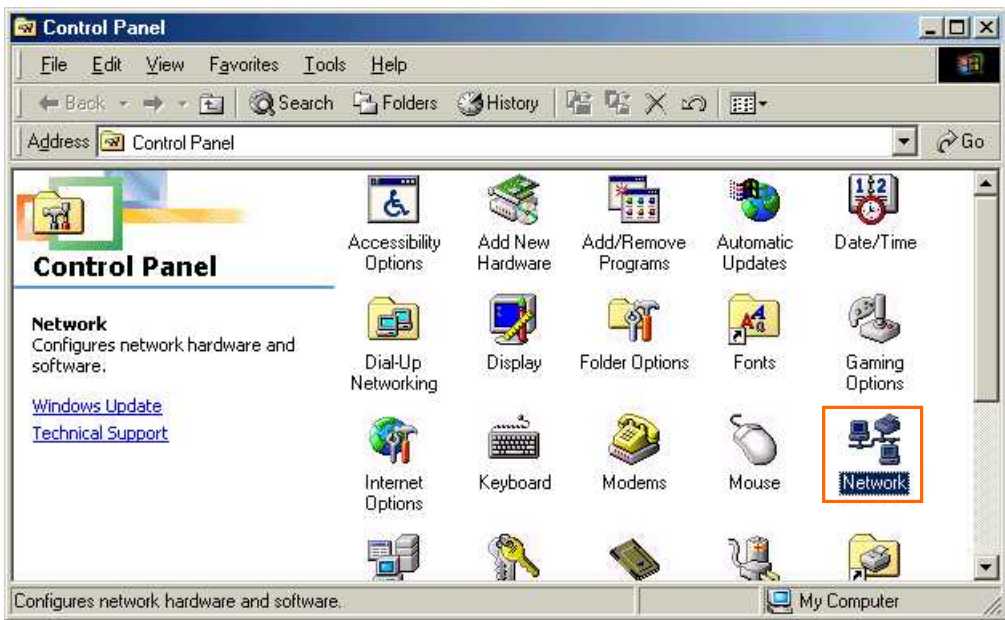

44. Click the [Add…] button on [Configuration] tab.

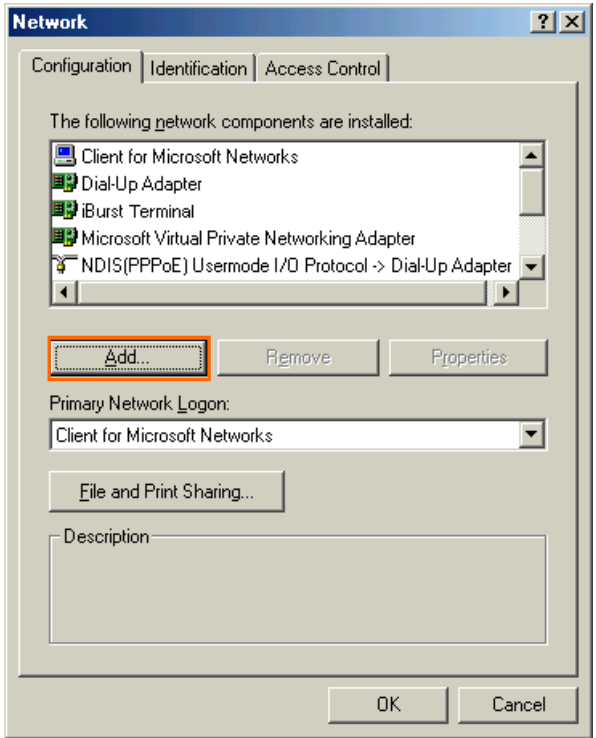

45. Select [Protocol] and click the [Add…] button.

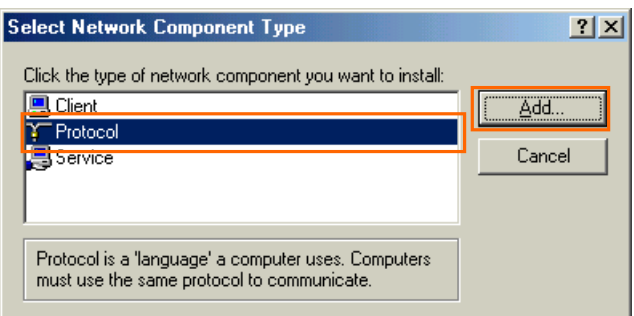

### 46. Click the [Have Disk…] button.

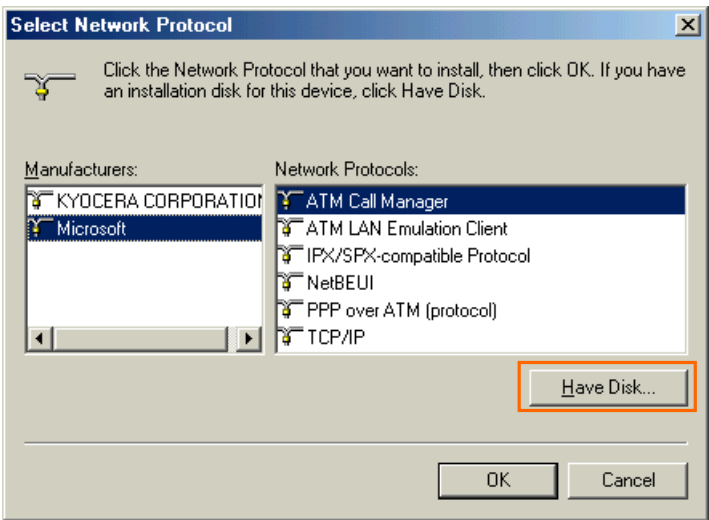

47. Click the [Browse…] button.

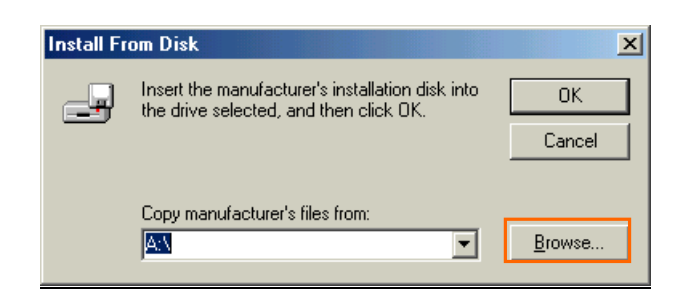

- 48. Select [C:\Program Files\iBurst Terminal\bin], and click the [OK] button.
	- **NOTE:** You don't have to select a file name. Windows will find an appropriate file automatically.

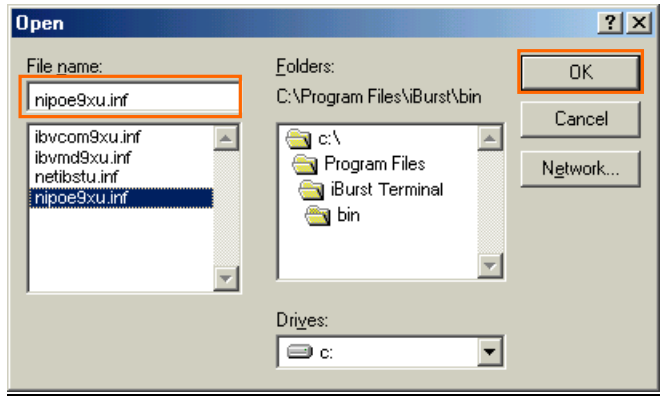

49. Click the [OK] button.

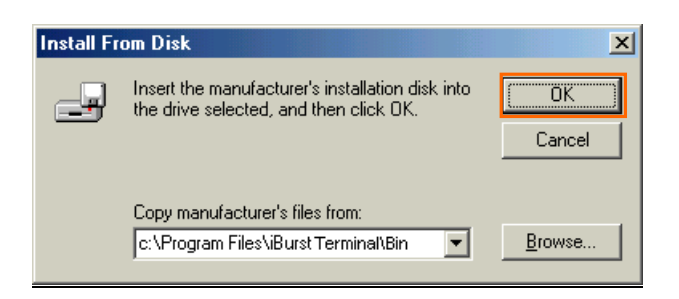
50. Select [NDIS(PPPoE) Usermode I/O Protocol for iBurst Terminal], click the [OK] button.

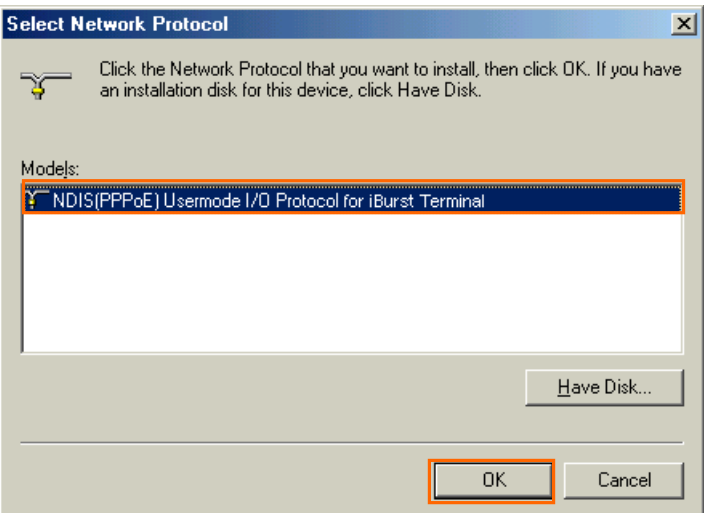

- **NOTE:** If the same dialog at step 46 is popped up again, cancel once and repeat from step 44.
- 51. Click the [OK] button.
	- **NOTE:** For USB connection with iBurst Terminal, "NDIS(PPPoE) User mode I/O Protocol for iBurst Terminal -> iBurst Terminal" must be added automatically. For Ethernet connection with iBurst Terminal, "NDIS(PPPoE) User mode I/O Protocol for iBurst Terminal -> The name of the Ethernet Network Interface Card or Port" shall be added automatically.

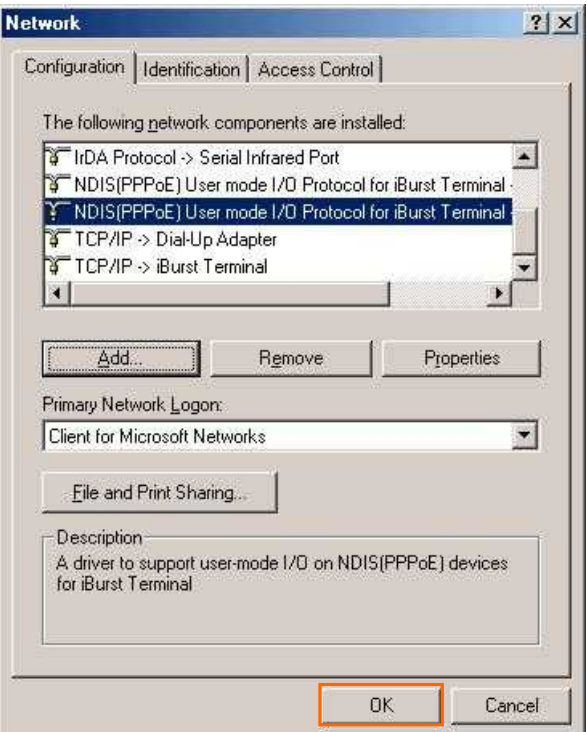

# iBurst Terminal, Desktop Model (UTD) Manual

52. The dialog window shown below will appear, click the [Yes] button, and restart your PC.

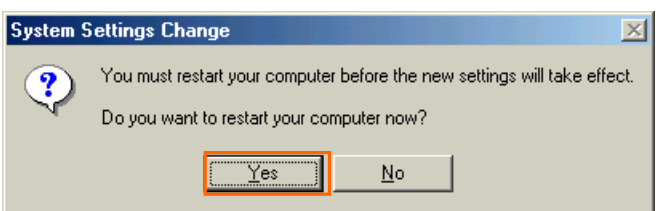

NOTE: If the PC doesn't shutdown itself, try to press Alt+Ctrl+Del keys several times.

**NOTE:** To connect to the Internet, refer to page 67.

# Installation for Windows 98SE

Since the installation disk of WINDOWS 98SE may be required while driver installation, please prepare the CD or copy the CD into a hard disk in your PC for it.

- 1. Make sure to disconnect the iBurst Terminal with your PC. **ATTENTION:** Don't connect the iBurst Terminal with your PC through a USB cable until completion of installation.
- 2. Turn your PC on.
- 3. Insert the Software Utility CD provided by the network operator into your CD-ROM drive; or execute the appropriate installation software.
- 4. iBurst Terminal Setup starts. Click the [Next >] button.

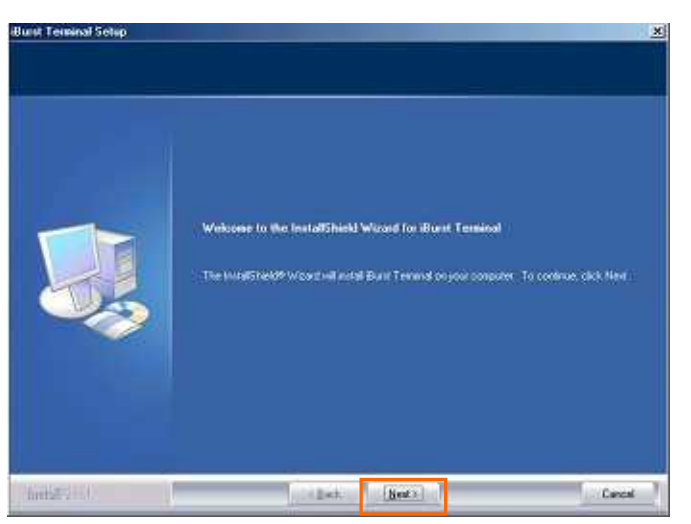

5. Select [I accept the terms the license agreement], click the [Next >] button.

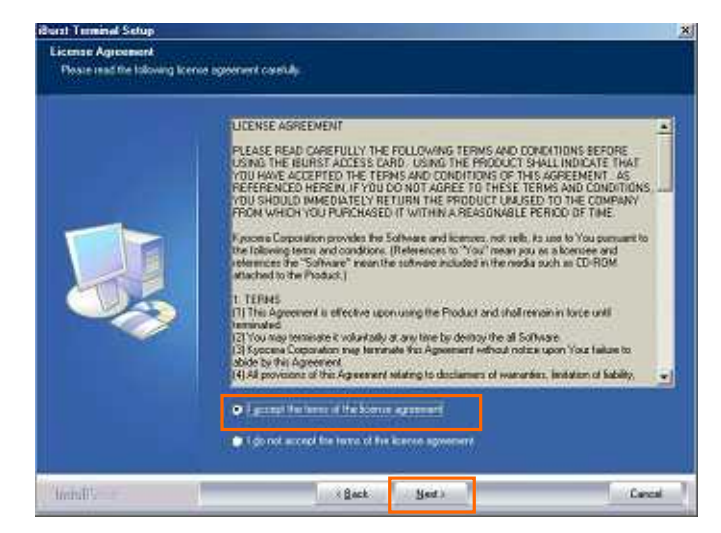

6. Click the [Next >] button after appearing dialog window as shown below.

**NOTE:** To install to a different folder, click [Browse…] and specify another folder.

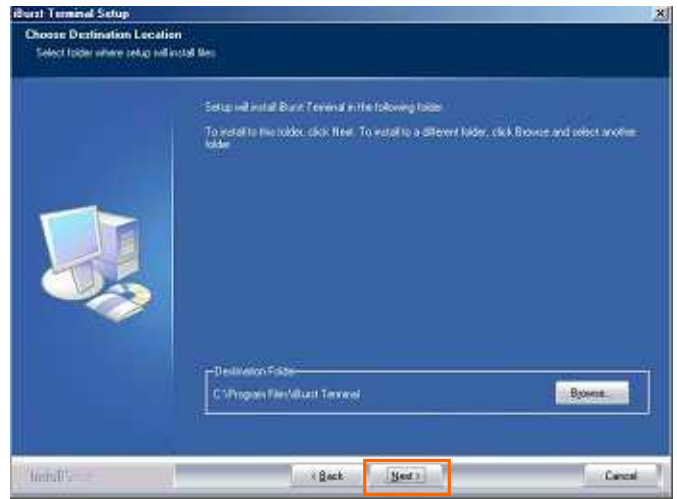

7. Click the [Next >] button.

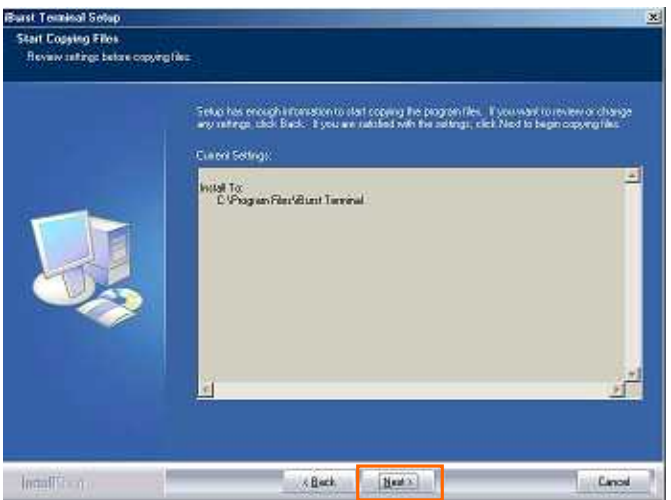

8. The following dialog window will appear, and installation of software begins.

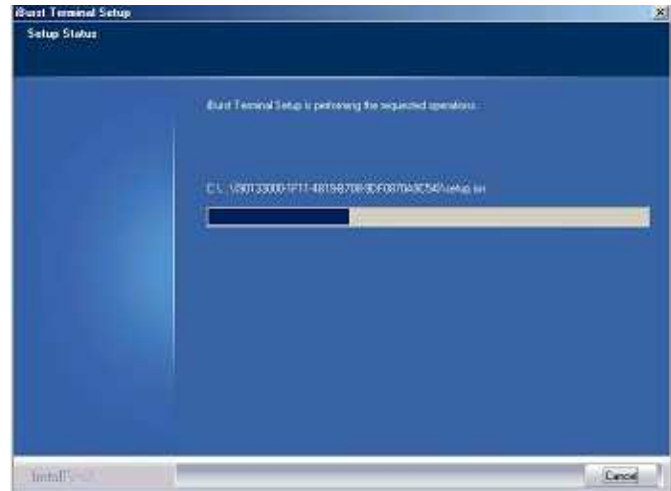

9. Click the [Finish] button.

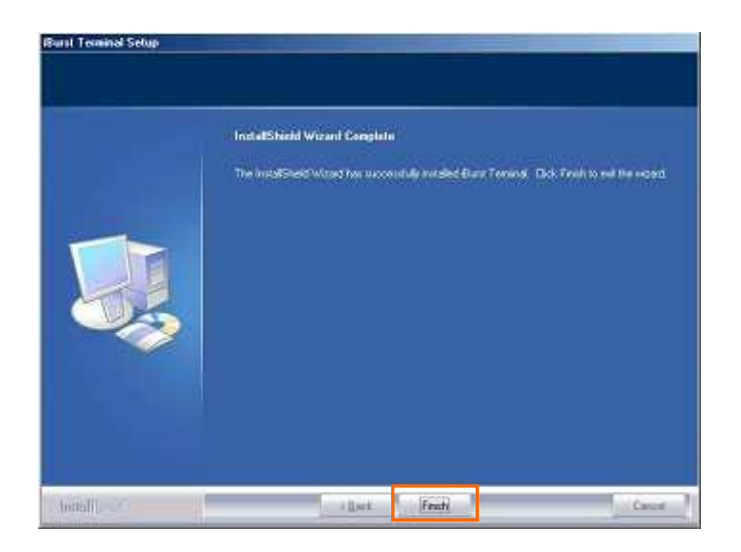

- 10. Click the [OK] button.
	- **NOTE:** Refer to the 1st article in chapter 6, if you face such symptom described in the attention message.

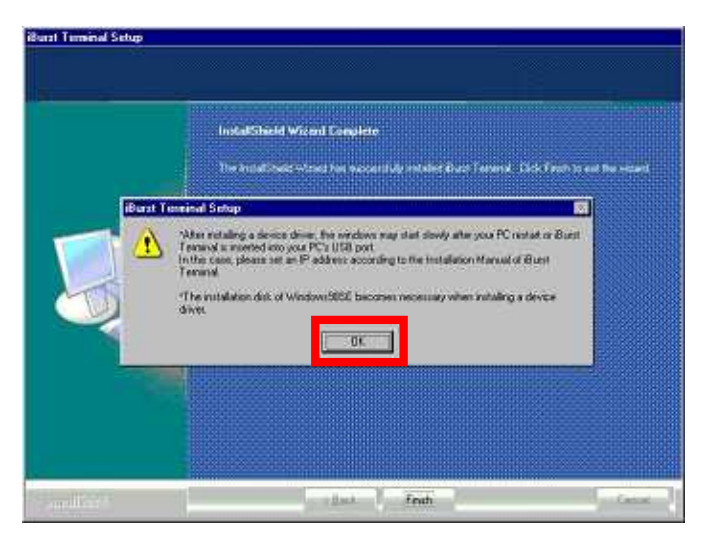

#### **NOTE:**

If you are going to connect the iBurst Terminal with your PC only through an Ethernet cable, not through a USB cable, you can skip from hear to step 19 and continue from step 20 in this section. You can see indications of the iBurst Terminal over Ethernet. See page 87 for the method.

11. Connect the iBurst Terminal with your PC through a USB cable.

Windows will detect the iBurst Terminal as a new hardware so that [Add New Hardware Wizard] will begin.

12. Click the [Next >] button in the dialog window.

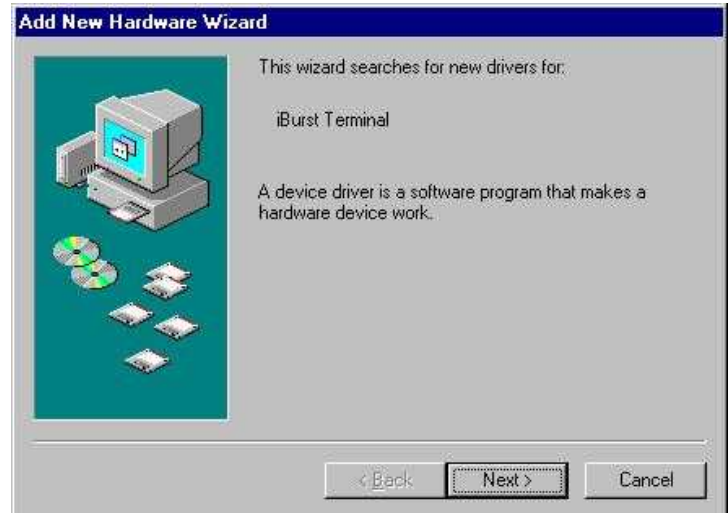

13. Select [Search for the best driver for your device.(Recommended)], and then check the [Next >] button.

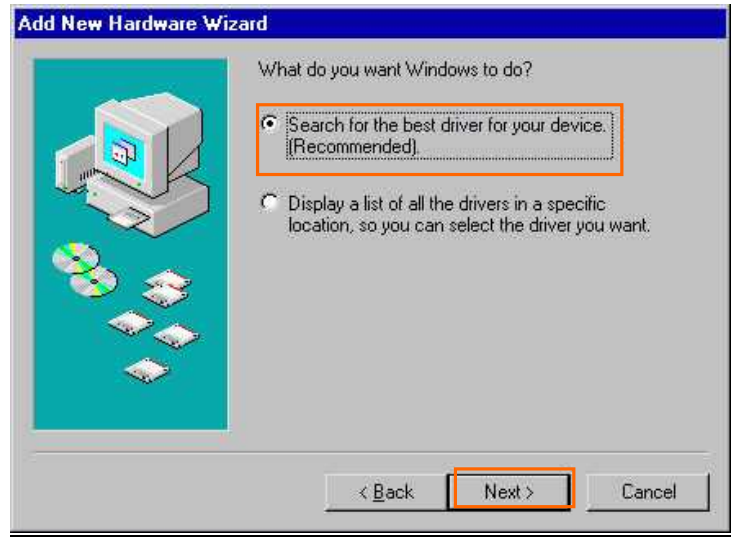

14. Check [Specify a location] and click the [Browse] button.

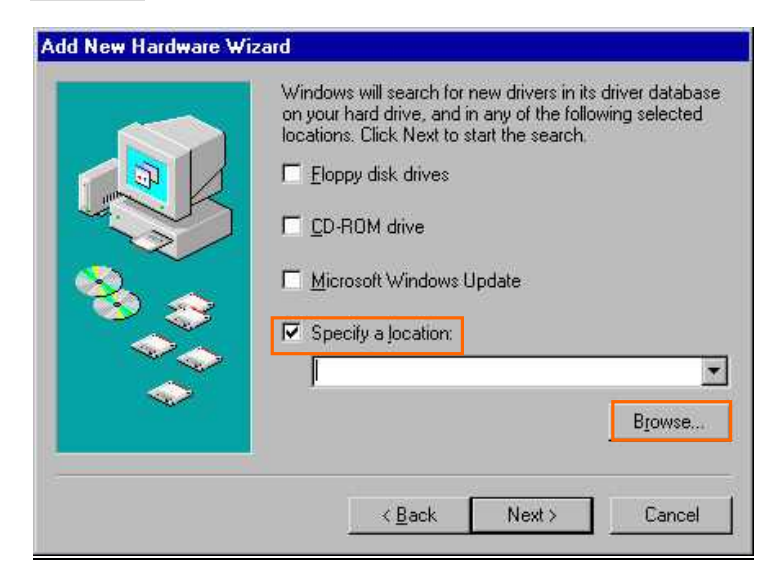

15. Select [C:\Program Files\iBurst Terminal\bin], and click the [OK] button.

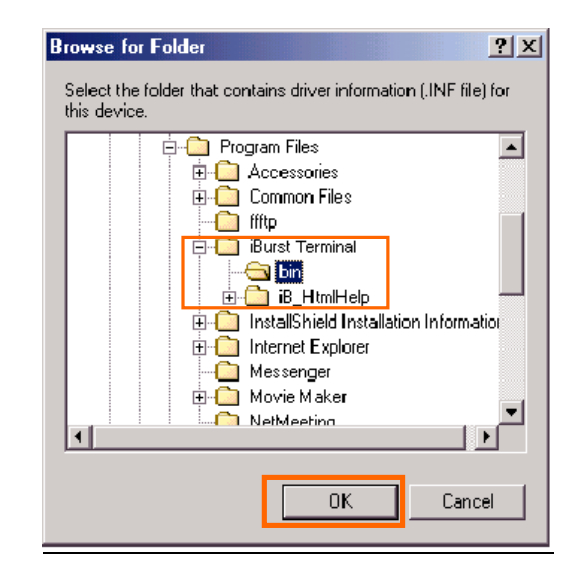

16. Click the [Next >] button.

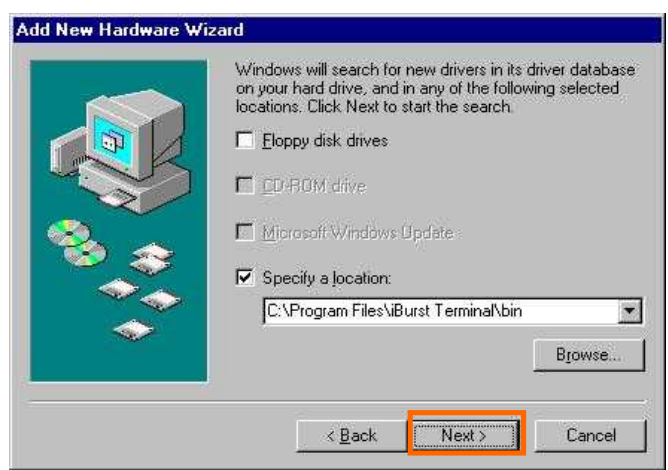

17. Confirm that the device name [iBurst Terminal] is displayed in the dialog window, then click the [Next >] button.

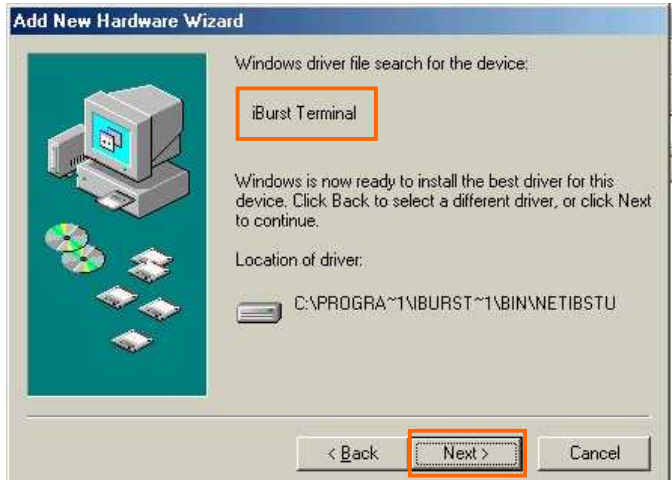

**NOTE:** If the dialog window as shown below appears, insert [Windows 98SE CD-ROM] into the CD-ROM drive and click the [OK] button.

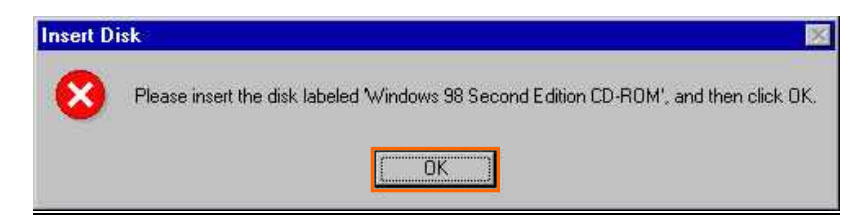

**NOTE:** If the dialog window as shown below appears, insert [Windows 98SE CD-ROM] into your PC and enter the directory of your [Windows 98SE CD-ROM], click the [OK] button. "xxxxxxxx" in the picture below is a file name that can not be found.

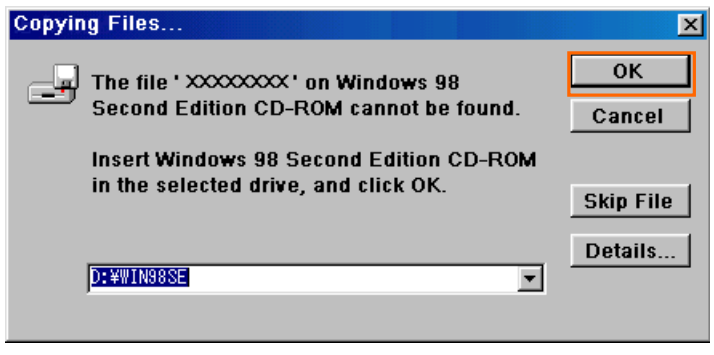

18. Click the [Finish] button.

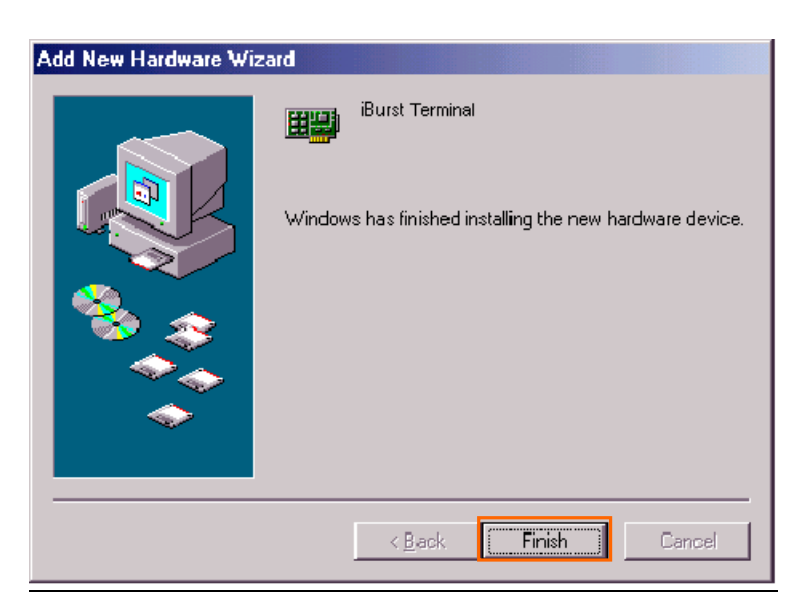

19. The dialog window shown below will appear, click the [Yes] button, and restart your PC.

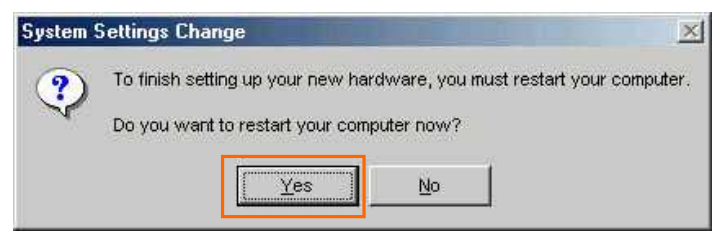

**NOTE:** If the PC doesn't shutdown itself, try to press Alt+Ctrl+Del keys several times.

20. Click the [Start] -> [Settings] -> [Control Panel] to open Control Panel as shown below, and then double click [Add New Hardware].

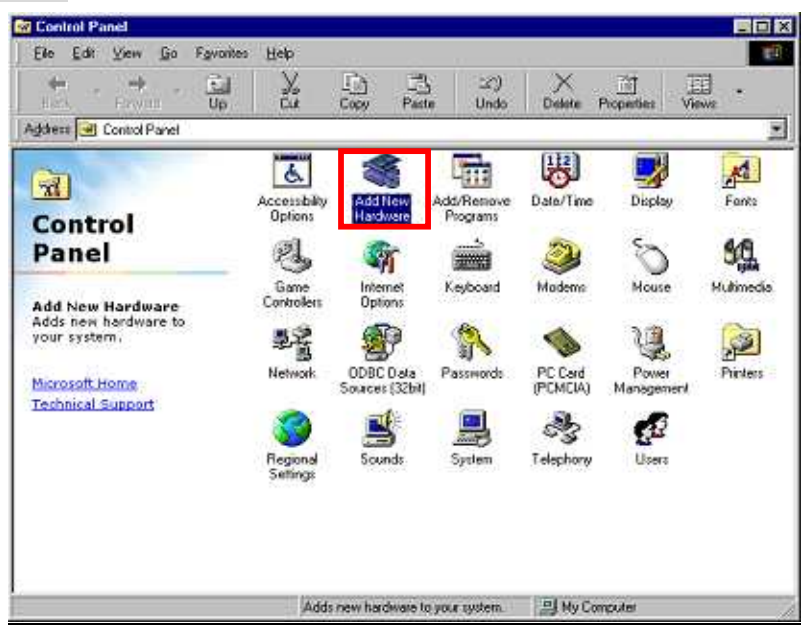

21. Click the [Next >] button.

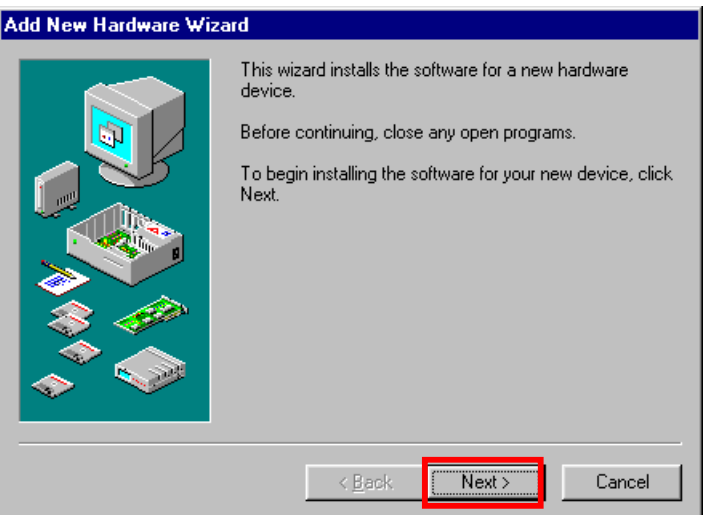

22. Click the [Next >] button.

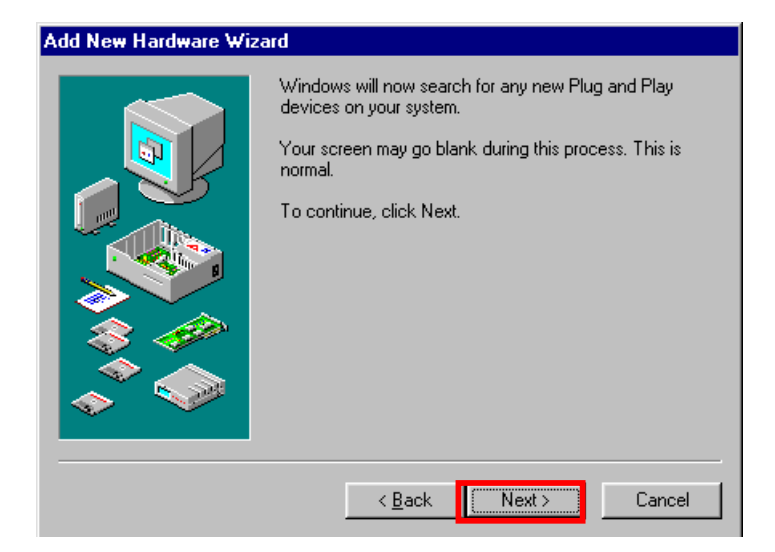

**NOTE:** If the dialog window as shown below appears, select [No, the device isn't in the list] and click the [Next >] button.

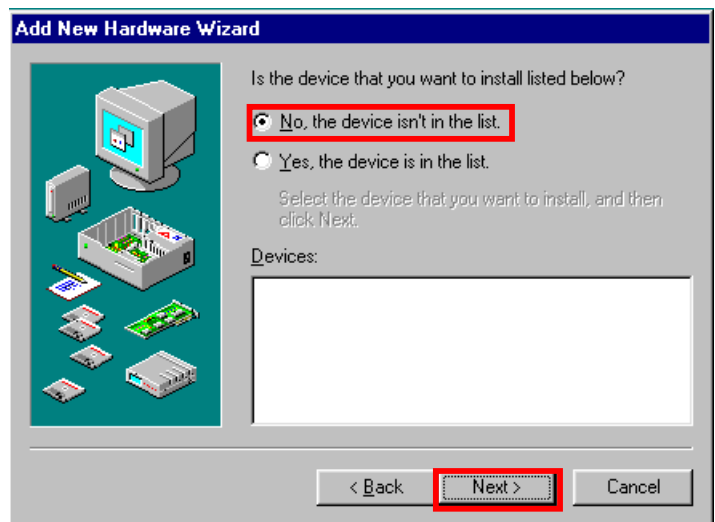

23. Select [No, I want to select the hardware from a list.], and click the [Next >] button.

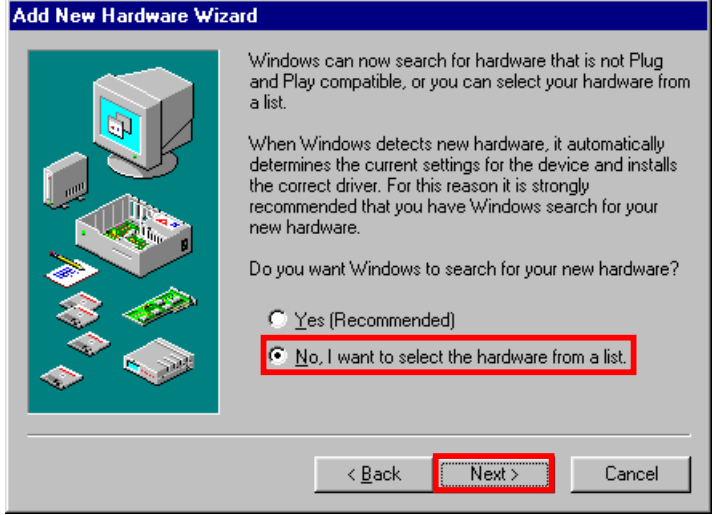

24. Select [Ports (COM & LPT]], and click the [Next >] button.

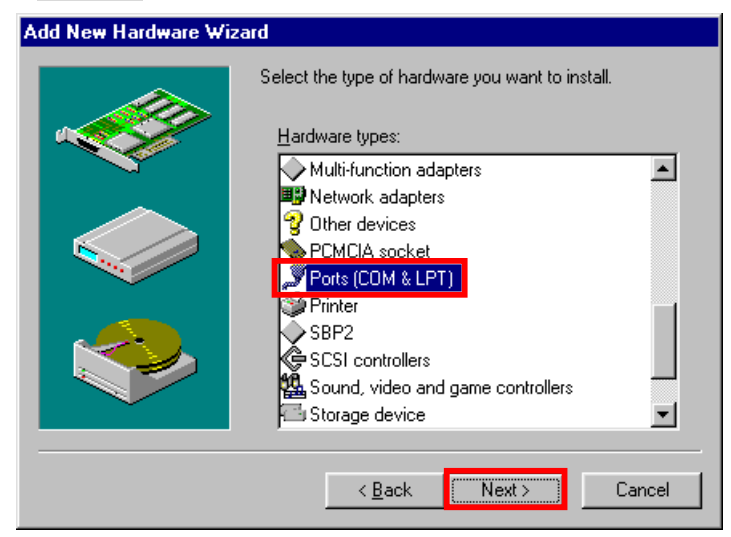

25. Click the [Have Disk..] button.

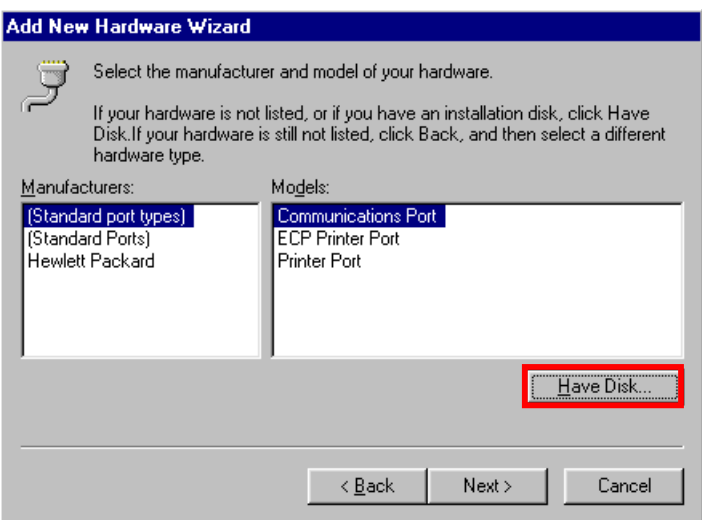

26. Click the [Browse…] button.

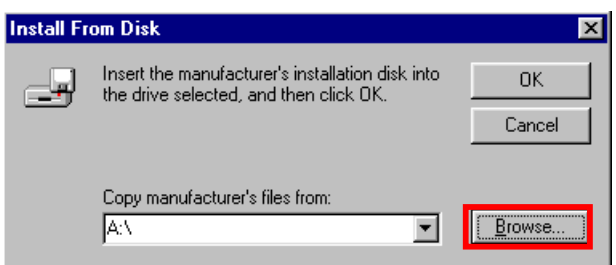

- 27. Select [C:\Program Files\iBurst Terminal\bin], and click the [OK] button.
	- **NOTE:** You don't have to select a file name. Windows will find an appropriate file automatically.

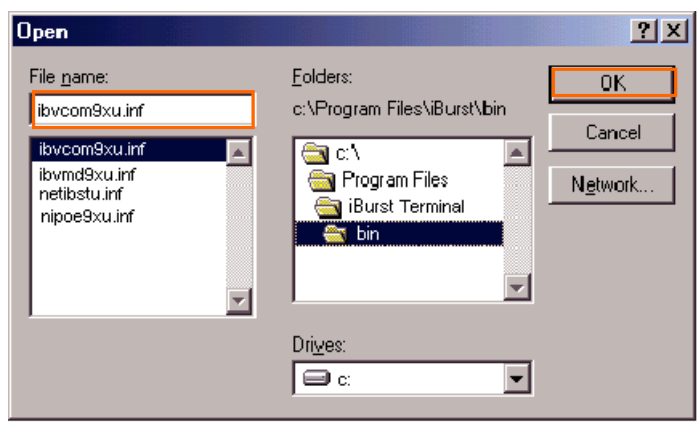

# 28. Click the [OK] button.

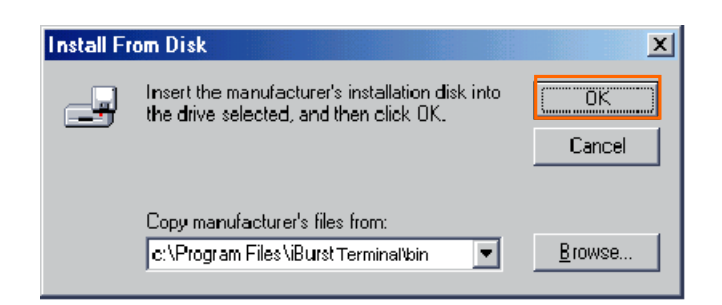

## 29. Select [iBurst Terminal Virtual COM Port], and click the [Next >] button.

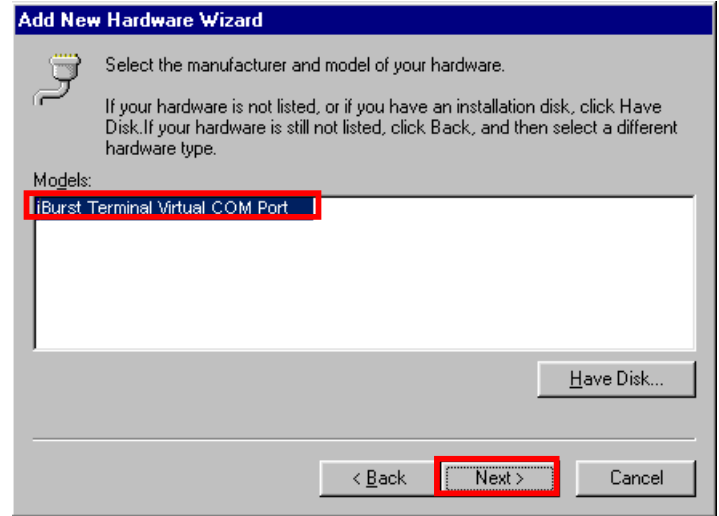

#### 30. Click the [Next >] button.

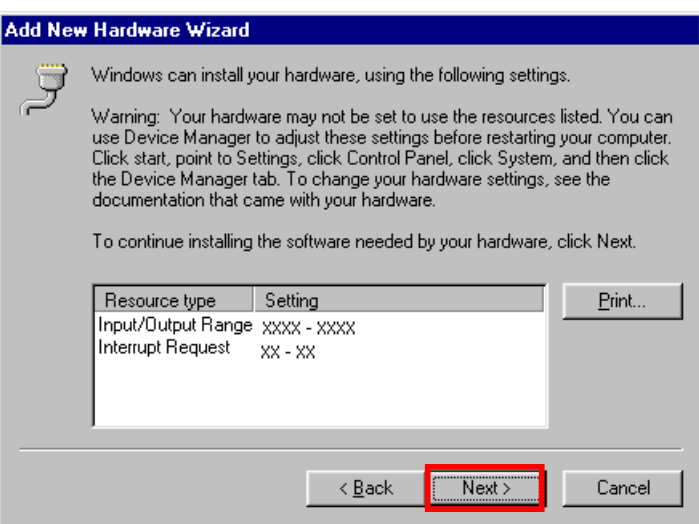

**NOTE:** If the dialog window as shown below appears, insert [Windows 98SE CD-ROM] into the CD-ROM drive and click the [OK] button.

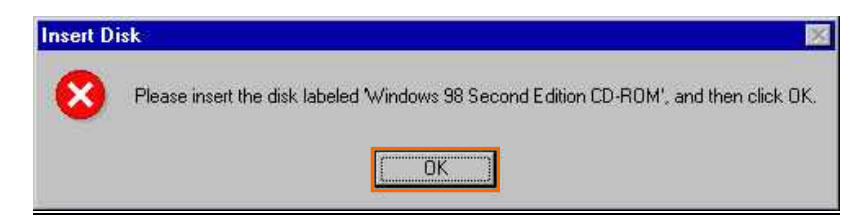

**NOTE:** If the dialog window as shown below appears, insert [Windows 98SE CD-ROM] into your PC and enter the directory of your [Windows 98SE CD-ROM],click the [OK] button. "xxxxxxxx" in the picture below is a file name that can not be found.

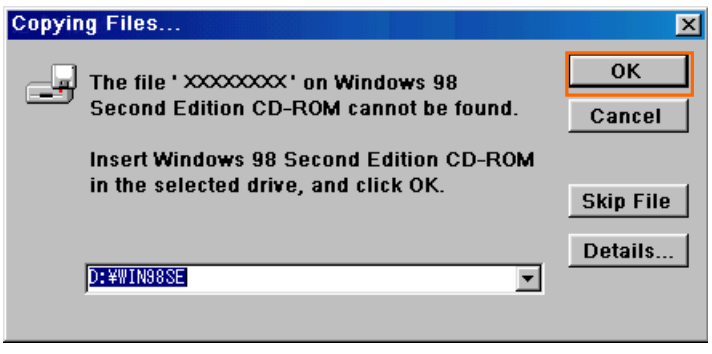

31. Click the [Finish] button.

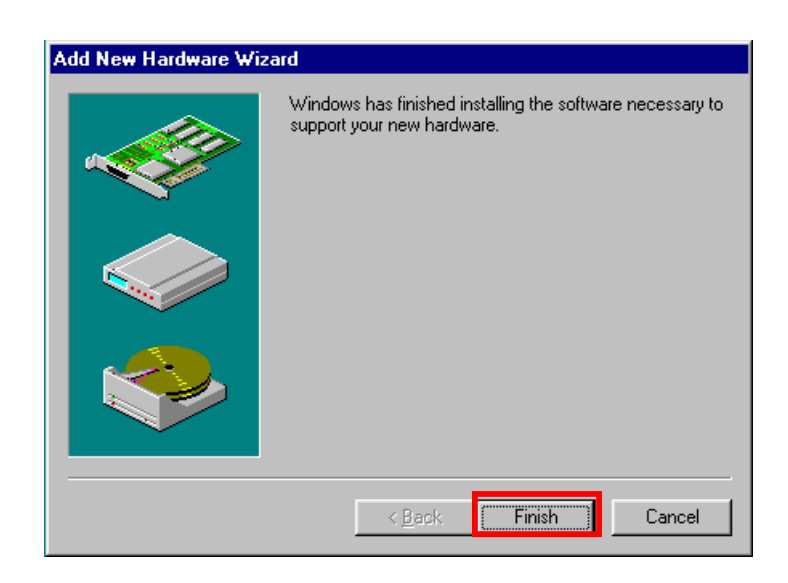

32. The dialog window shown below will appear, click the [Yes] button to SHUTDOWN your PC.

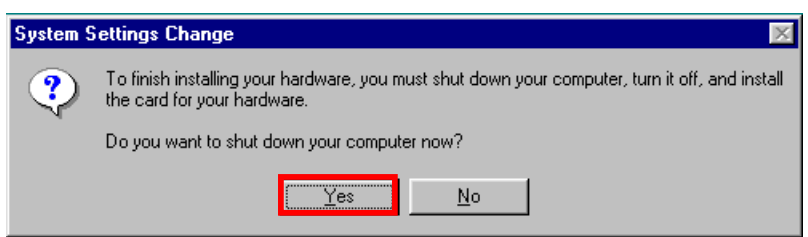

**NOTE:** If the PC doesn't shutdown itself, try to press Alt+Ctrl+Del keys several times.

#### 33. Turn your PC on again.

34. Click the [Start] -> [Settings] -> [Control Panel] to open Control Panel as shown below, and then double click [Modems].

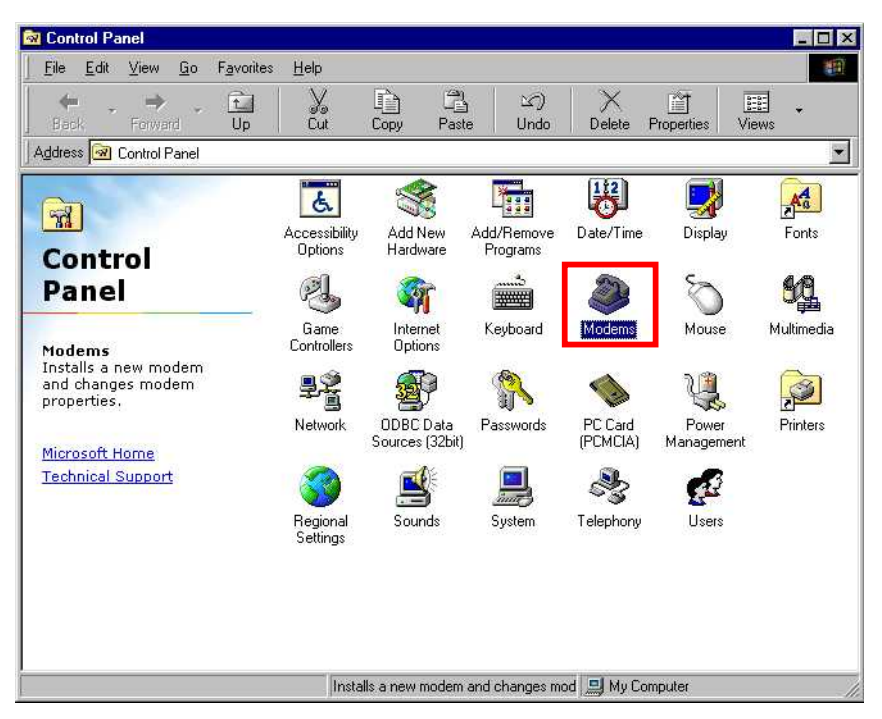

**NOTE:** If the dialog window as shown below appears, click the [Add] button.

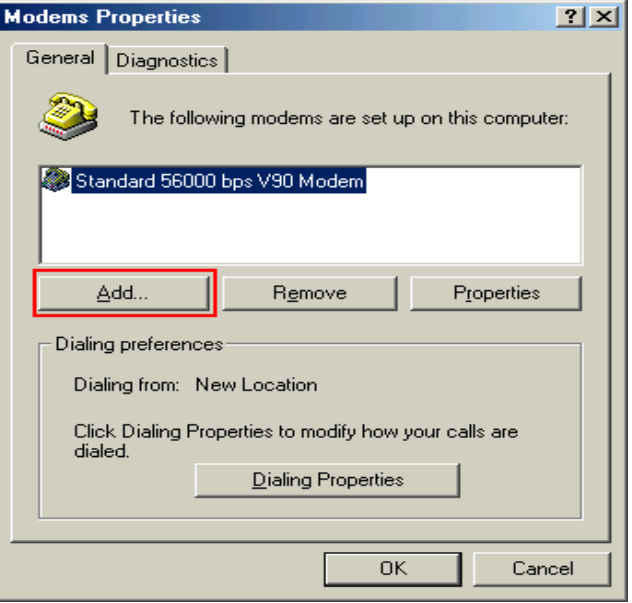

35. Select [Other], and click the [Next >] button.

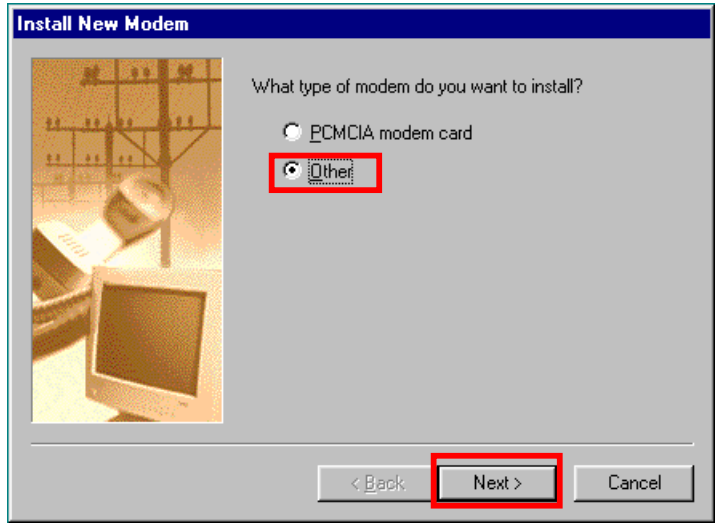

36. Check [Don't detect my modem, I will select it from a list] and click the [Next >] button.

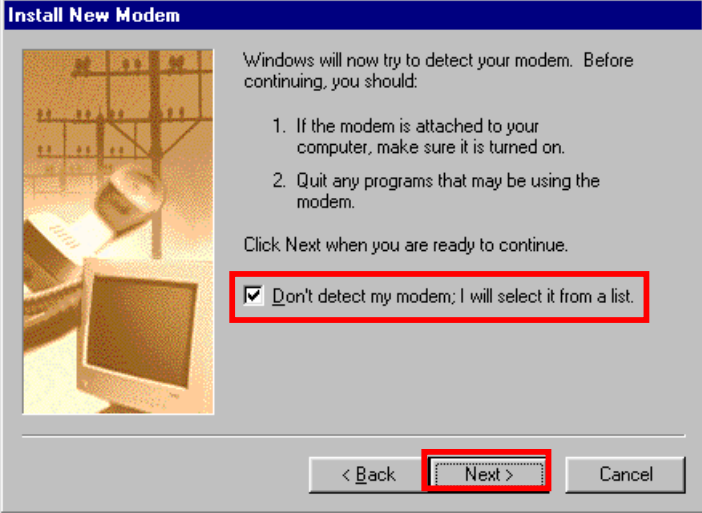

37. Click the [Have Disk…] button.

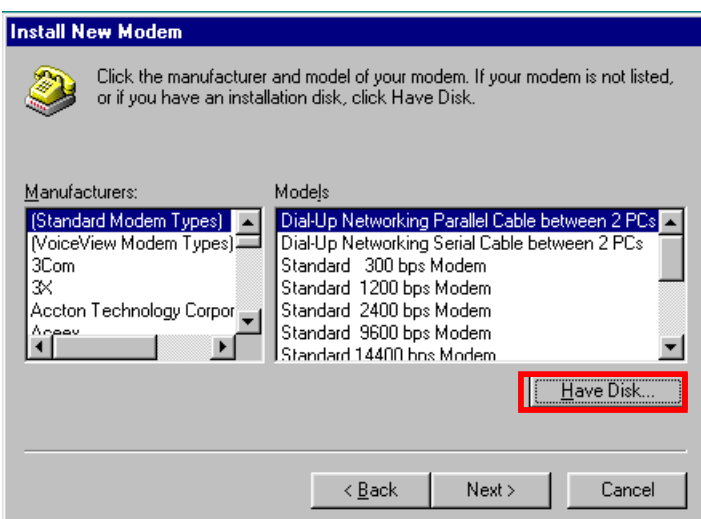

38. Click the [Browse…] button.

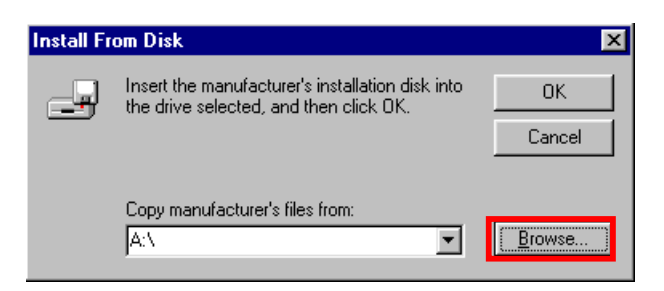

- 39. Select [C:\Program Files\iBurst Terminal\bin], and click the [OK] button.
	- **NOTE:** You don't have to select a file name. Windows will find an appropriate file automatically.

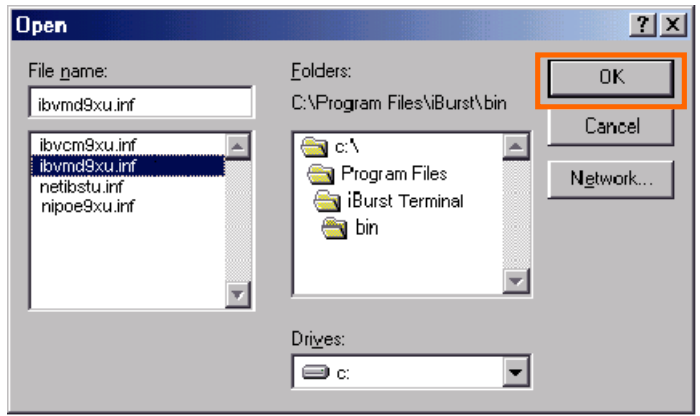

40. Click the [OK] button.

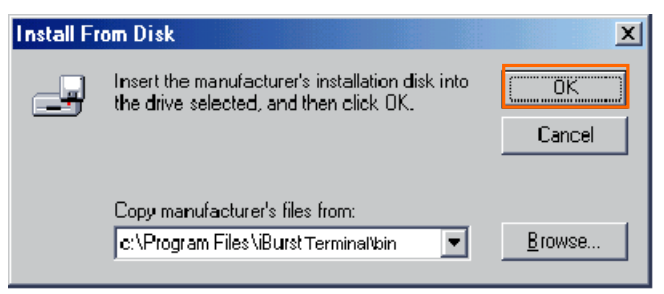

41. Select [iBurst Terminal Virtual MODEM], and click the [Next >] button.

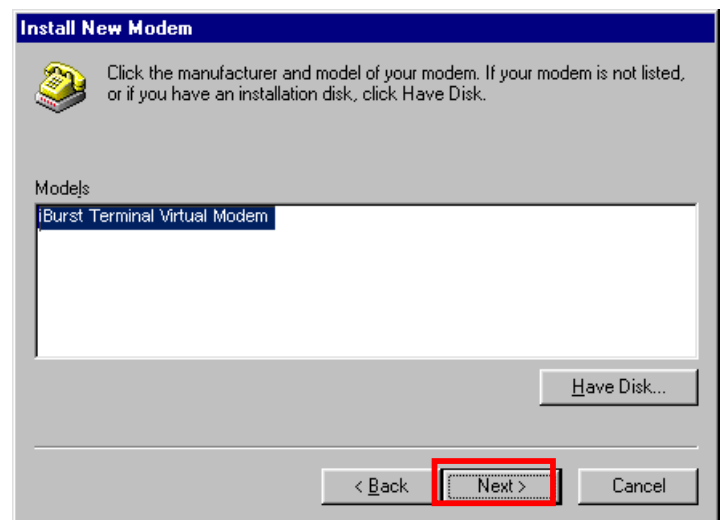

42. Select [iBurst Terminal Virtual COM Port (COM X)], and click the [Next >] button. **NOTE:** The 'X' in "COM X" above is a COM port number assigned automatically.

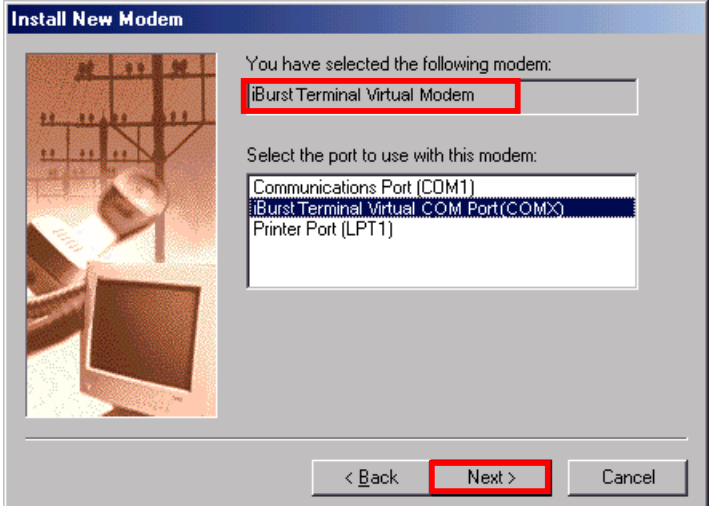

**NOTE:** If the dialog window as shown below appears, type a dummy number in "What are (or city) code are you in now ?" and then click the [Next >] button.

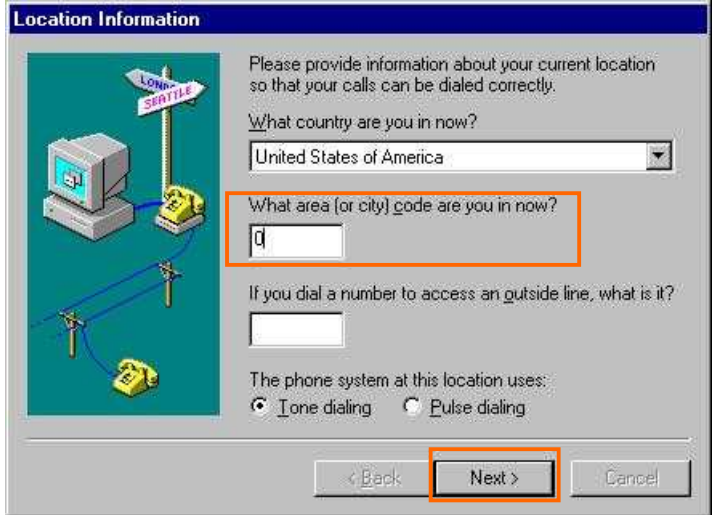

43. Click the [Finish] button.

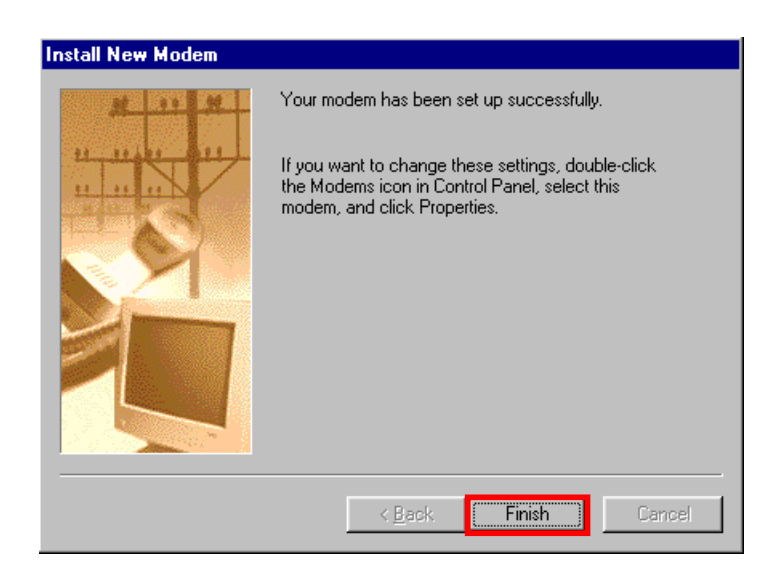

44. Click the [OK] button.

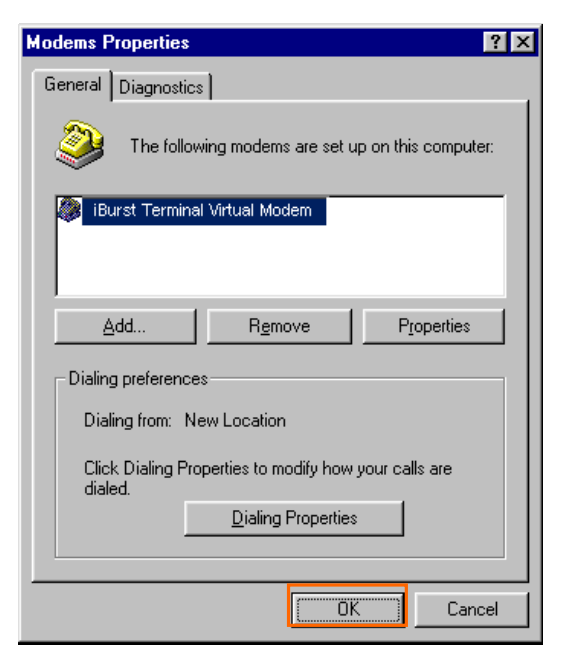

45. Click the [Start] -> [Settings] -> [Control Panel] to open Control Panel as shown below, and then double click [Network].

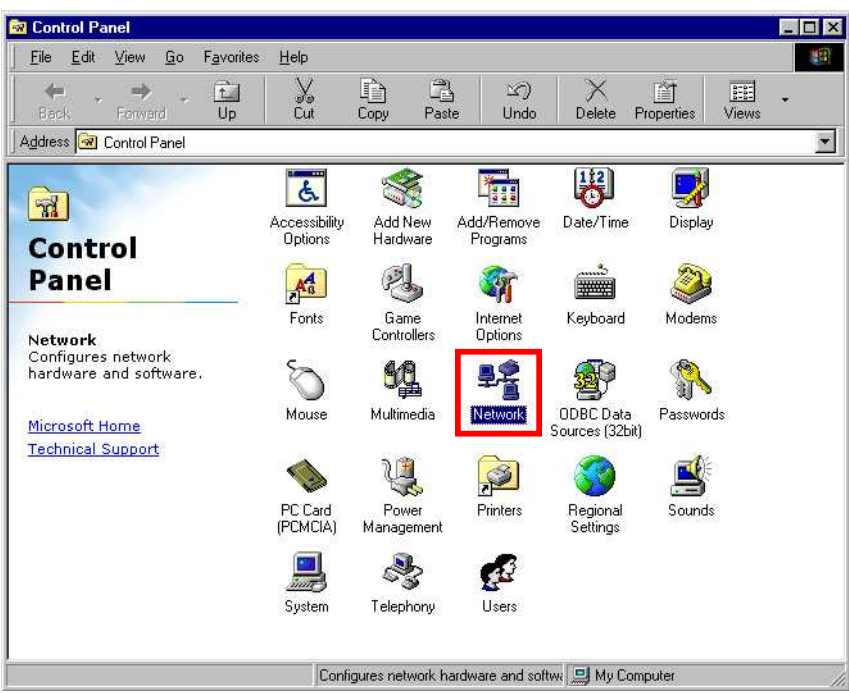

46. Click the [Add] button on [Configuration] tab.

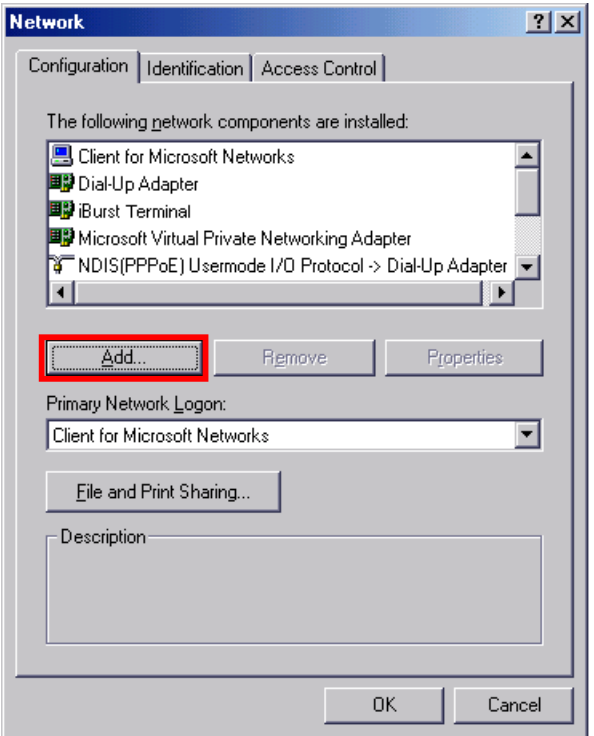

47. Select [Protocol] and click the [Add…] button.

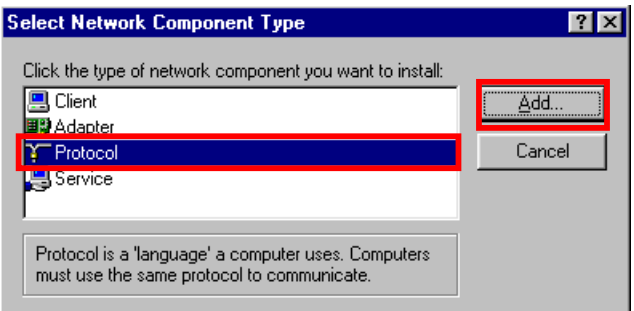

# 48. Click the [Have Disk…] button.

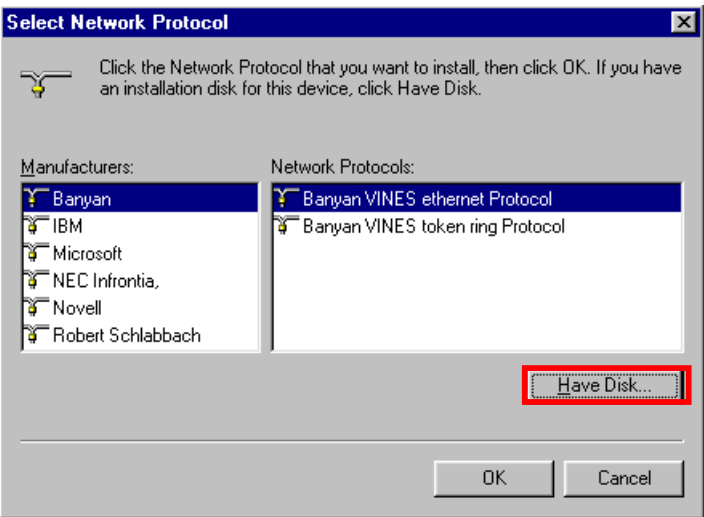

49. Click the [Browse…] button.

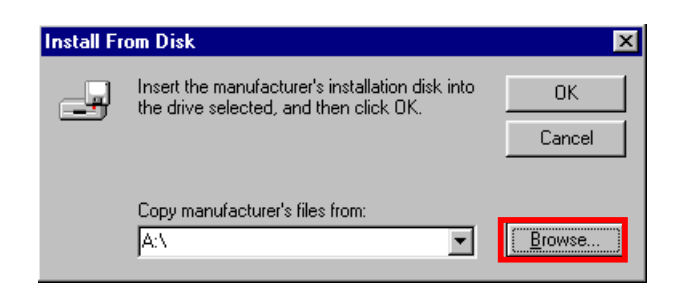

- 50. Select [C:\Program Files\iBurst Terminal\bin], and click the [OK] button.
	- **NOTE:** You don't have to select a file name. Windows will find an appropriate file automatically.

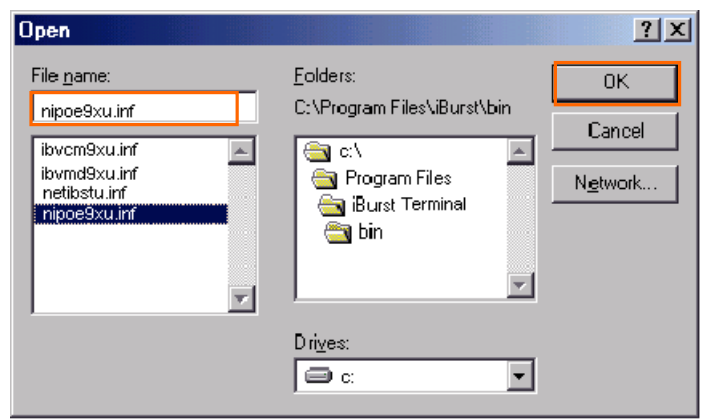

51. Click the [OK] button.

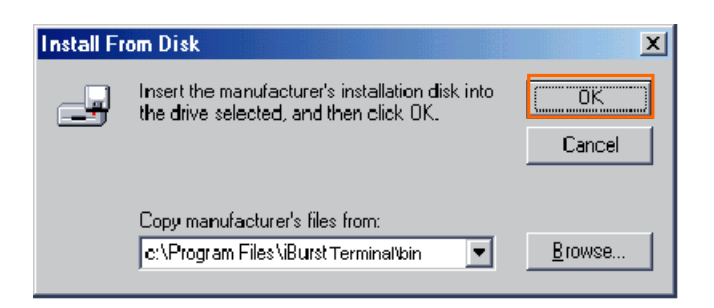

52. Select [NDIS(PPPoE) Usermode I/O Protocol for iBurst Terminal], click the [OK] button.

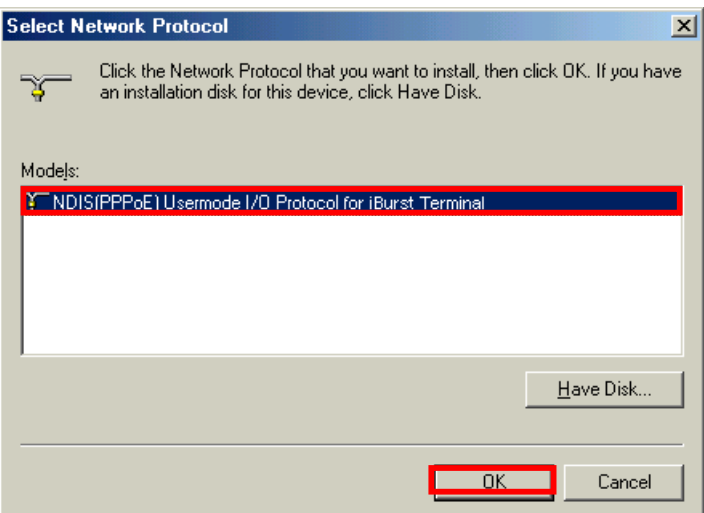

- **NOTE:** If the same dialog at step 47 is popped up again, cancel once and repeat from step 45.
- 53. Click the [OK] button.
	- **NOTE:** For USB connection with iBurst Terminal, "NDIS(PPPoE) User mode I/O Protocol for iBurst Terminal -> iBurst Terminal" must be added in this stage. For Ethernet connection with iBurst Terminal, "NDIS(PPPoE) User mode I/O Protocol for iBurst Terminal -> The name of the Ethernet Network Interface Card or Port" shall be added in this stage.

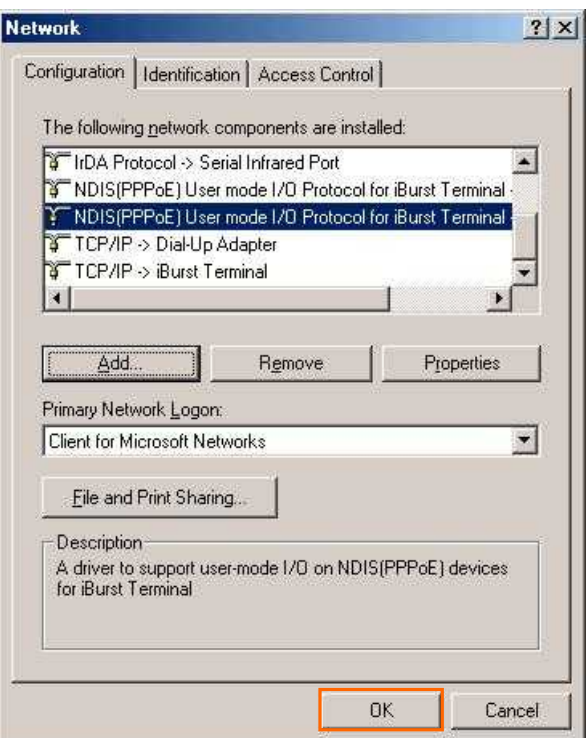

**NOTE:** If the dialog window as shown below appears, insert [Windows 98SE CD-ROM] into the CD-ROM drive and click the [OK] button.

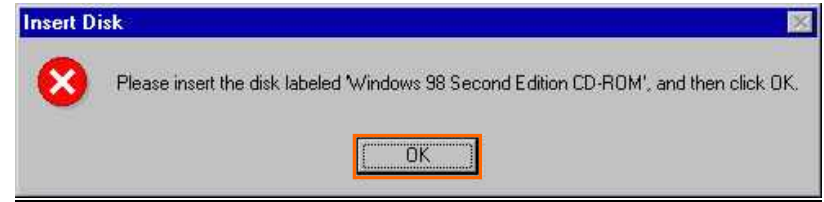

**NOTE:** If the dialog window as shown below appears, insert [Windows 98SE CD-ROM] into your PC and enter the directory of your [Windows 98SE CD-ROM],click the [OK] button. "xxxxxxxx" in the picture below is a file name that can not be found.

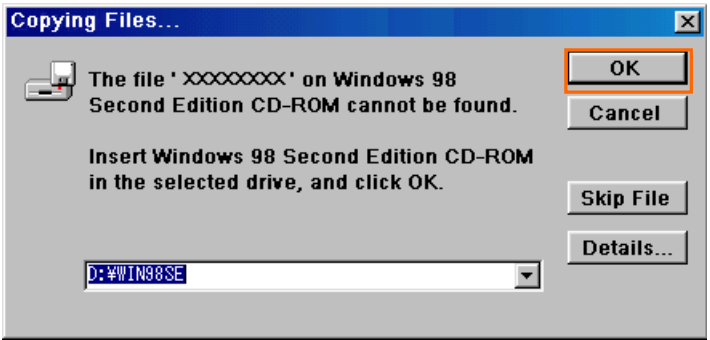

54. The dialog window shown below will appear, click the [Yes] button, and shut down your PC, then turn on your PC again.

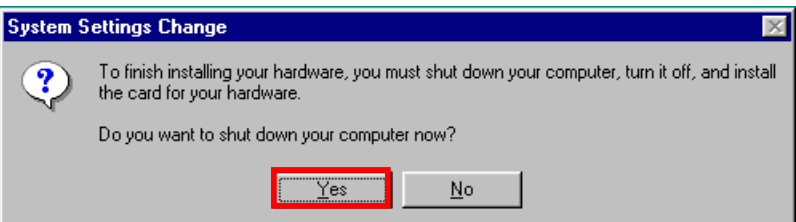

**NOTE:** If the PC doesn't shutdown itself, try to press Alt+Ctrl+Del keys several times.

**NOTE:** To connect to the Internet, refer to page 67.

# Installation for Mac OS X

#### **NOTE:**

If you are going to connect the iBurst Terminal with your PC only through an Ethernet cable, not through a USB cable, you don't need to install/uninstall any iBurst software. In such case, you can skip this section and you need only to create a dial-up connection setting described at from page 69. Please note that you cannot utilize the iBurst utility software described in chapter 3.

#### **NOTE:**

The installation software are applied to Mac OS X 10.1.5/10.2/10.3/10.4 except Mac Intel models. Make sure OS version on your PC and a corresponding installation software package for iBurst Terminal.

#### **NOTE:**

All screen copies in this section are based on Mac OS X 10.1.5.

1. Make sure to disconnect the iBurst Terminal with your PC.

#### **ATTENTION:**

# Don't connect the iBurst Terminal with your PC through a USB cable until completion of installation.

- 2. Turn your PC on and login as an administrative user.
- 3. Insert the Software Utility CD provided by the network operator into your CD-ROM drive; or execute the appropriate installation software.

**NOTE:** If the window shown below appears, click "Click the lock to make changes".

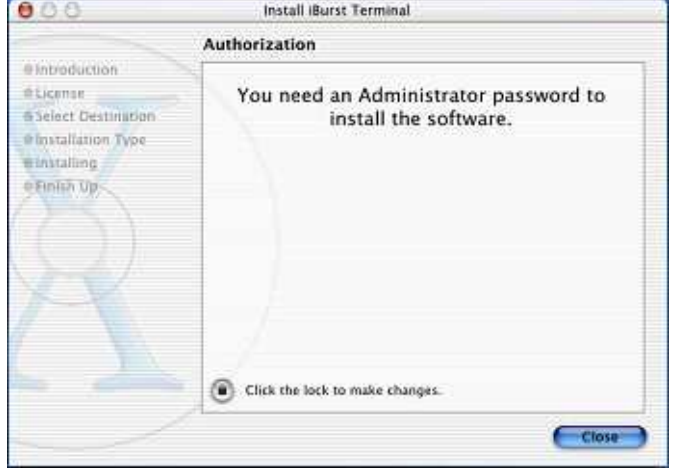

4. In case of version 10.3 or later, the confirmation message shown below will appear. Click [Continue] button.

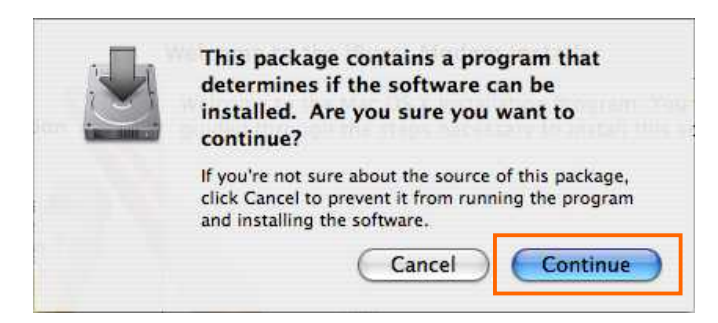

5. In case of version 10.2 or older, "Authenticate" dialog will appear. Enter an administrator name and password, and then click the [OK] button.

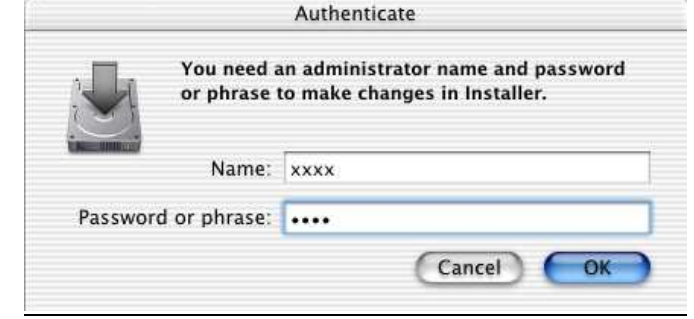

6. Click the [Continue] button.

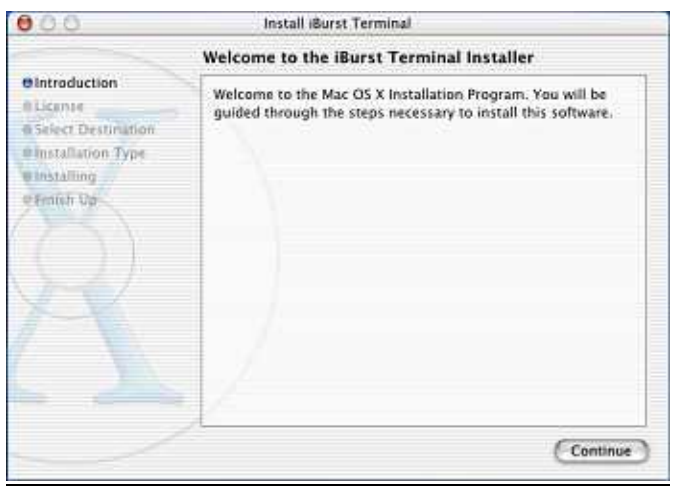

7. Click the [Continue] button.

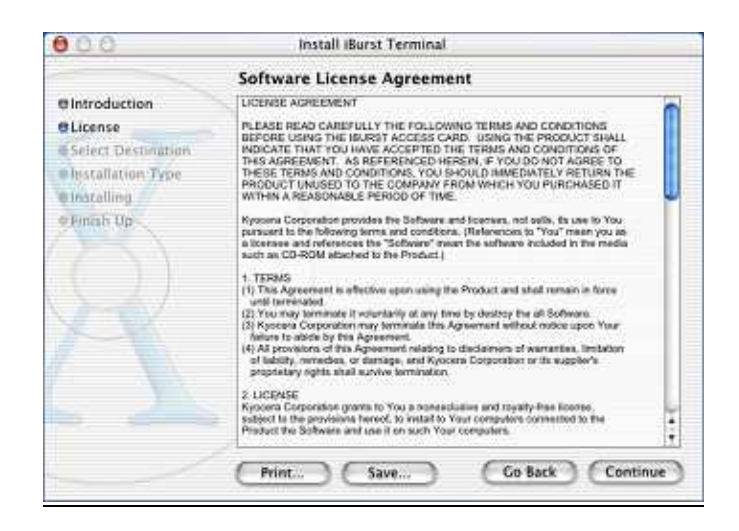

8. The following dialog will appear, click the [Agree] button.

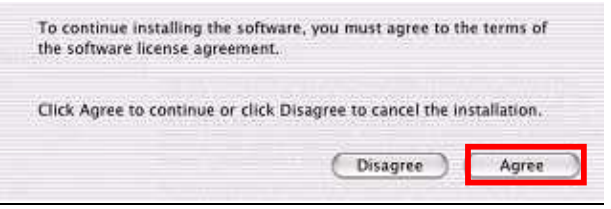

9. Select a destination disk, and then click the [Continue] button.

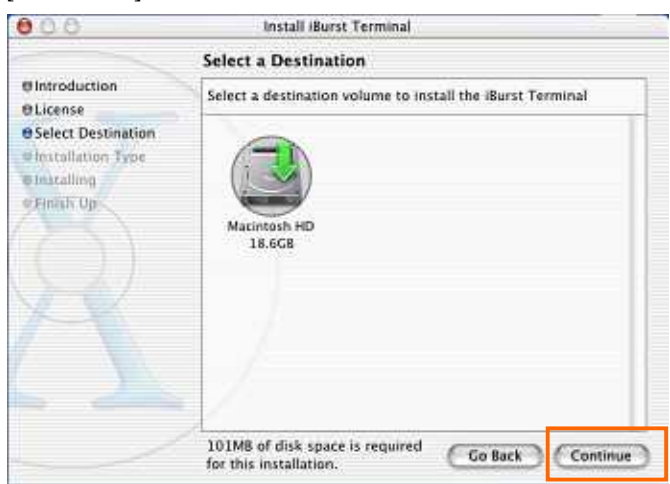

10. Click the [Install] button after appearing dialog window as shown below.

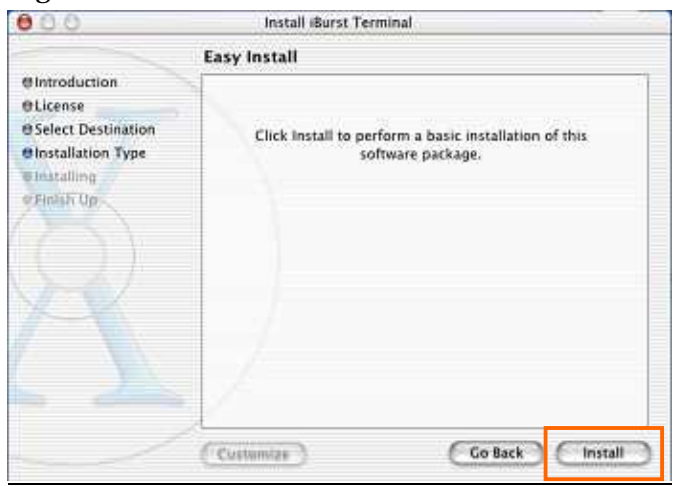

**NOTE:** In case of version 10.4, Authentication dialog will appear at here.

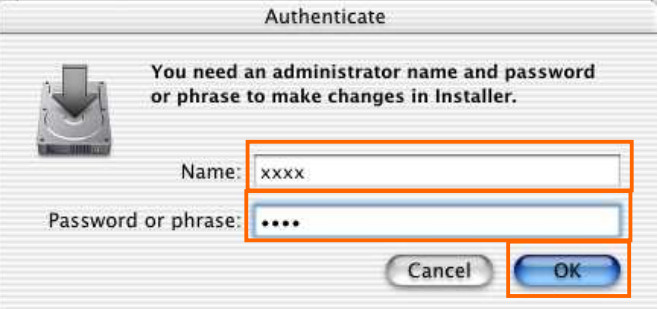

11. Click the [Continue installation] button.

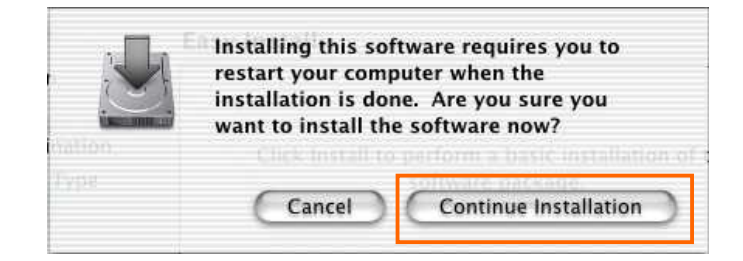

12. When finish installing, the dialog shown below will appear. Click the [Restart] button.

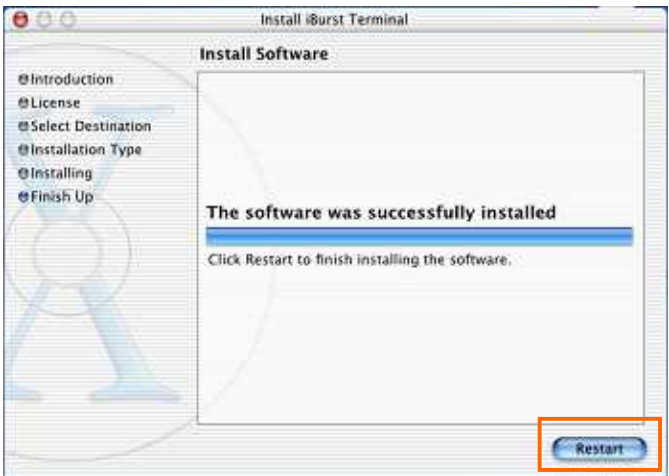

**NOTE:** To connect to the Internet, refer to page 69.

# Connection Establishment

## Connection Establishment for Windows XP

- 1. Make sure to connect the iBurst Terminal with your PC via USB cable or Ethernet cable.
- 2. Click the [Start] button, followed by selecting [Control Panel] as shown below.

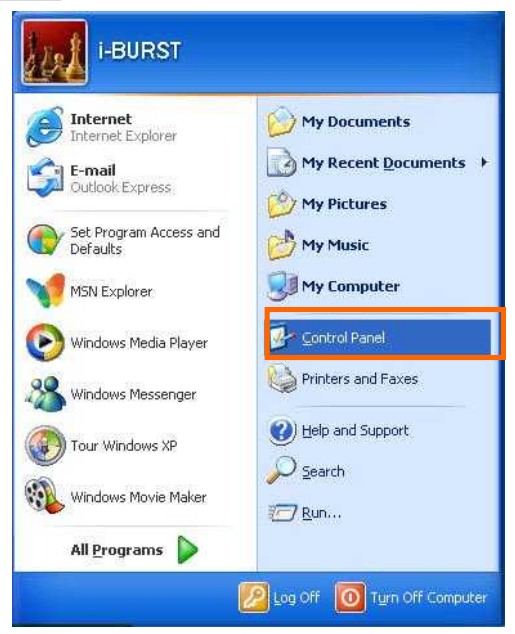

3. Click [Network and Internet Connections] in the [Control Panel] display.

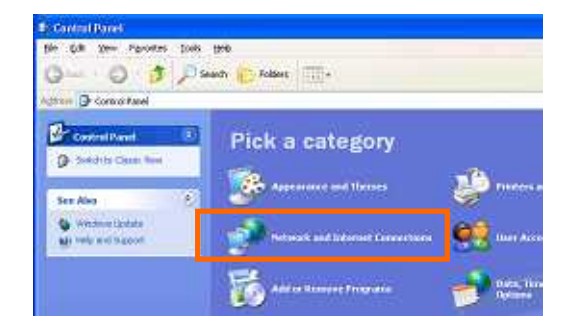

4. Next, click [Set up or Change your Internet connection].

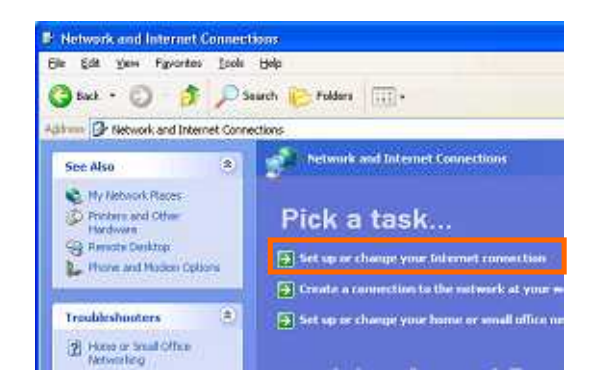

5. When the [Internet Properties] dialog window appears, click the [Setup] button.

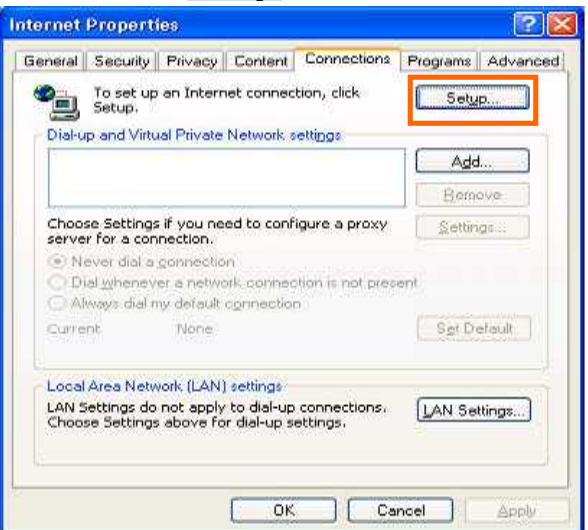

6. [New Connection Wizard] will begin and the dialog window as shown below will appear. Click the [Next >] button in the dialog window.

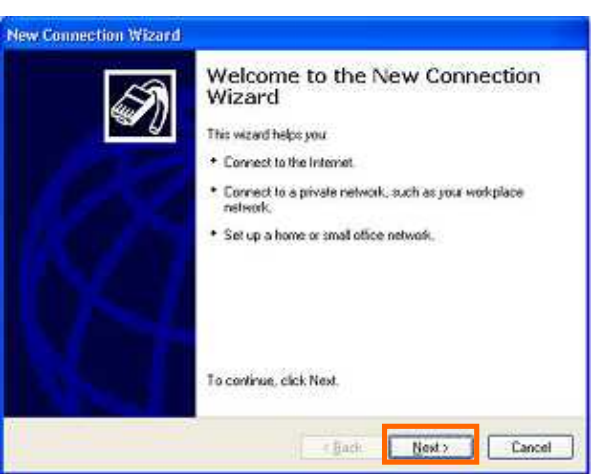

7. Select [Connect to the Internet] and click the [Next >] button.

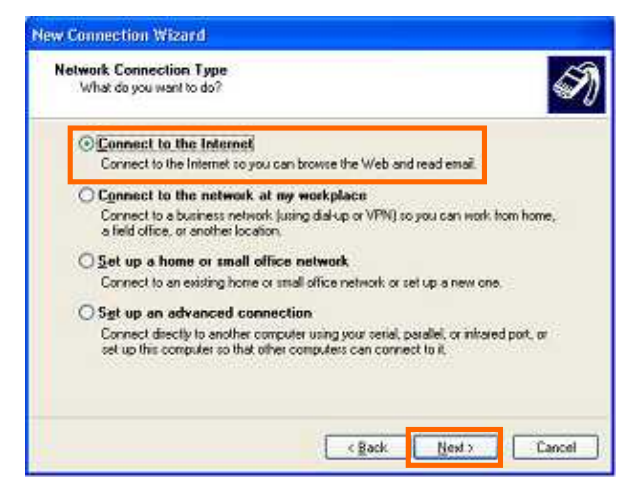

8. Select [Set up my connection manually] and click the [Next >] button.

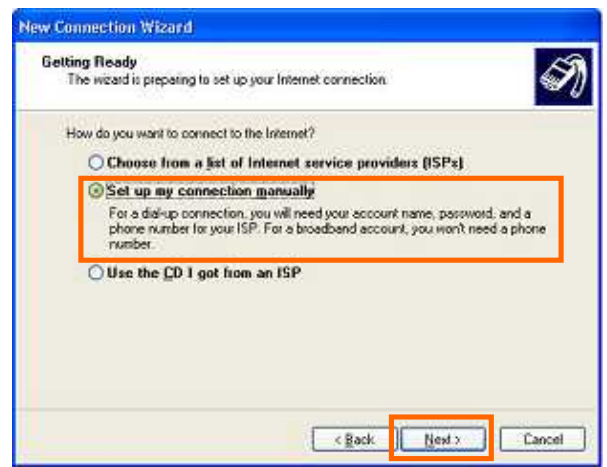

9. Select [Connect using a broadband connection that requires a user name and password] and click the [Next >] button.

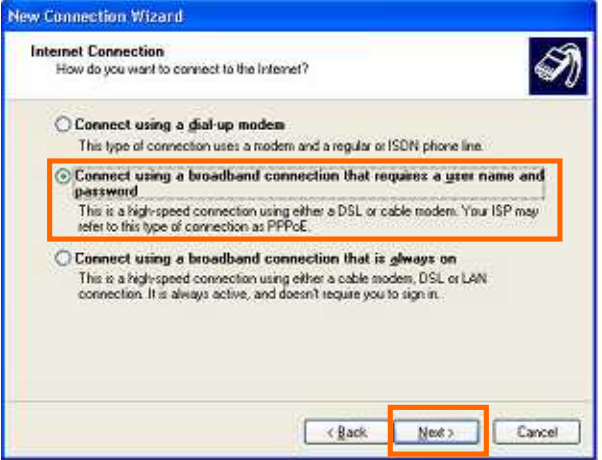

10. Fill in [ISP Name] edit box with an ISP Name, followed by clicking the [Next >] button. Note that any ISP name is acceptable.

ISP Name is "iBurst" for example.

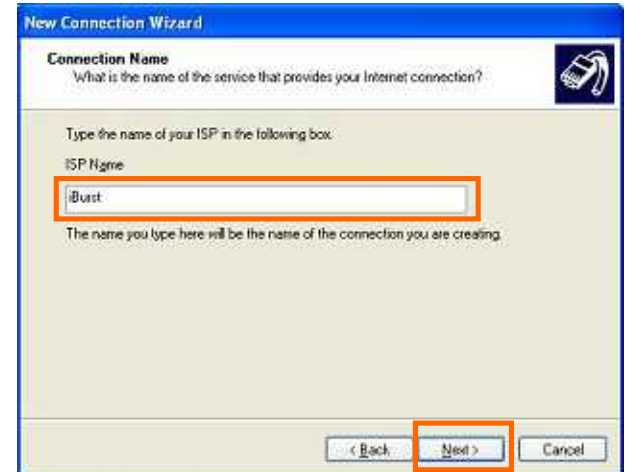

11. Enter user name and password and make sure that the [Make this the default Internet connection] check box is checked. Click the [Next >] button.

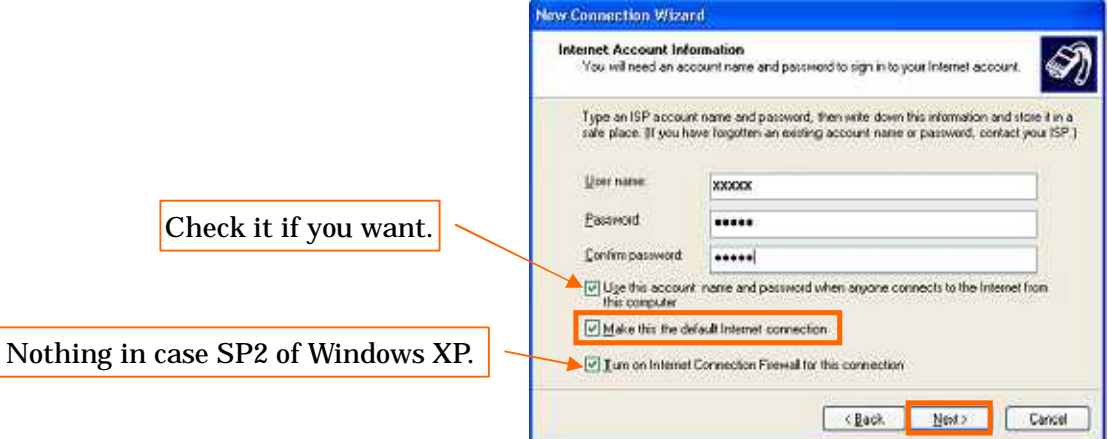

12. Click the [Finish] button.

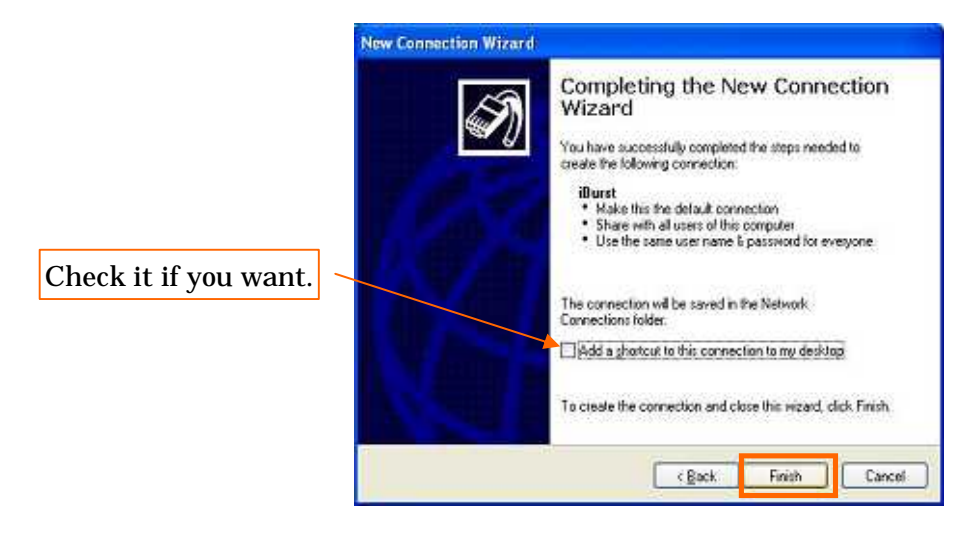

13. When the [Network and Internet Connection] window pane appears again, click [Set up change your Internet Connection].

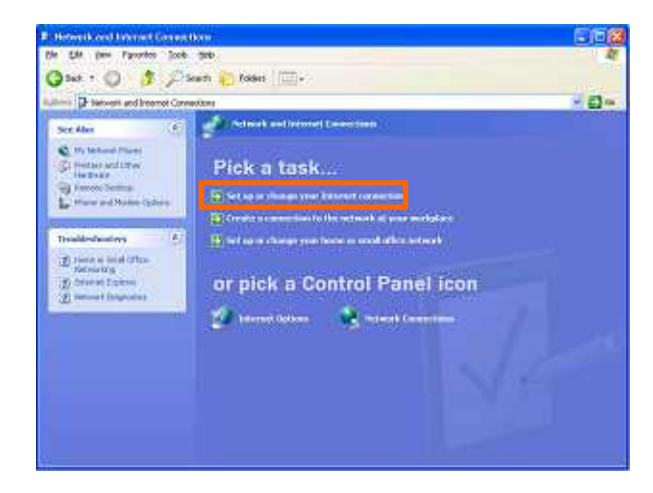

14. When the [Internet Properties] dialog window appears and the [Connections] pane is displayed, confirm the connection name and make sure that the [Always dial my default connection] radio button is checked, followed by clicking the [Apply] button. Then, click the [OK] button to close the dialog window.

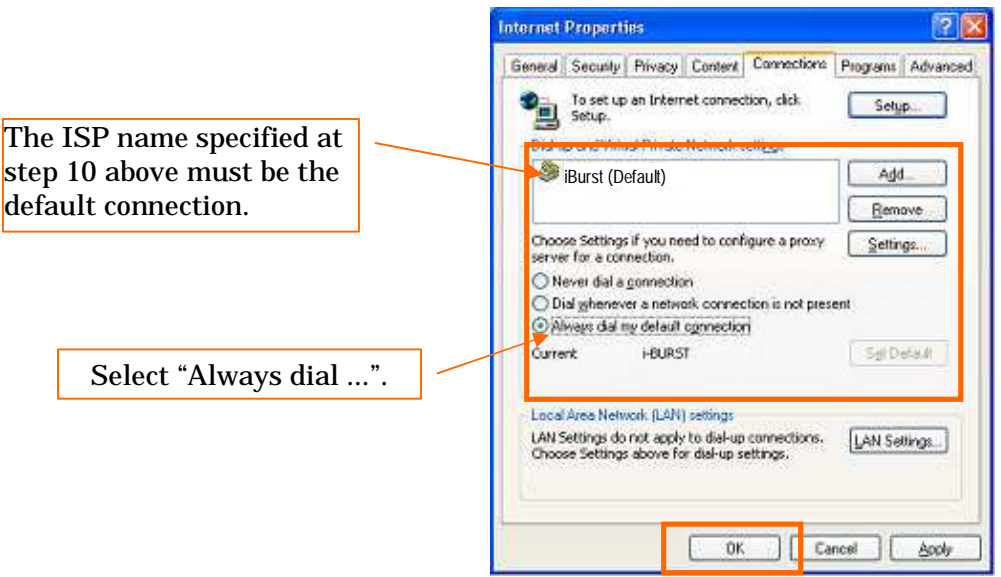

15. At this point, the connection configuration is completed. When you open Internet Explorer, the [Dial-up Connection] dialog window as shown below will appear. Click the [Connect] button to connect to the network.

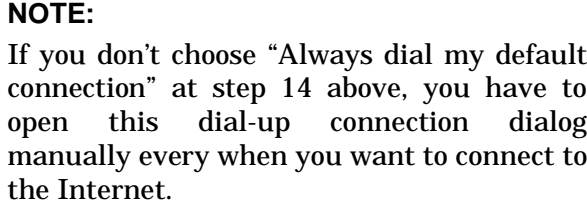

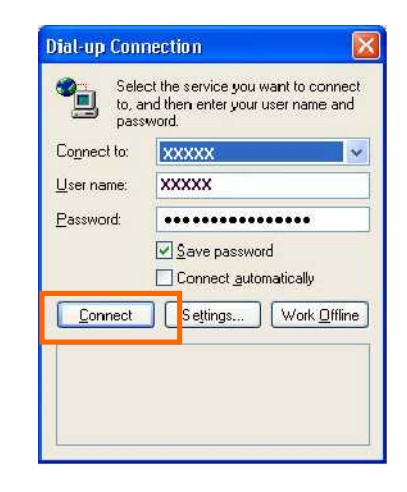

16. When the connection establishment process is complete, a message indicating completion of the connection will appear at the task tray as shown below.

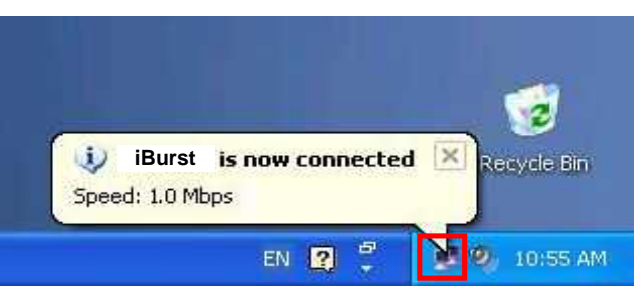

# Connection Establishment for Windows 2000/Me/98SE

- **NOTE:** You have to execute the procedure in this section every when you want to connect to the Internet.
- 1. Make sure to connect the iBurst Terminal with your PC via USB cable or Ethernet cable..
- 2. Double click the shortcut icon on the PC desktop; or click [Start] -> [Programs] -> [iBurst] Terminal] -> [iBurst\_Terminal Connect UTL]
- 3. Enter user name and password and click the [Connect] button.

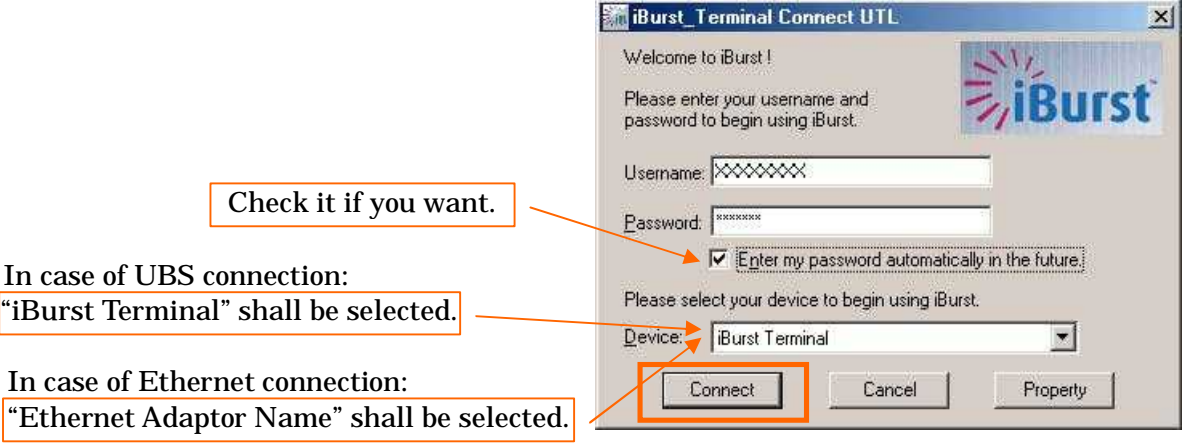

**NOTE: 'Cancel'** to close the dialog.

**'Property'** to open properties of the dial-up connection for iBurst Terminal.

4. While connecting to network, the following connection status window is displayed.

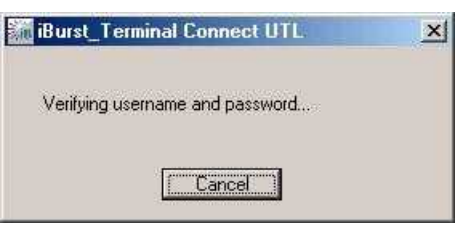

5. When logging on successfully, a network connection icon will be displayed at the task tray.

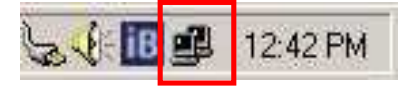

# Connection Establishment for Mac OS X

- 1. Make sure to connect the iBurst Terminal with your PC via USB cable or Ethernet cable.
- 2. Select [System Preferences…] on the Apple menu.

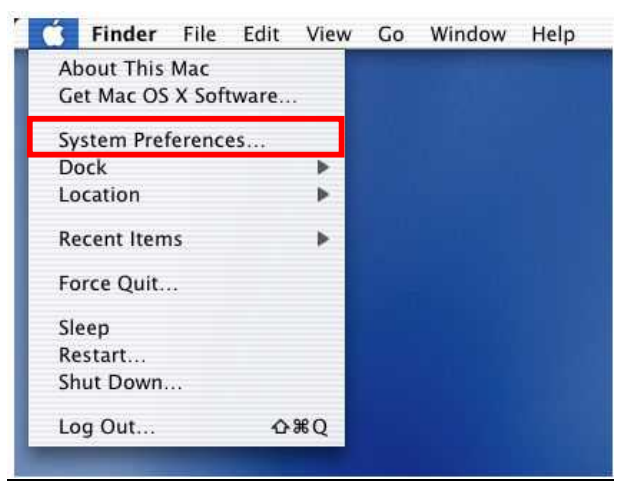

3. Click [Network] in the [System Preferences] window.

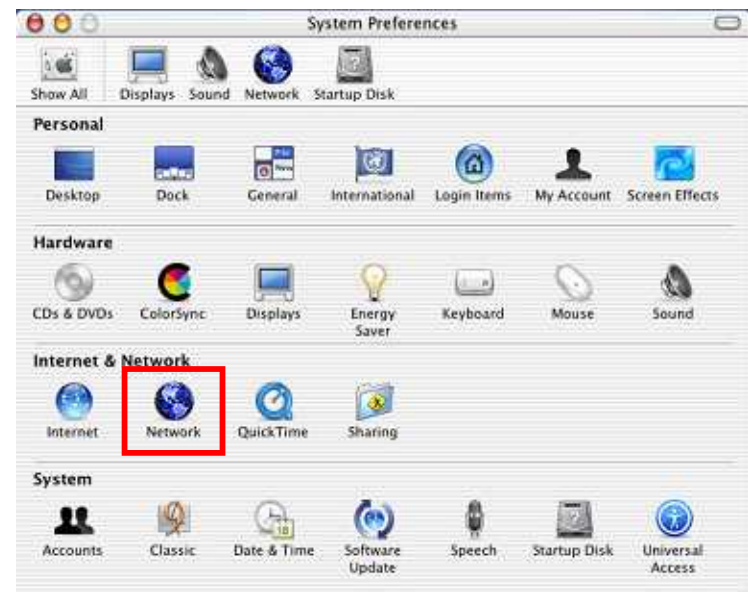

4. After the 1st connection with the iBurst Terminal via USB cable, you will find the pop-up shown below. Take note the name of the new port. Click [OK].

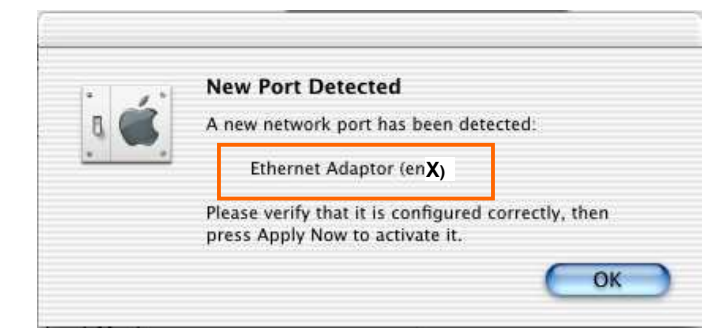

5. Click on the drop down menu of the [Show]; and

Select [Ethernet Adaptor (en X)] indicated in the previous step in case of USB connection; or Select appropriate "Ethernet" interface in case of Ethernet connection, "Built-in Ethernet" for example.

**NOTE:** The 'X' in the "en X" is the port number and it shall be the biggest one among them when 1st connection.

Additionally, set as follows.

- $\bullet$  Select the [PPPoE] tab.
- Check [Connect using PPPoE].
- Enter [Account Name] provided by the network operator.
- Enter [Password] provided by the network operator.
- Check [Save password] If you require the computer to remember your password.
- Check [Show PPPoE status in menu bar]. **NOTE:** If uncheck this option, you cannot see the icon described in the step 9.
- And then, click [PPPoE Options...]

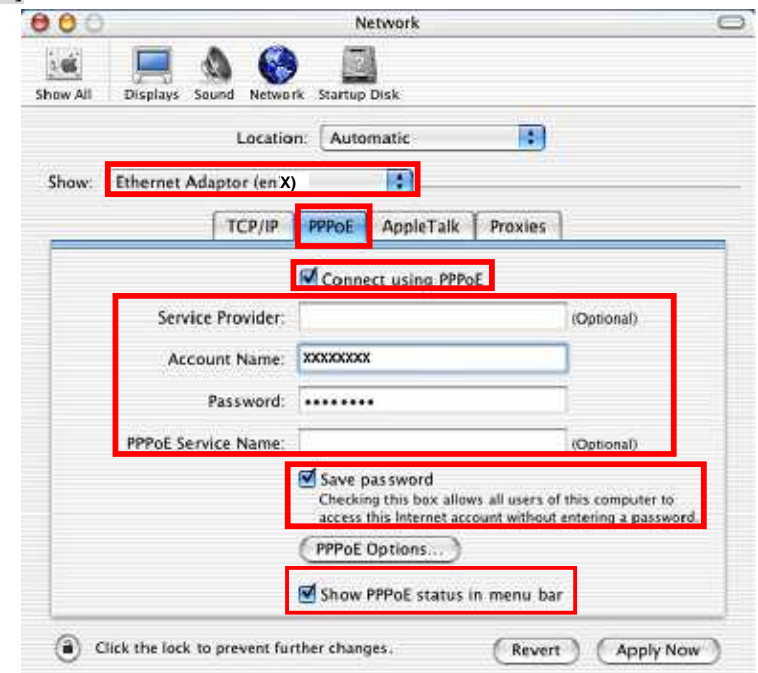

6. On the PPPoE Options dialog, set everything as follows and click [OK].

#### **NOTE:**

If you don't enable "Connect automatically when needed", you have to make a PPPoE connection following the procedure described in the next page every when you want to connect to the Internet.

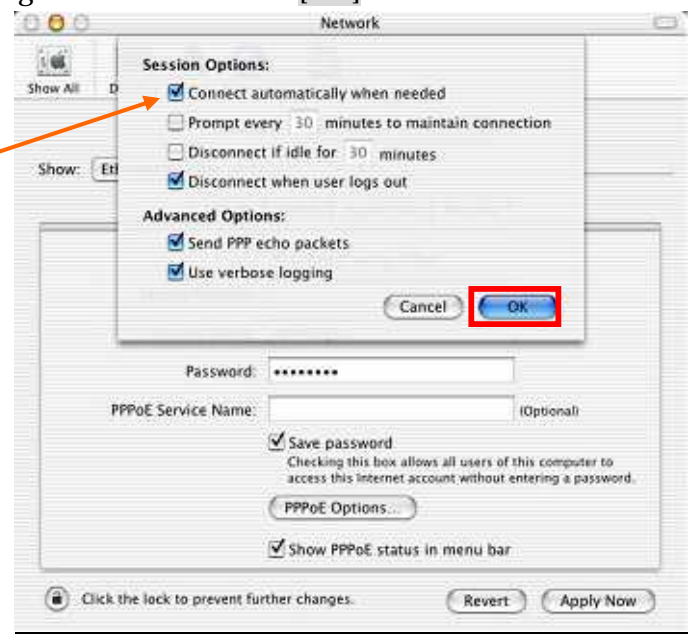

7. Click the [Apply Now] button.

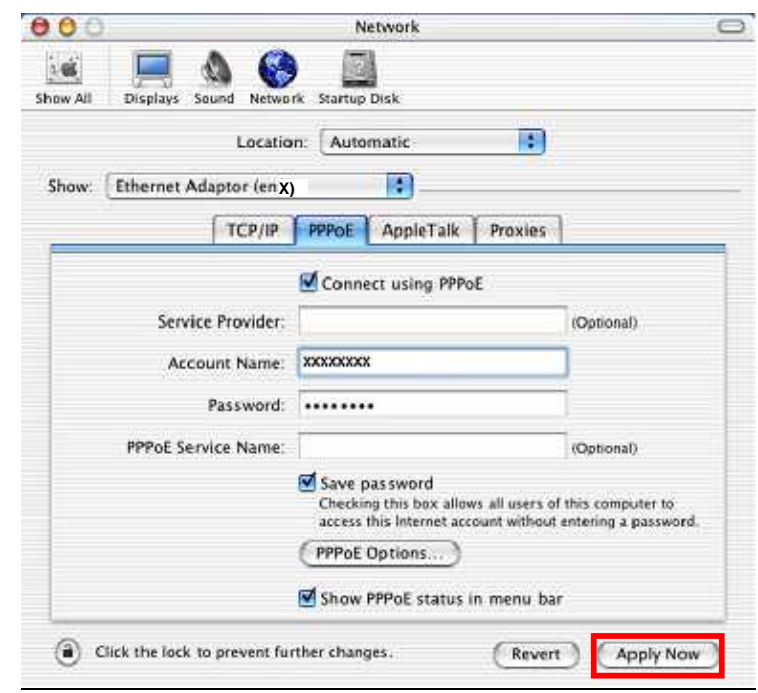

8. At this point, the connection configuration is completed. When you open any internet application software, e.g. a web browser, the internet connectivity will be activated automatically.
- **NOTE:** To check the internet connectivity only in case of using a USB cable, follow the steps below.
- 9. Click the <---> icon at the top right of screen, and select the Ethernet Adapter you choose in step 5. In addition, click <---> again and choose [Open Internet Connect]

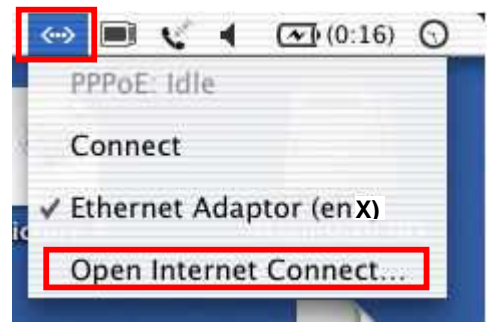

10. Click on drop down menu of [Configuration], and select [Ethernet Adaptor (en X)]. The configuration of [Ethernet Adaptor (en X)] will be displayed, click the [Connect] button.

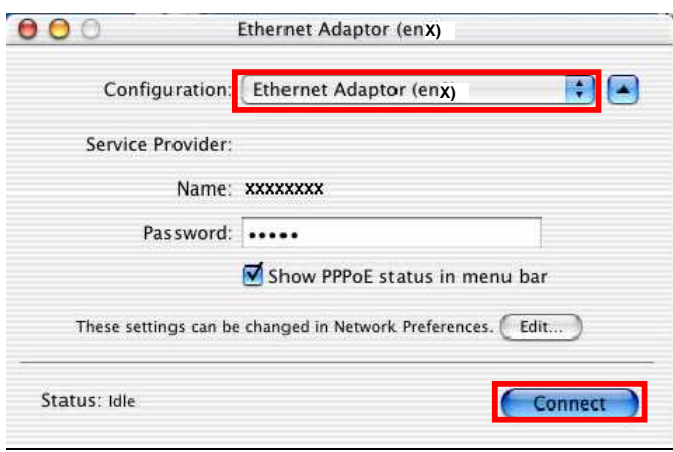

**NOTE:** In case of version 10.4, dialog layout is different and you can find the adapter by expanding icon array, clicking ">>", at the top of the dialog.

11. When the box [Show PPPoE status in menu bar] is checked, PPPoE Status [Connected] will be displayed after having finished connection. However, Ethernet Adaptor display will little differ by OS Version.

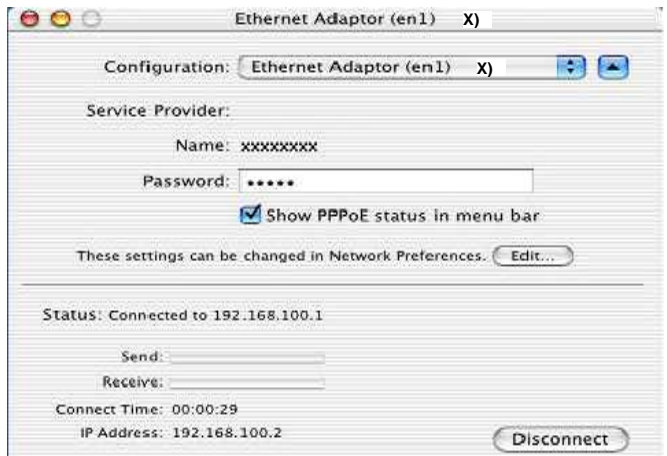

# **Chapter 3**<br>Utility Software

Chapter 3 Utility Software

l I I I l I I I I l l I I I I I I I I  $\overline{\phantom{a}}$  $\overline{\phantom{a}}$  $\overline{\phantom{a}}$  $\overline{\phantom{a}}$  $\overline{\phantom{a}}$ 

This chapter describes the features and usage of the Utility Software for iBurst Terminal.

# Using Utility Software

#### Using Utility Software for Windows

To open the utility dialog.

1. To open the utility dialog, click the icon on the computer's task tray; or click [Start] -> [Programs] -> [iBurst Terminal] -> [iBurst\_Terminal UTL]. When the dialog opens, the [Link Info] pane will be displayed as shown below.

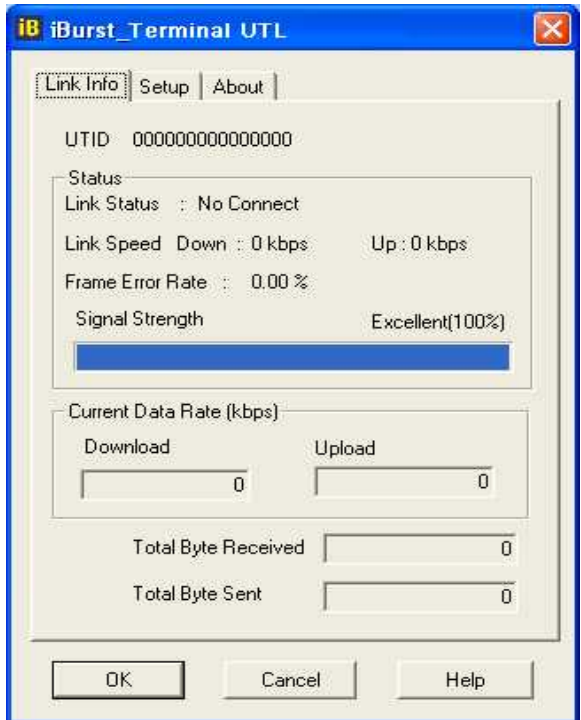

2. To close the utility dialog window, click the [OK] button or the [Cancel] button or the 'X' button at upper-right corner of the dialog window.

#### Link Info Pane

[Link Info] pane indicates several communication status about iBurst Terminal.

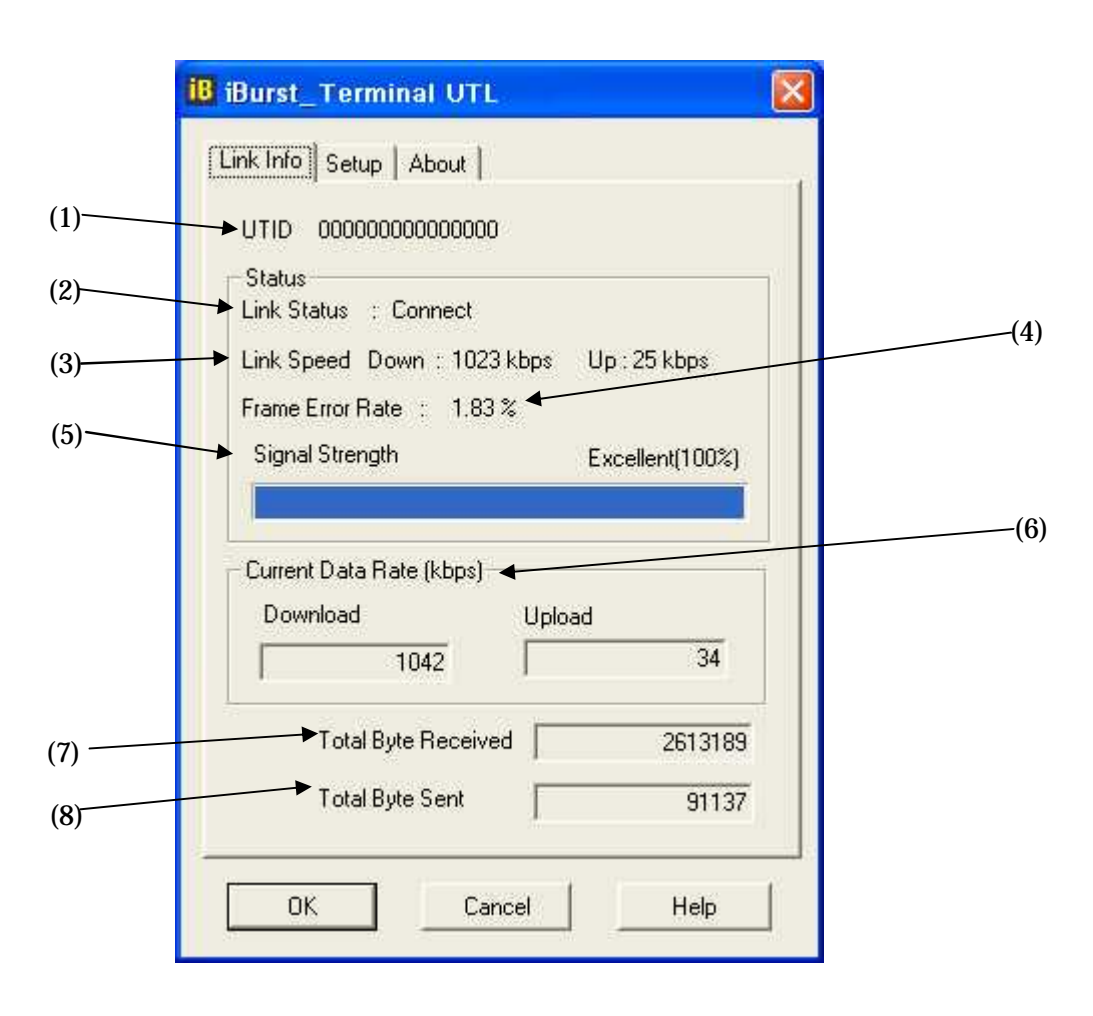

The following descriptions are about each item on the pane.

#### (1) UTID

UTID is an identifier assigned to the iBurst Terminal. This will be used for maintenance support.

#### (2) Link Status

This indicates current link status between the iBurst Terminal and the access point.

Connect : The link is connected.

No Connect : The iBurst Terminal is connected with your PC but the link is not connected.

No iBurst Terminal : There is no iBurst Terminal connected with your PC.

#### (3) Link Speed

This indicates current bandwidth allocated automatically between the iBurst Terminal and a radio base station.

#### (4) Frame Error Rate

This indicates current Frame Error Rate on the downlink air.

#### (5) Signal Strength

This indicates current signal strength of the received radio signal. The signal bar indicates the level visually in percentage and the status words are categorized according to the percent level as follows.

No Signal : 0%

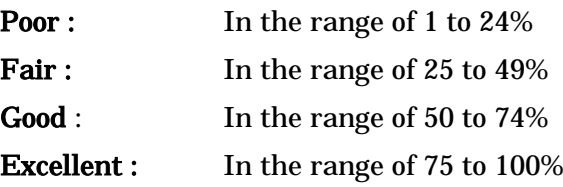

#### (6) Current Data Rate

This indicates current throughputs on both directions.

#### (7) Total Byte Received

Total Byte Received indicates the total number of bytes received from the access point since the communication link is established.

#### (8) Total Byte Sent

Total Byte Sent indicates the total number of bytes transmitted to the access point since the communication link is established.

#### Setup Pane

[Setup] pane can be displayed in the main dialog window by clicking the [Setup] tab. This pane controls enabling/disabling to show each indicator on the [Link Info] pane.

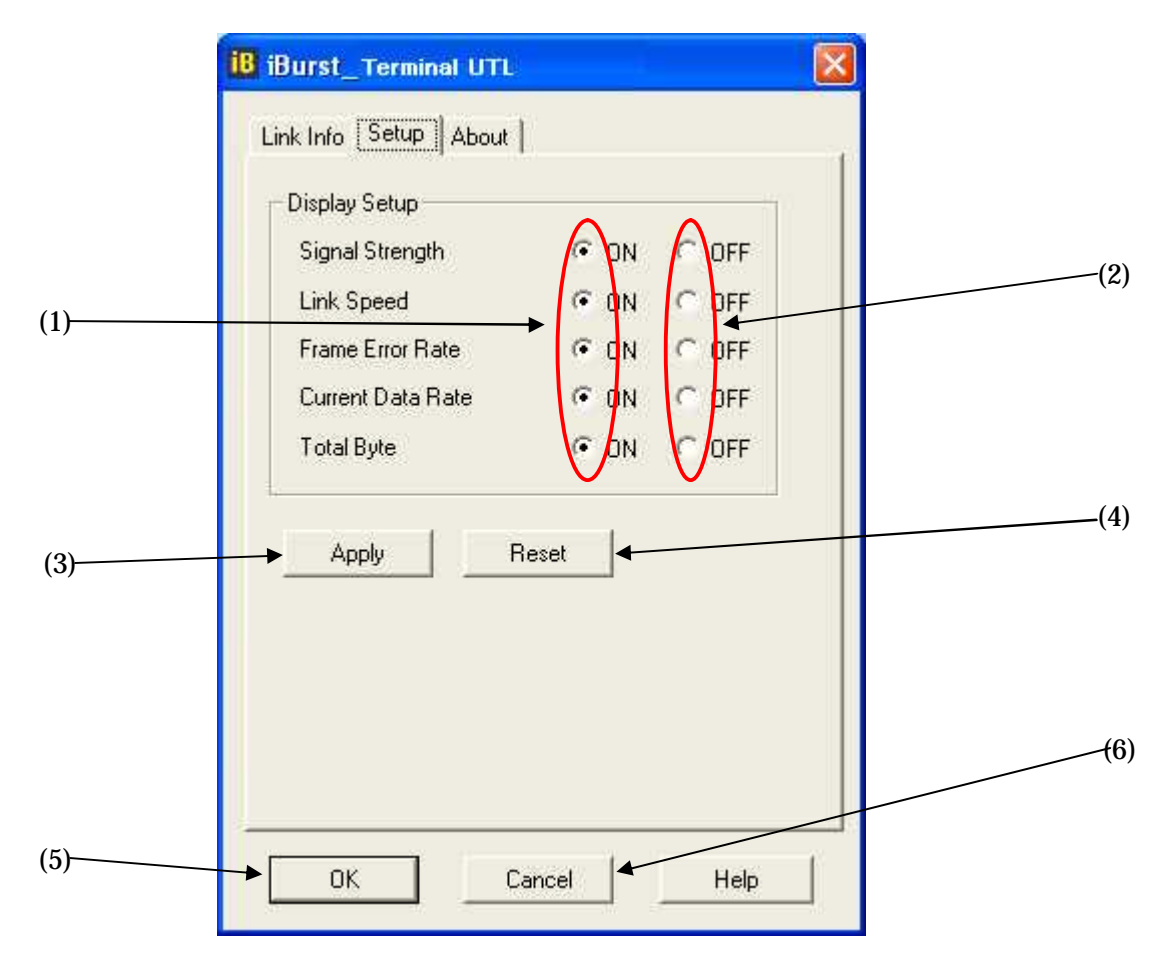

The following descriptions are about each item on the pane.

- (1) Selecting [ON] enables the corresponding indicator on the Link Info pane. All are [ON] as the default.
- (2) Selecting [OFF] disables the corresponding indicator on the Link Info pane.
- (3) [Apply] button activates every setting above.
- (4) [Reset] button enables and activates all settings above.
- (5) [OK] button activates every setting above and close the dialog.
- (6) [Cancel] button closes the dialog without activation of the settings.

#### About Pane

[About] pane shows the version information about software, hardware and copyrights.

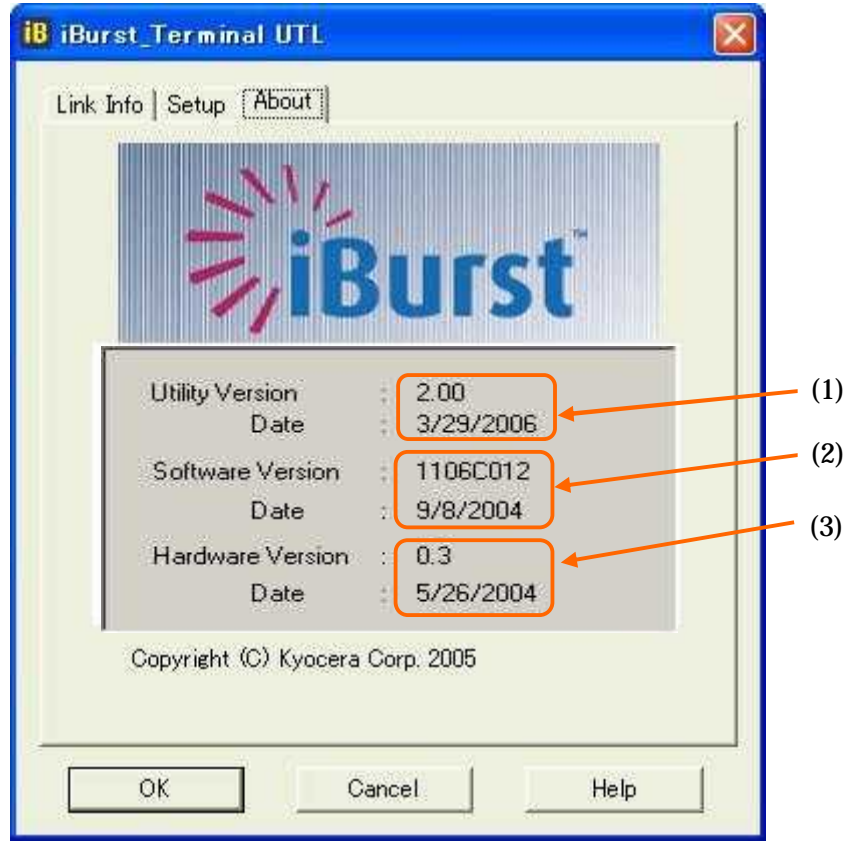

The following descriptions are about each item on the pane.

- (1) This shows the version number and the build date of this Utility Software.
- (2) This shows the firmware version and the build date of the iBurst Terminal.
- (3) This shows the hardware version and the manufactured date of the iBurst Terminal.

#### Icon Display in task tray

When the Utility Software for iBurst Terminal is running, an icon of the Utility Software will be displayed in the task tray of the computer monitor according to communication status of the iBurst Terminal.

The table below shows icons with status descriptions.

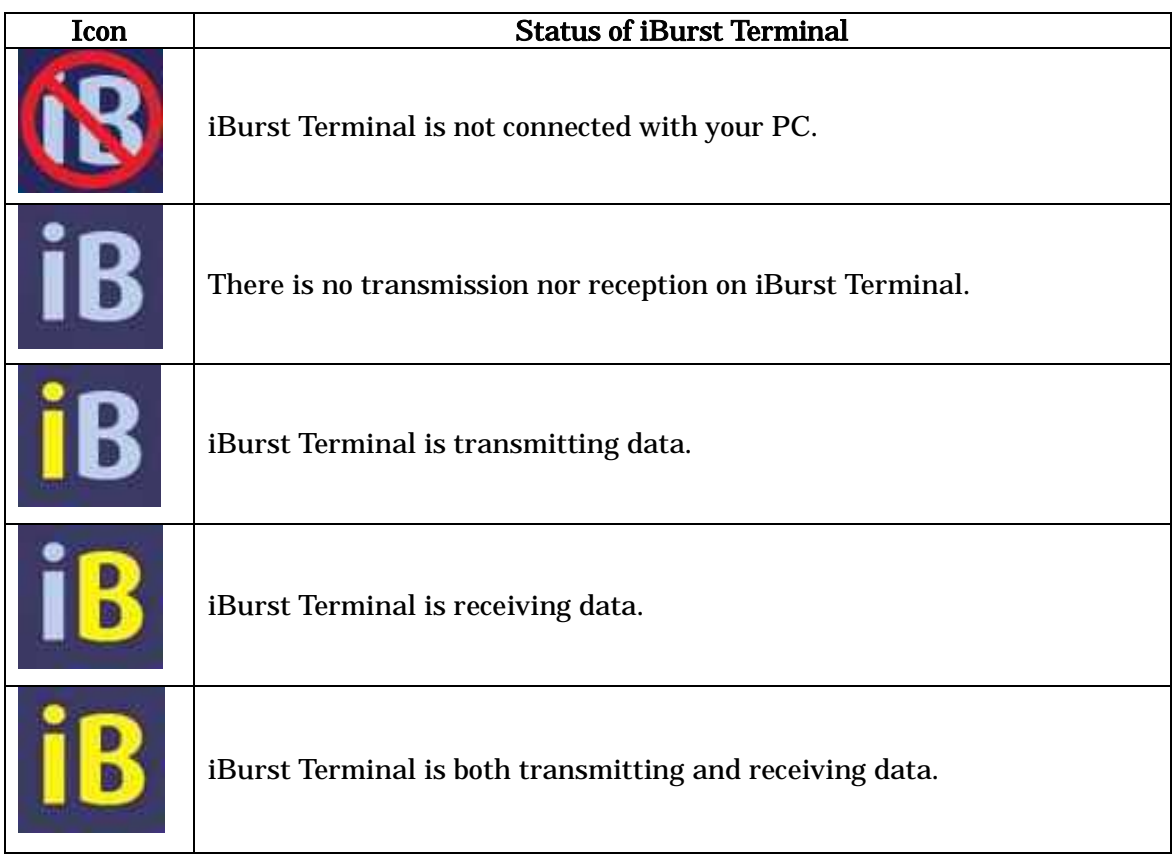

Pointing on the iBurst icon on the task tray, a baloon indicates Link Status, Total Byte Received, Total Byte Sent and Signal Strength as shown below, but depending on the settings on the [Setup] pane.

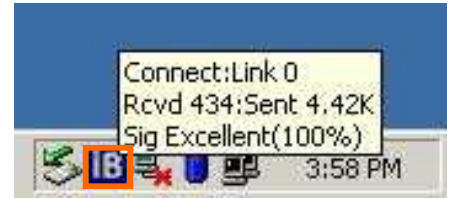

## Using Utility Software for Mac OS X

To open the utility dialog.

1. Click the iBurst Terminal UTL icon on the Dock.

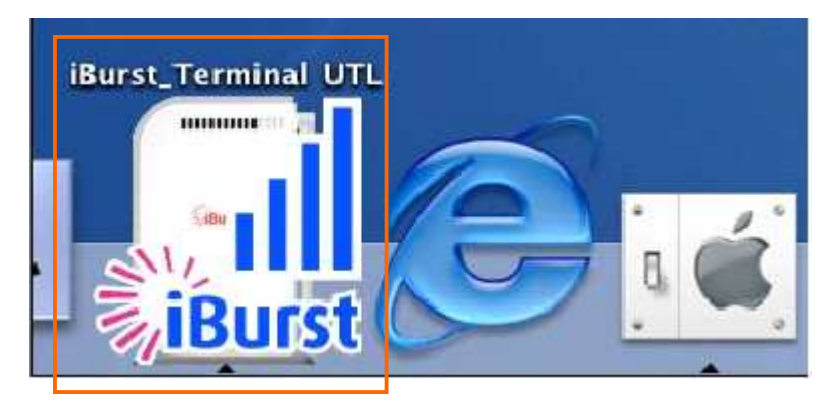

2. The iBurst\_Terminal UTL dialog appears as shown in next page.

#### Link Info Pane

[Link Info] pane indicates several communication statuses about iBurst Terminal.

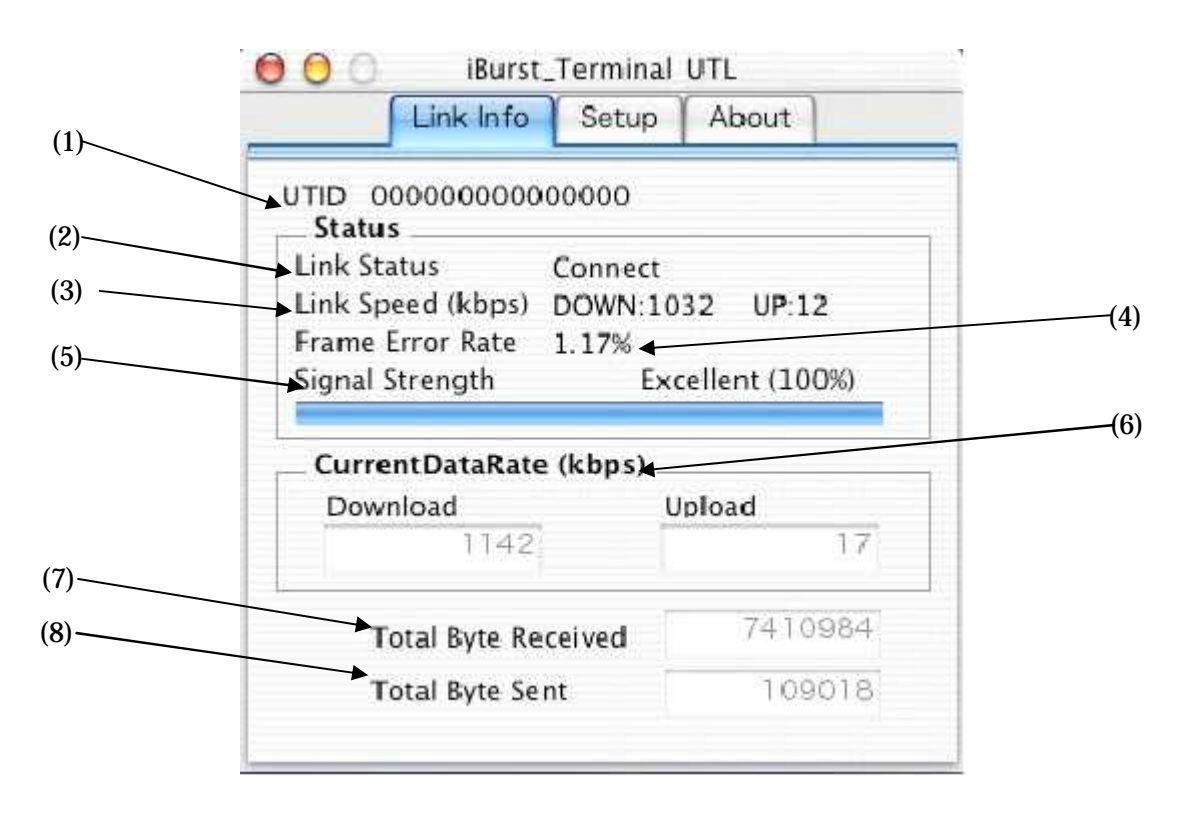

The following descriptions are about each item on the pane.

#### (1) UTID

UTID is an identifier assigned to the iBurst Terminal. This will be used for maintenance support.

#### (2) Link Status

This indicates current link status between the iBurst Terminal and the access point.

Connect : The link is connected.

No Connect : The iBurst Terminal is connected with your PC but the link is not connected.

No iBurst Terminal : There is no iBurst Terminal connected with your PC.

#### (3) Link Speed

This indicates current bandwidth allocated automatically between the iBurst Terminal and a radio base station.

#### (4) Frame Error Rate

This indicates current Frame Error Rate on the downlink air.

#### (5) Signal Strength

This indicates current signal strength of the received radio signal. The signal bar indicates the level visually in percentage and the status words are categorized according to the percent level as follows.

No Signal : 0%

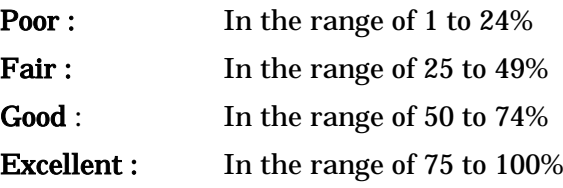

#### (6) Current Data Rate

This indicates current throughputs on both directions.

#### (7) Total Byte Received

Total Byte Received indicates the total number of bytes received from the access point since the communication link is established.

#### (8) Total Byte Sent

Total Byte Sent indicates the total number of bytes transmitted to the access point since the communication link is established.

#### Setup Pane

[Setup] pane can be displayed in the main dialog window by clicking the [Setup] tab. This pane controls enabling/disabling to show each indicator on the [Link Info] pane.

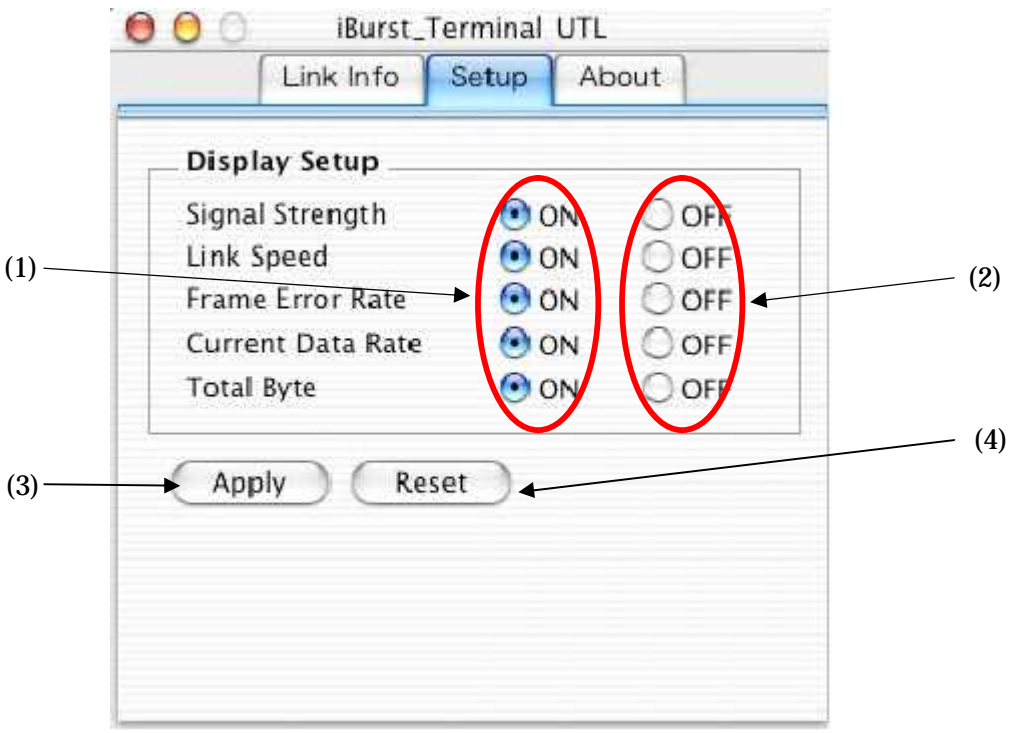

The following descriptions are about each item on the pane.

- (1) Selecting [ON] enables the corresponding indicator on the Link Info pane. All are [ON] as the default.
- (2) Selecting [OFF] disables the corresponding indicator on the Link Info pane.
- (3) [Apply] button activates every setting above.
- (4) [Reset] button enables and activates all settings above.

#### About Pane

[About] pane shows the version information about software, hardware and copyrights.

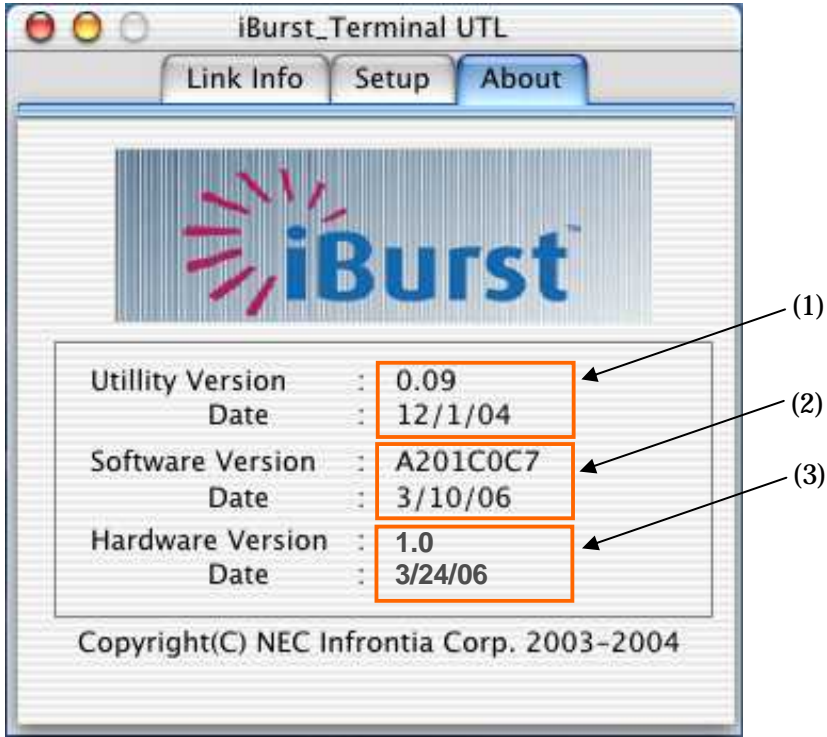

The following descriptions are about each item on the pane.

- (1) This shows the version number and the build date of this Utility Software.
- (2) This shows the firmware version and the build date of the iBurst Terminal.
- (3) This shows the hardware version and the manufactured date of the iBurst Terminal.

#### Menu Bar

It will be displayed while the iBurst Terminal utility is active.

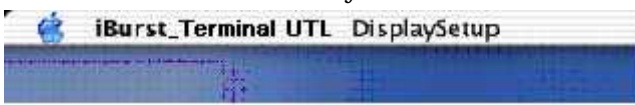

#### (1) iBurst\_Terminal UTL menu

The menu is used to quit the iBurst Terminal utility or to perform other operations.

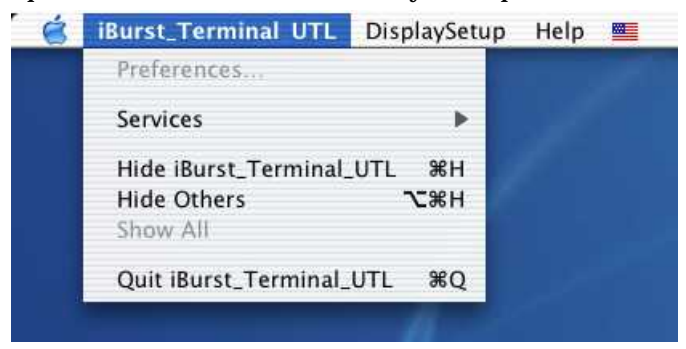

#### (2) DisplaySetup menu

The menu is used to control enabling/disabling to show each indication on the [Link Info] pane. The function is the same as the [Setup] pane of the dialog.

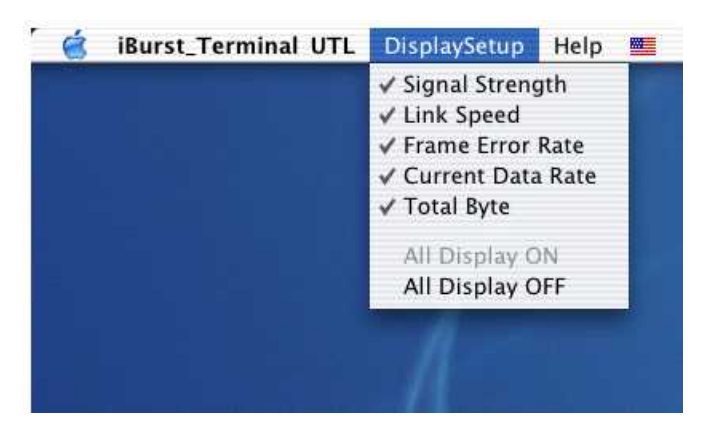

#### (3) Help menu

The [Help] window will appear when help menu is selected.

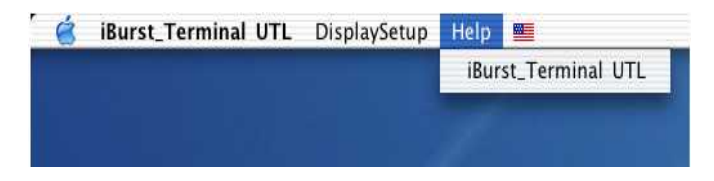

#### Icon Display on the Dock

When the Utility Software for iBurst Terminal is running, an icon of the Utility Software will be displayed in the task tray of the computer monitor according to communication status of the iBurst Terminal.

The table below shows icons with status descriptions.

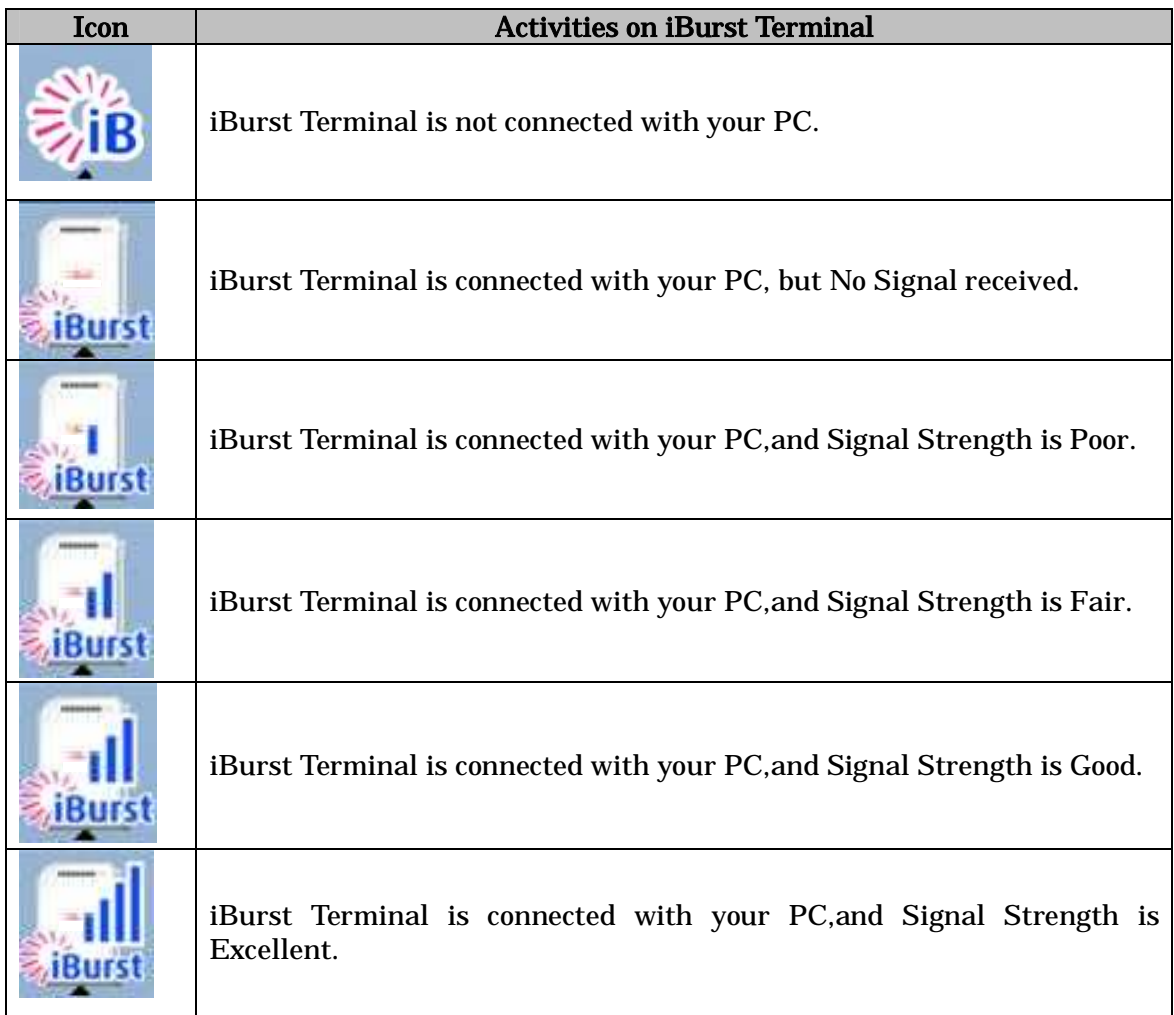

## Status Indication over Ethernet

#### Introduction

In case that you want to make an IP connectivity through Ethernet, not through USB, you can see statuses of iBurst Terminal on a web browser instead of iBurst Utility software. In this case, you need to follow the steps described in this section.

#### Attention

Since the Ethernet port of an iBurst Terminal has a fixed IP address, 192.168.250.55 as default, it is strongly recommended to isolate both the iBurst Terminal and your PC from a live Ethernet network in order to avoid any network trouble.

#### Information

You can use a straight, not cross, cable to connect between the iBurst Terminal and your PC, it means that the Ethernet port of an iBurst Terminal has a interface like as a HUB.

#### Procedure

1. To enable communication with the iBurst Terminal, you have to change IP address of your PC.

#### <In case Windows XP>

- 1) Click "Start" -> "Control Panel" to open that.
- 2) Click "Network and Internet Connections" to open that.
- 3) Click "Network Connections" to open that.
- 4) Double click the name of the Ethernet port you want to use which should be listed at "LAN or High-Speed Internet".
- 5) "Local Area Connection Status" dialog will appear. On "General" tab in the dialog, click "Properties".
- 6) "Local Area Connection Properties" dialog will appear. On "General" tab in the dialog, select "Internet Protocol (TCP/IP)" and click "Properties" button. "Internet Protocol (TCP/IP) Properties" dialog will appear.
- 7) On "General" tab in the dialog, select "Use the following IP address:" and specify IP address and Subnet Mask according to network plan. In case of connecting directly between the iBurst Terminal and your PC, the settings shown below are recommended as an example.

IP address: 192.168.250.1 Subnet mask: 255.255.255.0 Default gateway:(blank)

- 8) Click "OK" to close the TCP/IP properties.
- 9) Click "OK" to close the connection properties.
- 10) Close "Network Connections" window.

<In case Windows 2000>

- 1) Click "Start" -> "Settings" -> "Control Panel" to open that.
- 2) Double click "Network and Dial-up Connections" to open that.
- 3) Double click the connection of the Ethernet port you want to use. In general case, the name should be "Local Area Connection". A properties dialog will appear.
- 4) On "General" tab in the dialog, select "Internet Protocol (TCP/IP)" and click "Properties" button. "Internet Protocol (TCP/IP) Properties" dialog will appear.
- 5) On "General" tab in the dialog, select "Use the following IP address:" and specify IP address and Subnet Mask according to your network plan. In case of connecting directly between the iBurst Terminal and your PC, the settings shown below are recommended as an example.

IP address: 192.168.250.1 Subnet mask: 255.255.255.0 Default gateway:(blank)

- 6) Click "OK" to close the TCP/IP properties.
- 7) Click "OK" to close the Ethernet Connection properties.
- 8) Close "Network and Dial-up Connections" window.

<In case Windows Me/98SE>

- 1) Click "Start" -> "Settings" -> "Control Panel" to open that.
- 2) Double click "Network" to open that.
- 3) On "Configuration" tab in the dialog, select "TCP/IP -> [the name of the network adapter/card]" and click "Properties" button. "TCP/IP Properties" dialog will appear.
- 4) On "IP Address" tab in the dialog, select "Specify an IP address:" and specify IP address and Subnet Mask according to your network plan. In case of connecting directly between the iBurst Terminal and your PC, the settings shown below are recommended as an example.

IP address: 192.168.250.1 Subnet mask: 255.255.255.0 Default gateway:(blank)

- 5) Click "OK" to close the TCP/IP properties.
- 6) Click "OK" to close "Network" dialog.

<In case Mac OS X>

- 1) Click "System Preferences" on the dock or click the APPLE icon on the top menu and click "System Preferences…" to open that.
- 2) Click "Network" icon to open that.
- 3) At the pull-down menu of "Show:", select the Ethernet port you want to use. In general case, the name should be "Built-in Ethernet".
- 4) Select "PPPoE" tab on the dialog and disable "Connect using PPPoE".
- 5) Select "TCP/IP" tab on the dialog.
- 6) At the pull-down menu of "Configure:", select "Manually".
- 7) Specify IP address and Subnet Mask according to your network plan. In case of connecting directly between the iBurst Terminal and your PC, the settings shown below are recommended as an example.

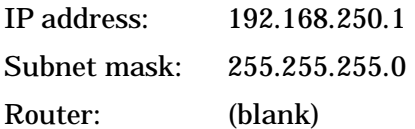

- 8) Click "Apply Now" button.
- 9) Close "Network" window.
- 2. Open a web browser, e.g. Internet Explorer.
- 3. Specify a URL as follows.

http://192.168.250.55/

- NOTE: Even though you change IP address of the iBurst Terminal, the iBurst Terminal hold the default IP address. So, the default IP address cannot be used for the other equipment in the network connected. The URL will jump automatically to the IP address you changed.
- 4. Now, you are seeing information in the iBurst Terminal. The structure of the information pages is as follows.

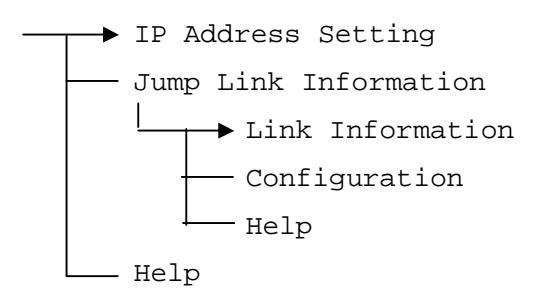

#### [IP Address Setting]

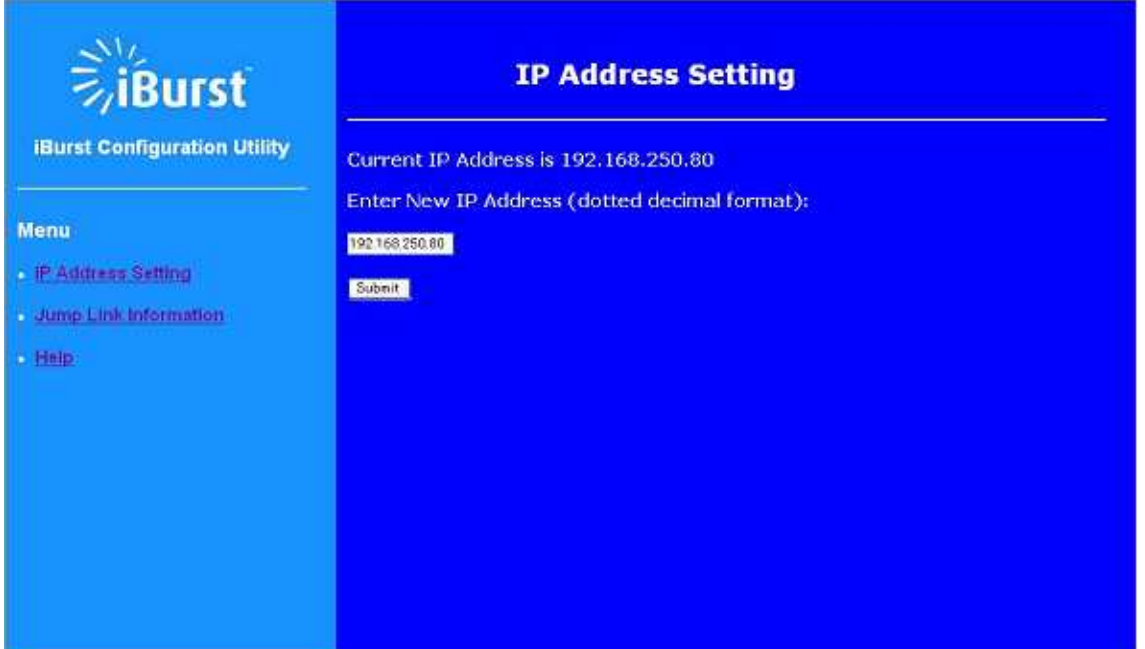

This page shows current IP address of the iBurst Terminal. You can change the IP address on this page. To change it, type new IP address and click "Submit" button. The page shown below will be shown.

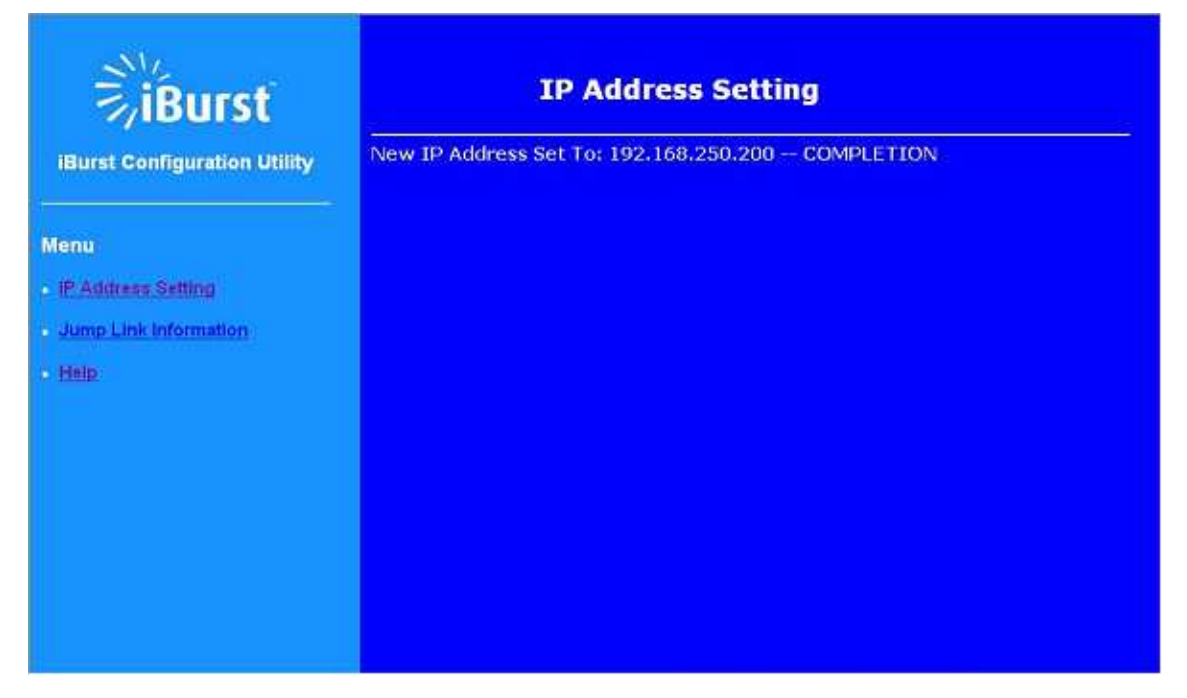

#### [Link Information]

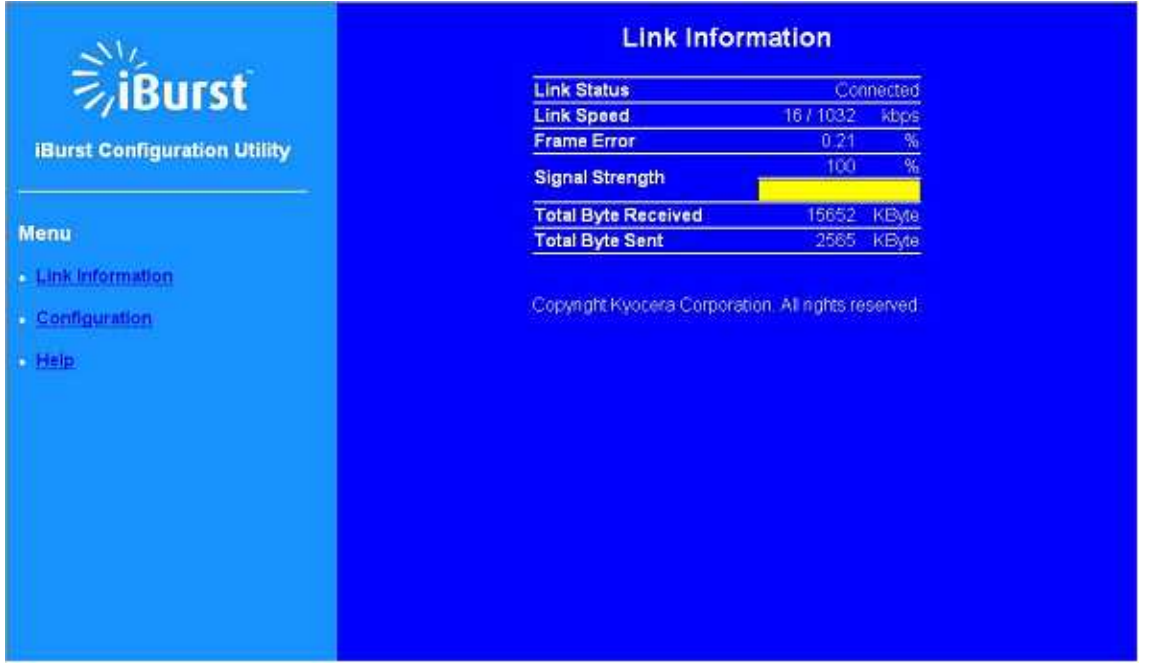

This page indicates similar information described in page 75 of iBurst Terminal utility software.

\*\* All information will be updated every 5 seconds.

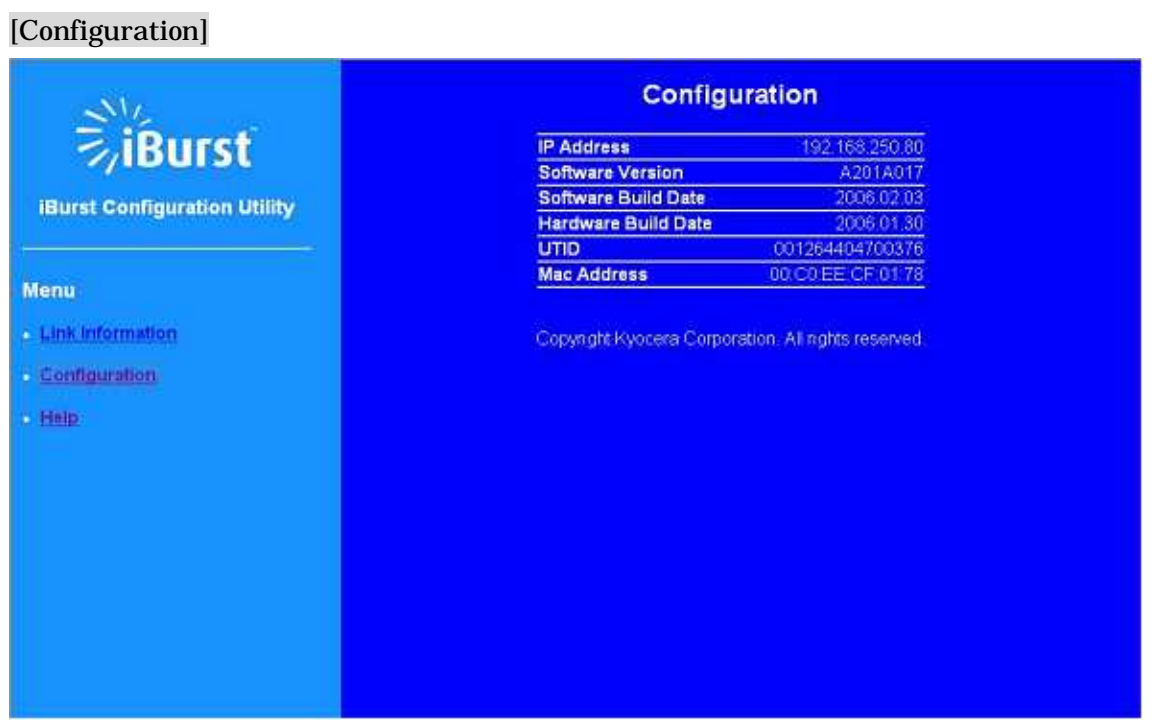

This page indicates similar information described in page 78 of iBurst Terminal utility software.

#### [Help]

This navigates you to see the web pages.

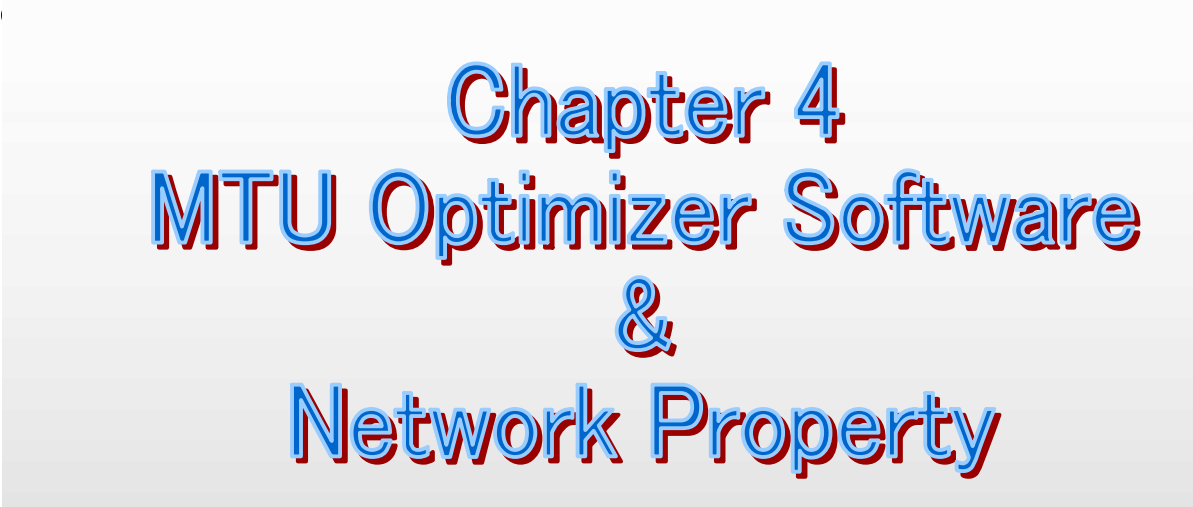

This chapter describes the features and usage of the MTU Optimizer Software for iBurst Terminal.

 I I I I I I I I I I

# MTU Optimizer Software & Network Property

MTU optimizer software measures the optimized packet size between your PC and a HOST. It is recommended to tune MTU size in order to avoid any throughput problem. This function is a part of Kyocera PPPoE dialer and it is available on Windows 98SE, ME and 2000.

- **NOTE:** You need to make a Internet connection through the iBurst Terminal prior to start this procedure.
- 1. While your PC is being connected to the Internet through the iBurst Terminal, double click the iBurst connection utility icon.

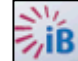

2. When the dialog will appear, click the [MTU Setting] button.

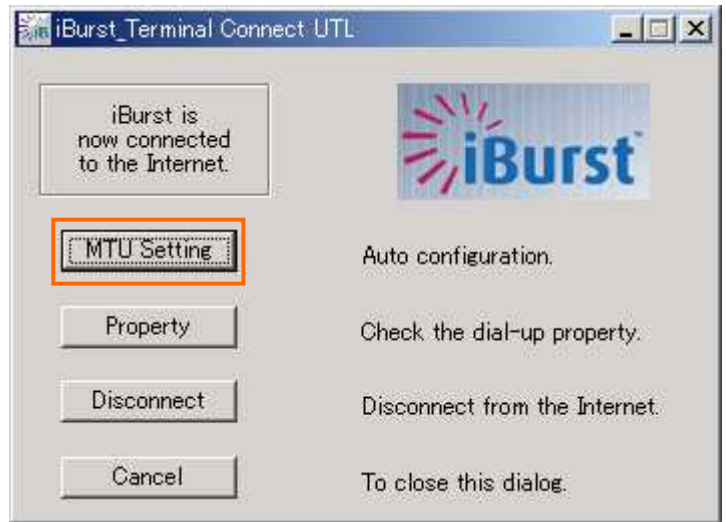

**NOTE: 'Property'** to open properties of the dial-up connection for iBurst Terminal. **'Disconnect'** to disconnect from the Internet. **'Cancel'** to close the dialog.

3. The [MTU Setting] dialog is as follows.

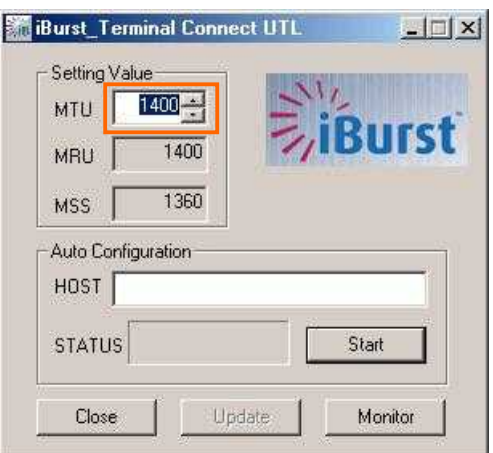

- 4. There are 2 methods to decide MTU size, i.e. manually or automatically.
- 5. If you want to change MTU size manually, type a value in the MTU field and click the [Update] button. Your PC may request to restart it.
- 6. If you want to optimize MTU size automatically,
	- A) type a target URL or an IP address of the HOST, which will be notified by the network operator, and click the [Start] button.
	- B) The optimizer starts measuring and every value will be varied automatically.

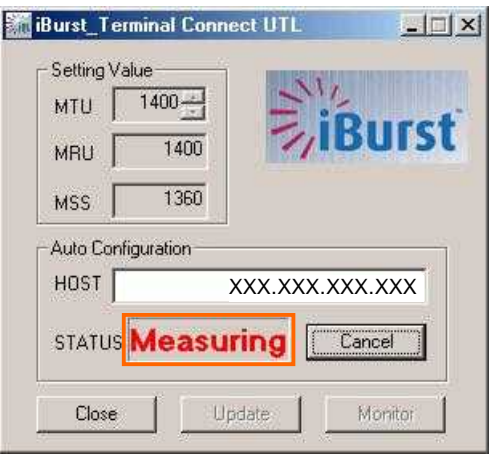

**NOTE: 'Cancel'** to stop measuring.

C) The optimizer will finish automatically with a result of the optimized MTU size in the MTU field.

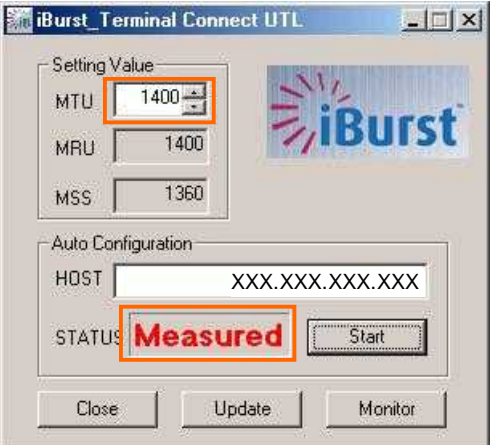

D) Click the [Update] button to memorize into your PC. Your PC may request to restart it.

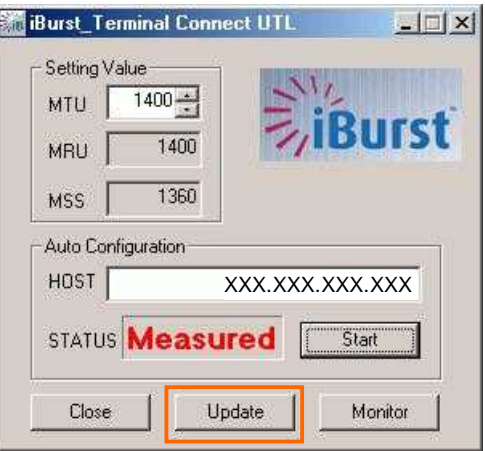

**NOTE: 'Monitor'** to revoke the result and show the current memorized MTU size.

- 7. Click [Close] to close the dialog.
- 8. If you updated, you need to restart your PC to take effect.

# **Chapter 5**<br>Uninstallation

This chapter describes how to uninstall iBurst software.

#### iBusrt Software Uninstallation

#### Uninstallation for Windows XP/2000

**NOTE:** All screen copies in this section are examples on Windows XP.

- 1. Close all programs that are currently running.
- 2. Disconnect the iBurst Terminal with your PC.
- 3. Click the [Start] button, followed by selecting [Control Panel] to open Control Panel, and then double click [Add or Remove Programs].

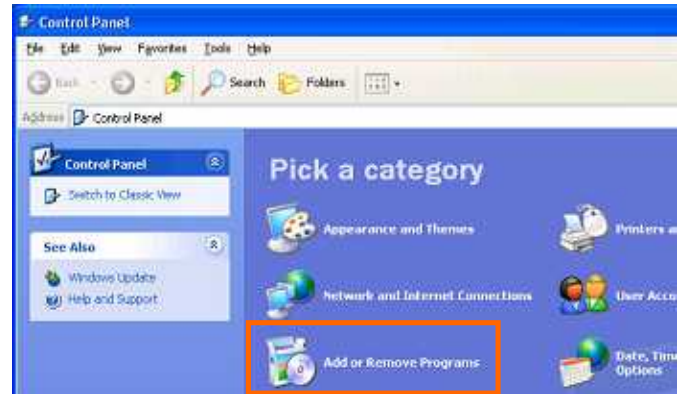

4. Select [iBurst Terminal] software, and click the [Remove] button.

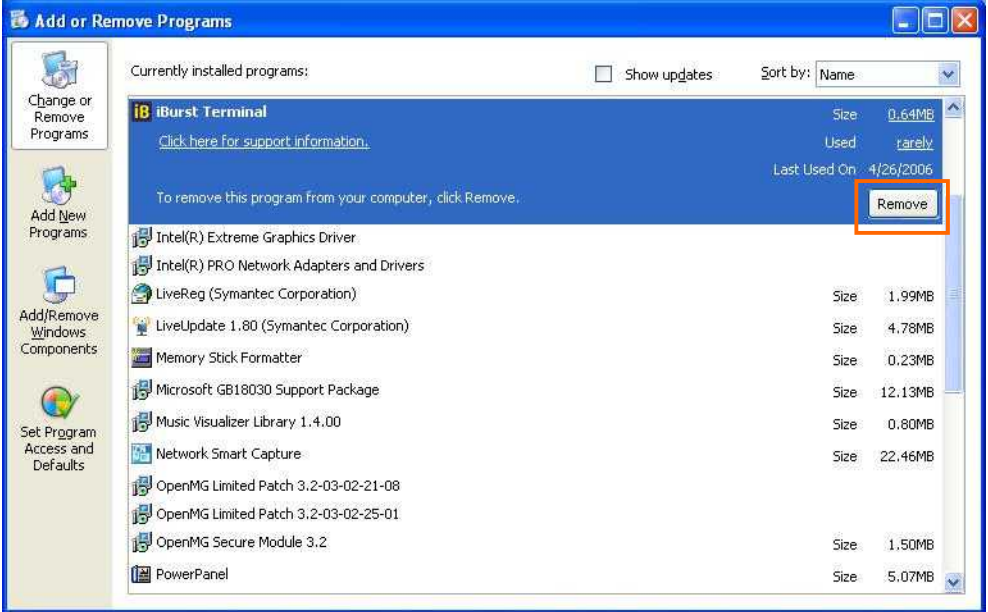

5. Click the [OK] button after appearing dialog window as shown below.

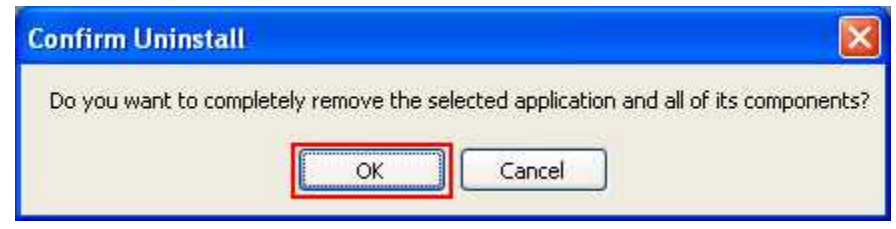

6. The following dialog window will appear, and select to delete or not to delete installation history files before uninstallation, then click the [Next >] button. Selecting "Yes" is recommended.

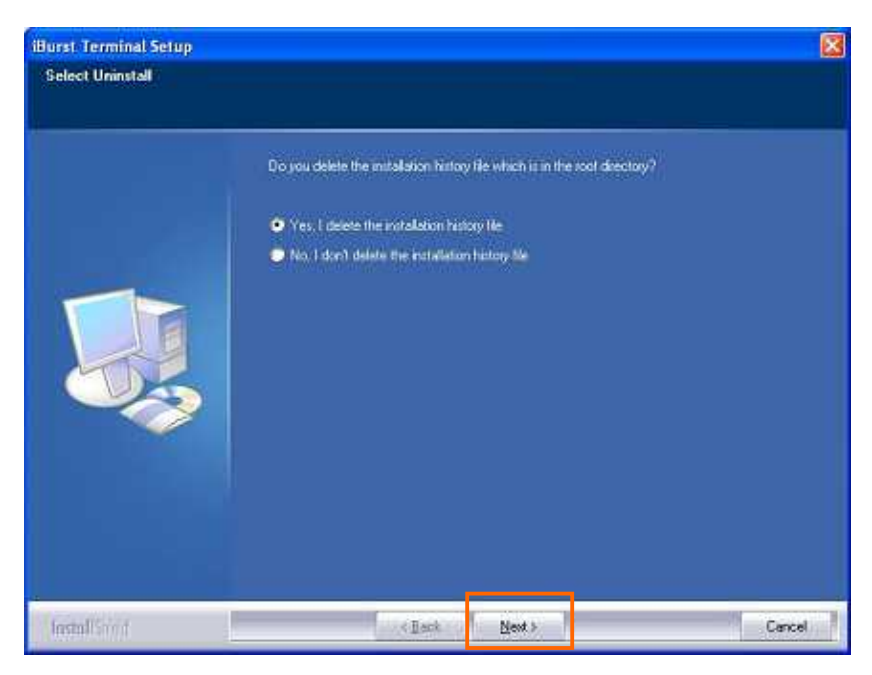

7. The following dialog window will appear, and uninstallation of software begins.

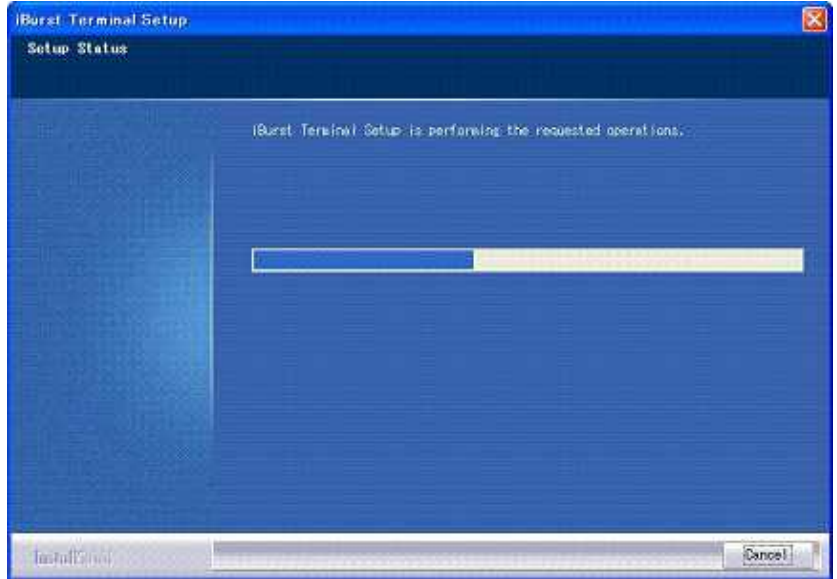

8. Click the [Finish] button after appearing dialog window as shown below.

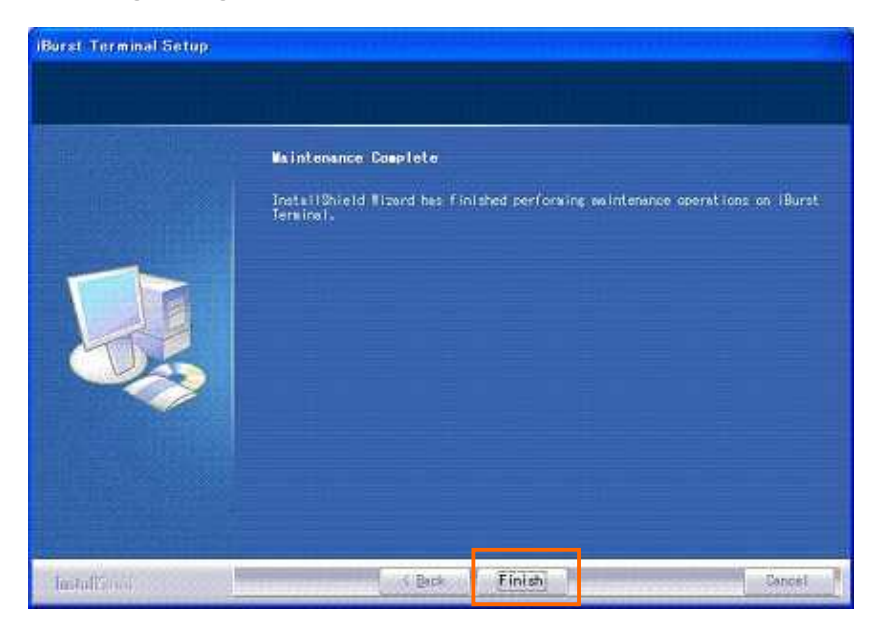

#### Uninstallation for Windows Me/98SE

- 1. Close all programs that are currently running.
- 2. Disconnect the iBurst Terminal with your PC.
- 3. Click the [Start] -> [Settings] -> [Control Panel] to open Control Panel as shown below, and then double click [Add/Remove Programs].

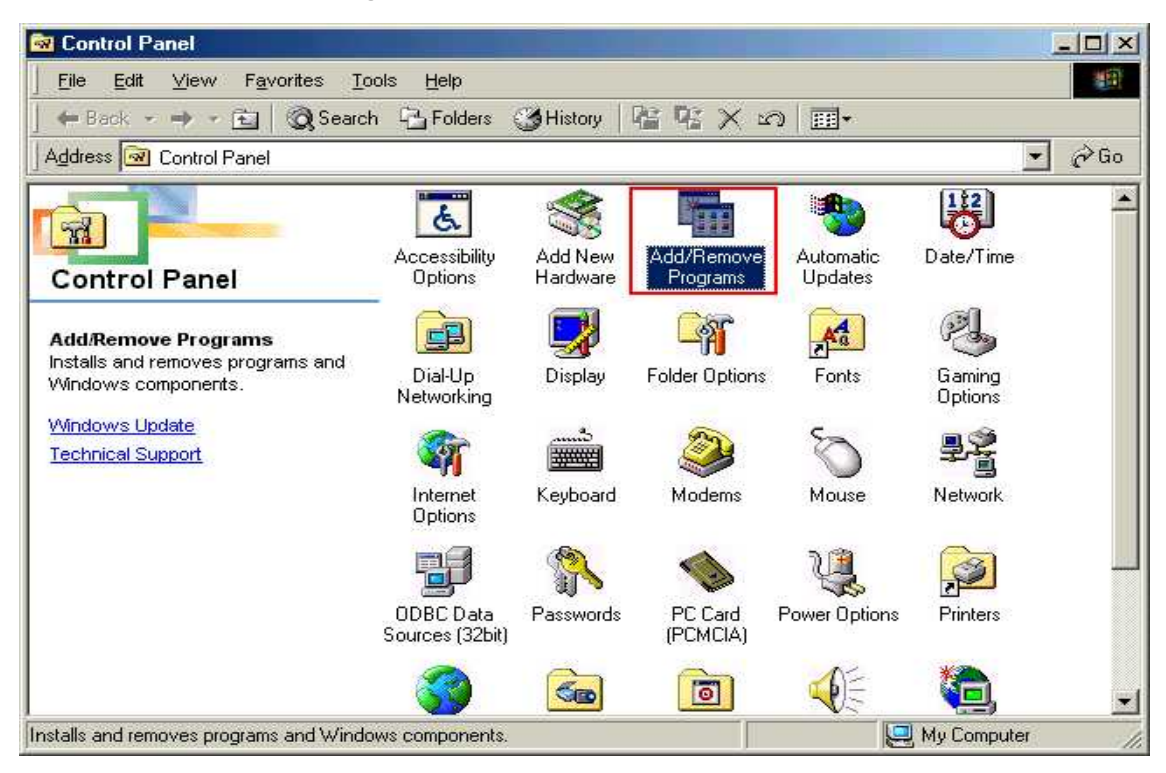

4. Select [iBurst Terminal] software,and click the [Add/Remove] button.

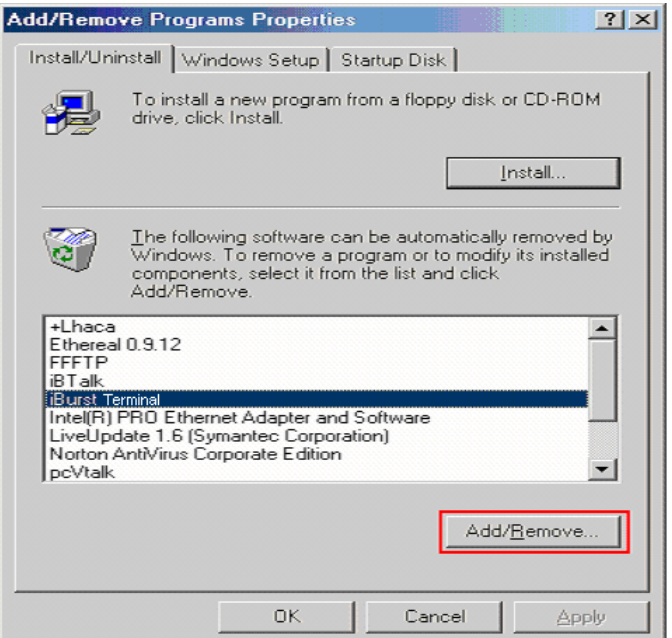

5. Click the [OK] button when appearing the message as shown below.

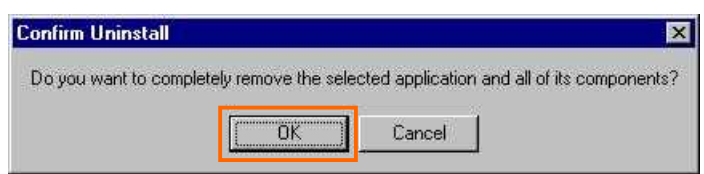

6. The following dialog window will appear, and select to delete or not to delete installation history files before uninstallation, then click the [Next >] button. Selecting "Yes" is recommended.

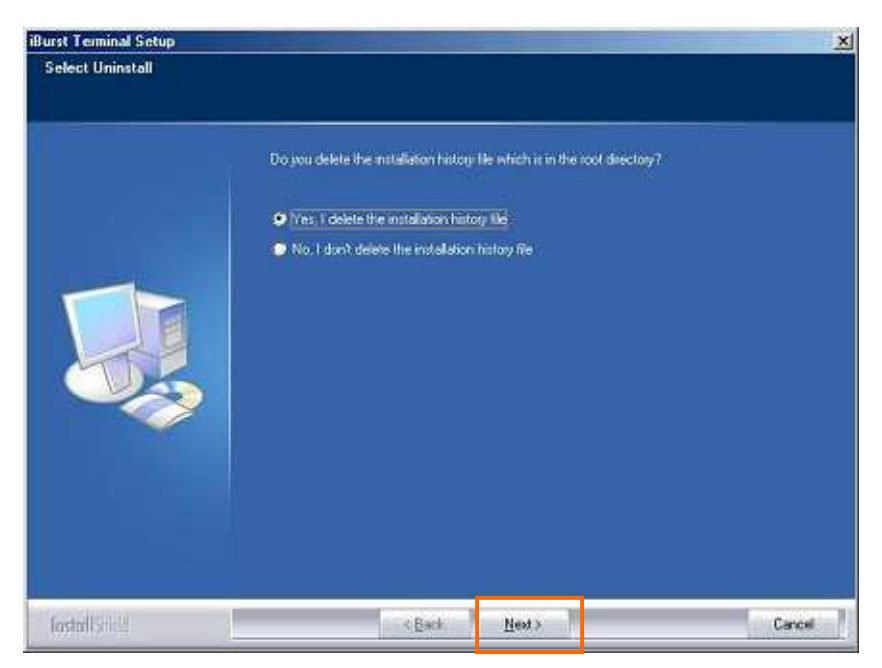

7. The following dialog window will appear, and uninstallation of software begins.

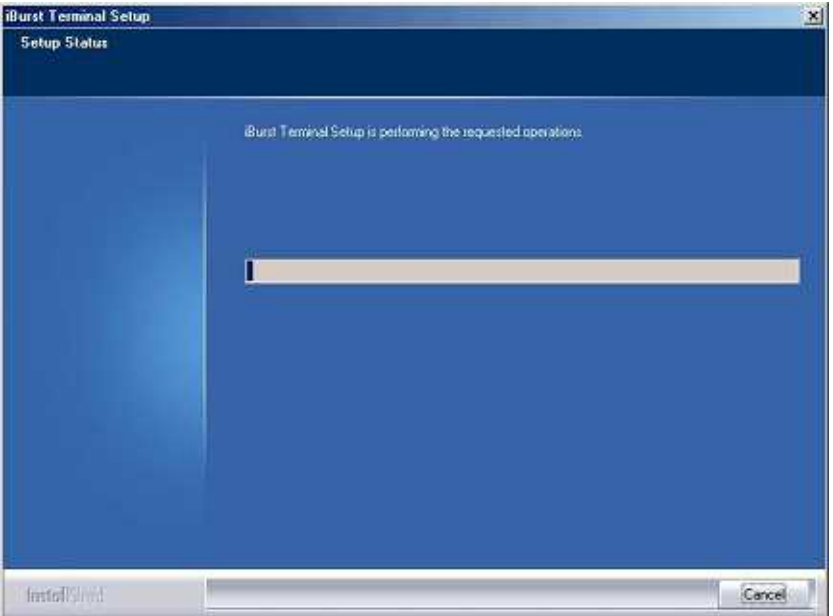

8. Click the [Finish] button after appearing dialog window as shown below.

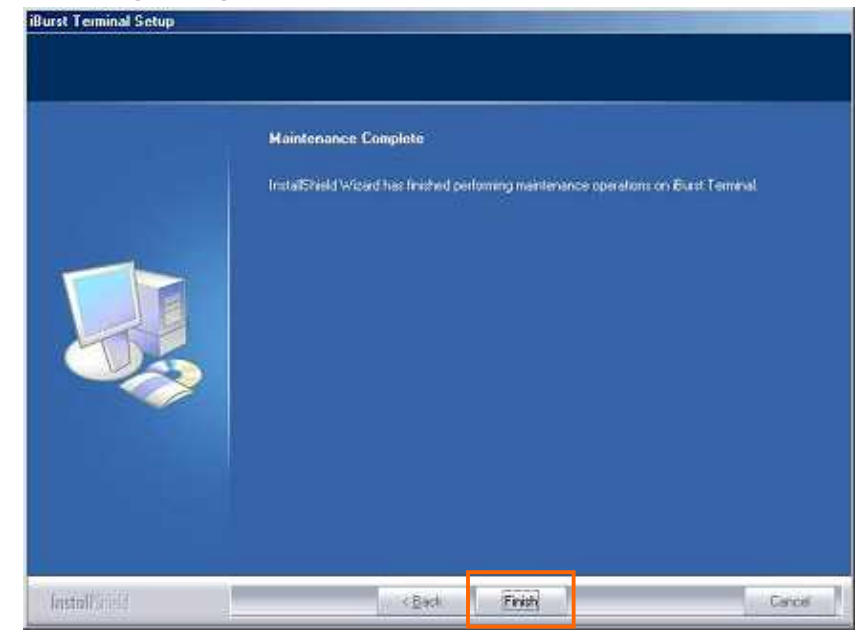

- **NOTE:** In case that the uninstaller shows a selection of restarting your PC, it is recommended to restart it.
- 9. Click the [Start] -> [Settings] -> [Control Panel] to open Control Panel as shown below, and then double click [System].

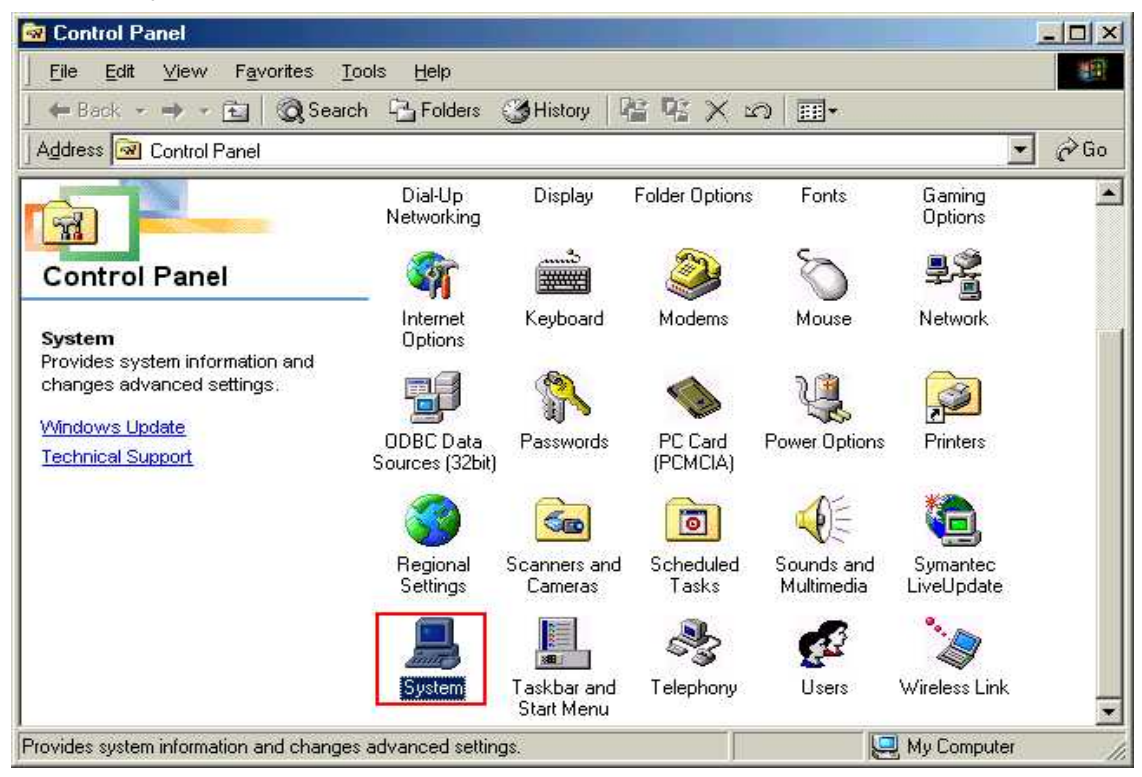

10. Select [iBurst Terminal Virtual MODEM] on [Device Manager] tab, then click the [Remove] button.

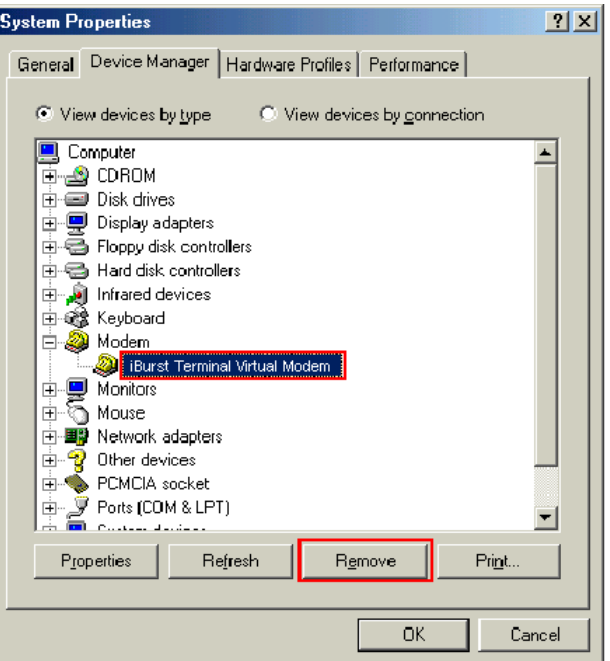

11. Click the [OK] button.

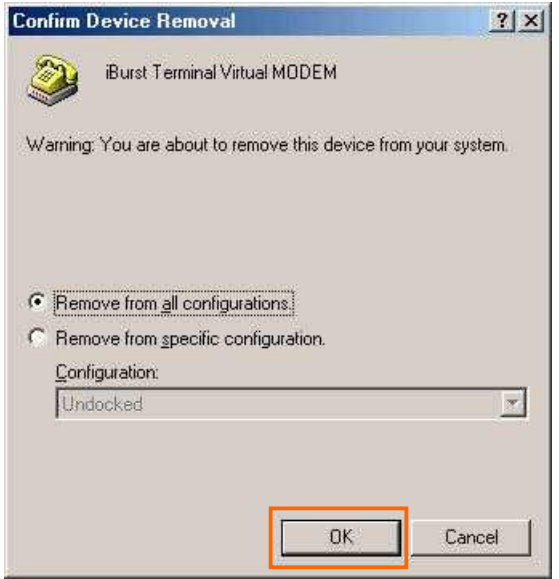

**NOTE:** In case Windows 98 SE, no selection is on the dialog.

12. Select [iBurst Terminal Virtual COM Port(COMx)] on [Device Manager] tab, then click the [Remove] button.

**NOTE:** The 'X' in "COM x" above is a COM port number assigned automatically.

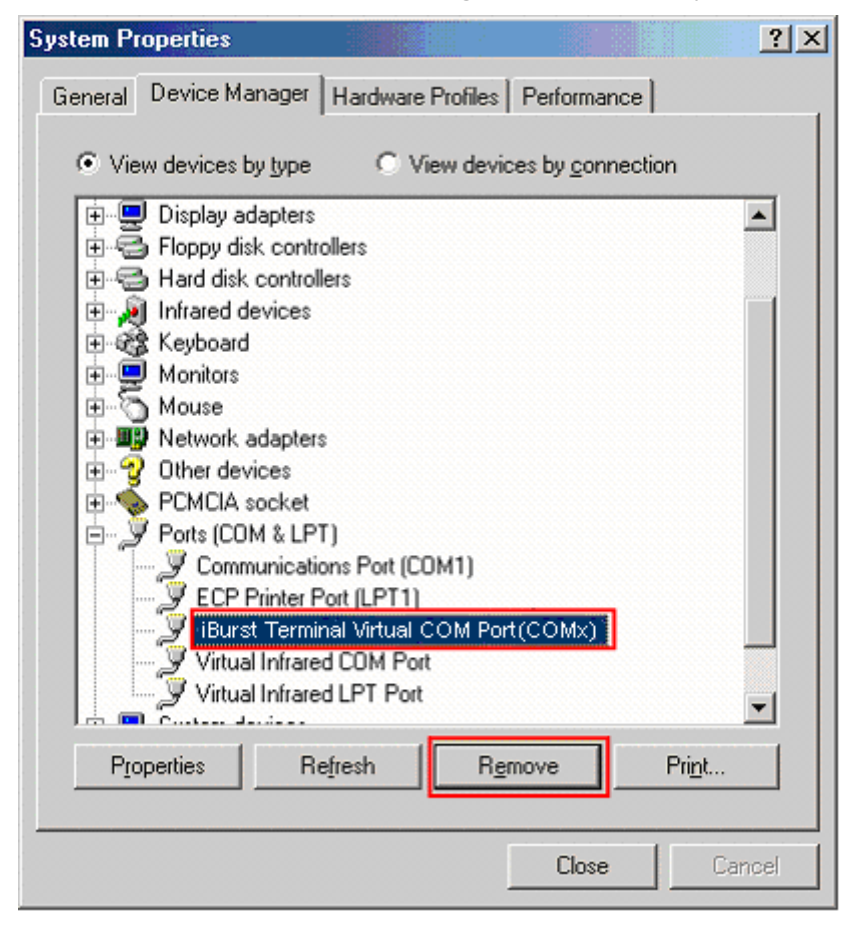

13. Click the [OK] button.

**NOTE:** "COM3" in the picture below is an example.

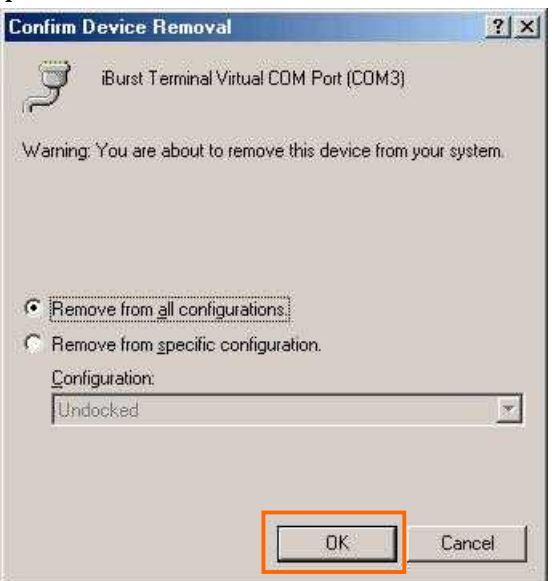

**NOTE:** In case Windows 98 SE, no selection is on the dialog.

14. Click the [Close] button.

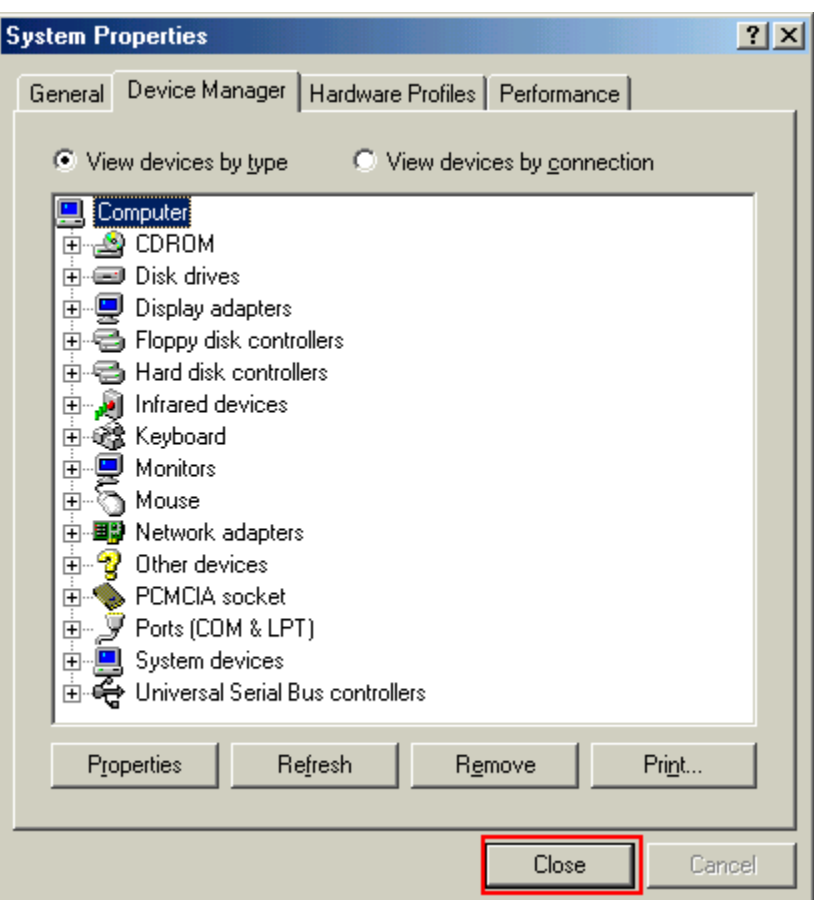

15. Click the [Start] -> [Settings] -> [Control Panel] to open Control Panel as shown below, and then double click [Network].

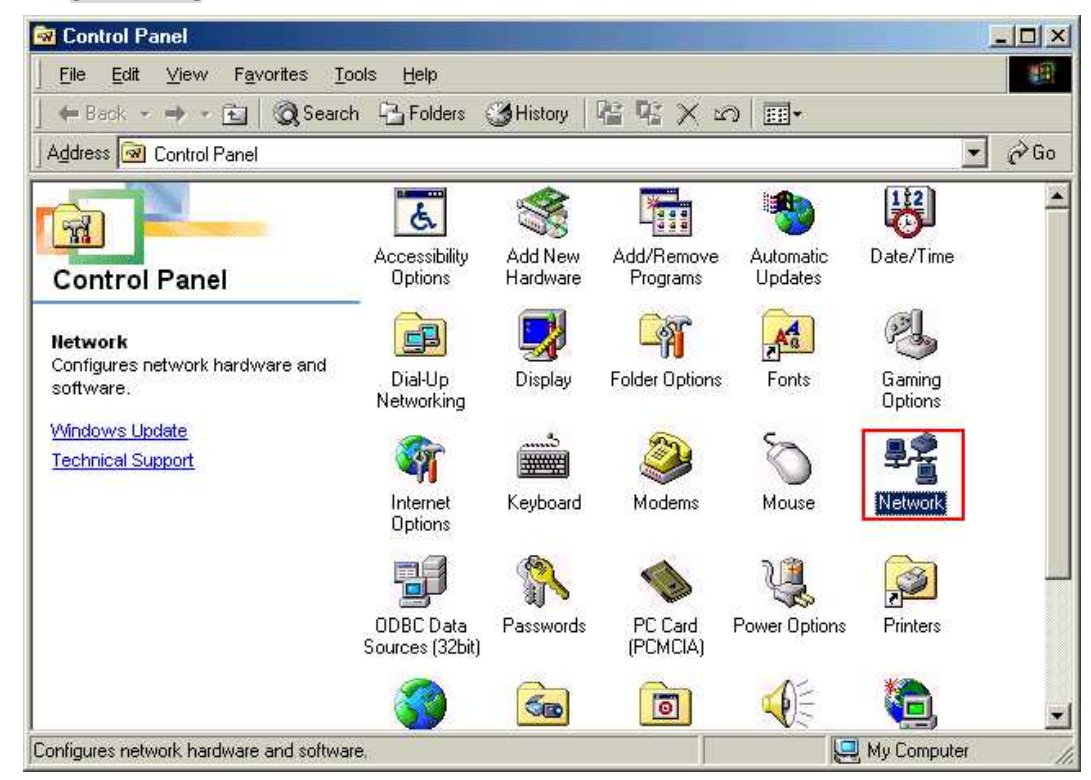

16. Select [NDIS(PPPoE)Usermode I/O Protocol for iBurst Terminal-> xxxxxx] on [Configuration] tab, then click the [Remove] button.(Repeat the above steps if the other [NDIS(PPPoE)Usermode I/O Protocol for iBurst Terminal] components are installed.)

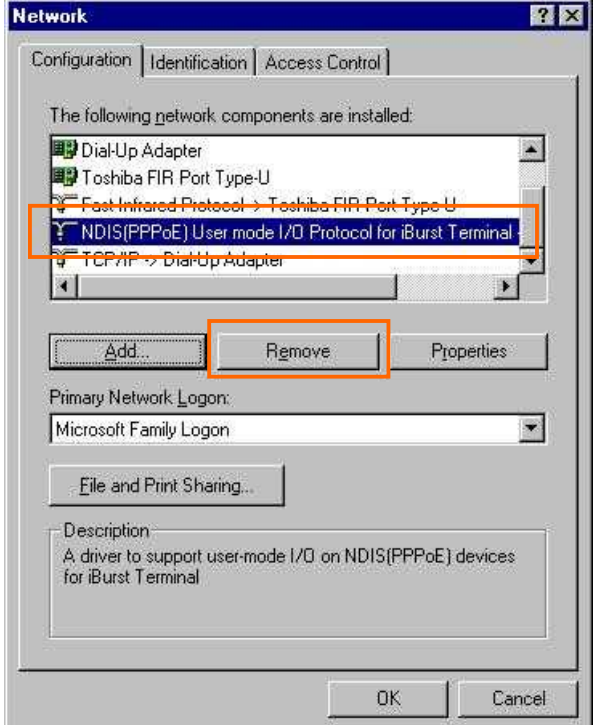

- 17. Click the [OK] button to close Network dialog.
- 18. The dialog window shown below will appear, click the [Yes] button, and restart your PC.

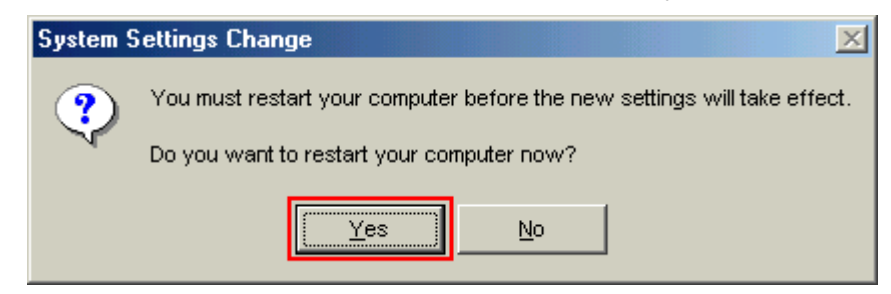

**NOTE:** If the PC doesn't shutdown itself, try to press Alt+Ctrl+Del keys several times.

#### Uninstallation for Mac OS X

- 1. Close all programs that are currently running.
- 2. Disconnect the iBurst Terminal with your PC.
- 3. Open the folder [Applications\iBurst Terminal\Uninstall], then double click the script file [uninst\_iburst\_terminal.command].

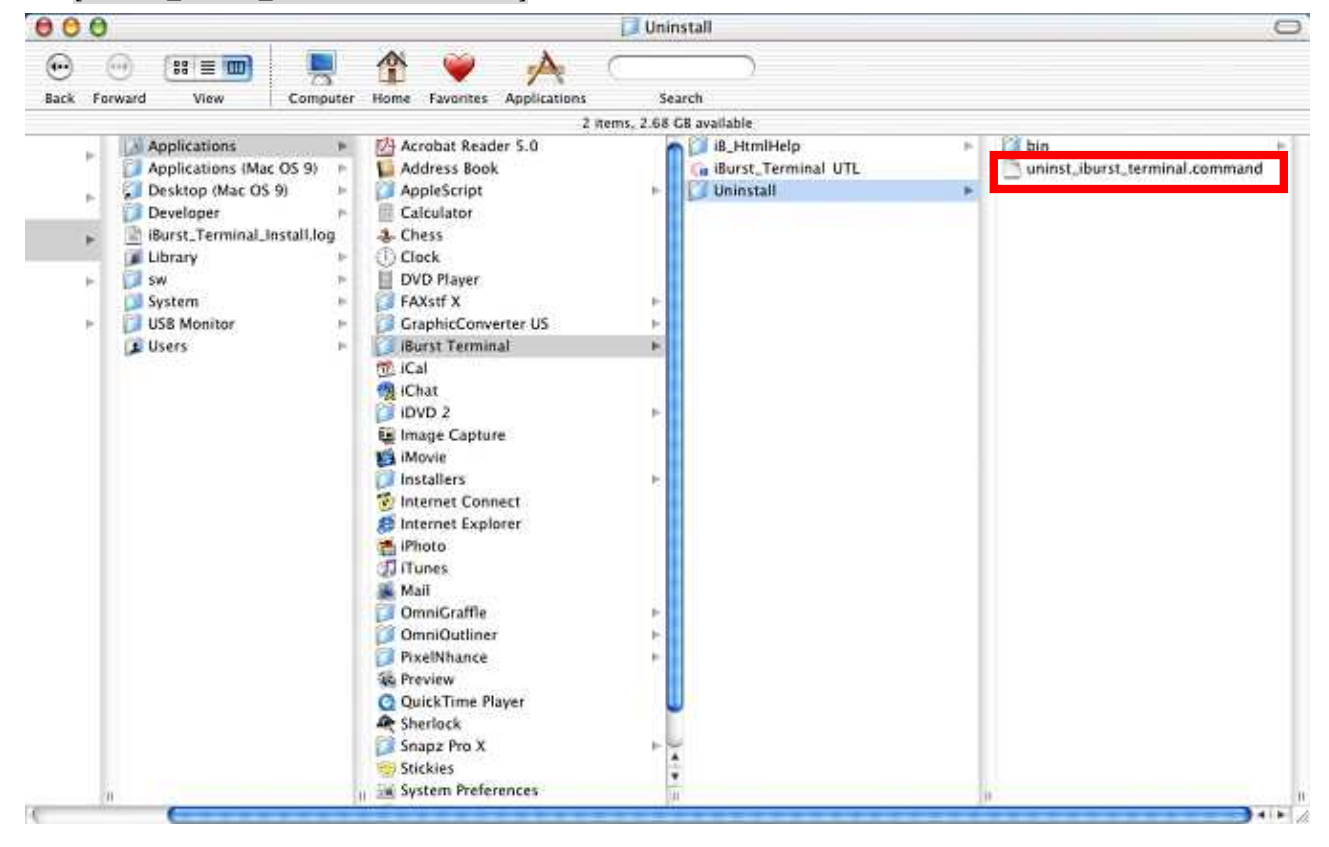

4. The terminal window shown below will appear, Type administrator's [password] and press [Enter] key.

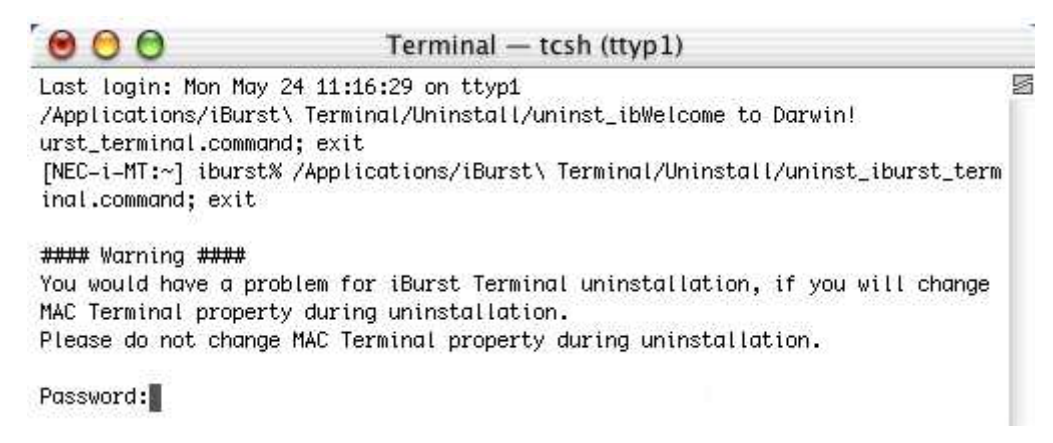
u

5. Press [y] or [n] key, and Press [Enter] key.

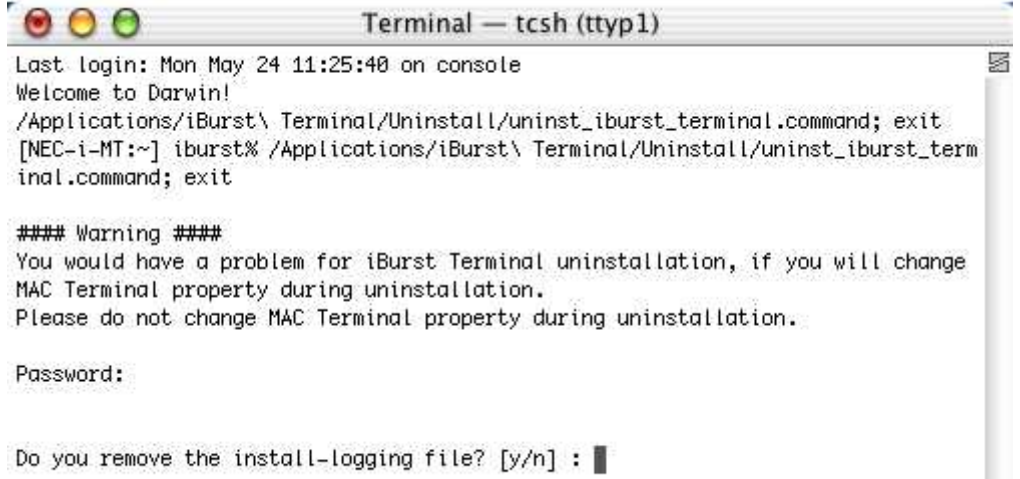

6. Press [y] and [Enter] key to restart your computer.

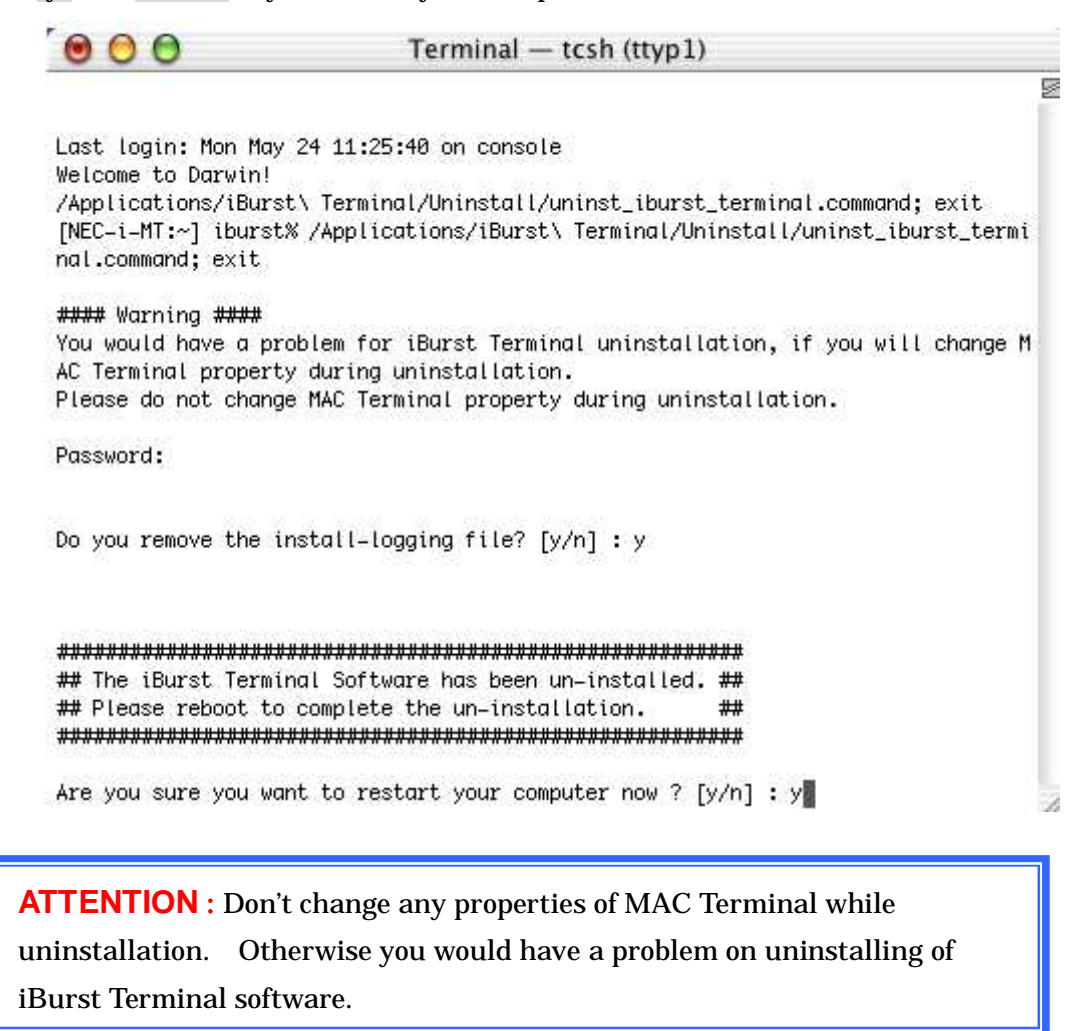

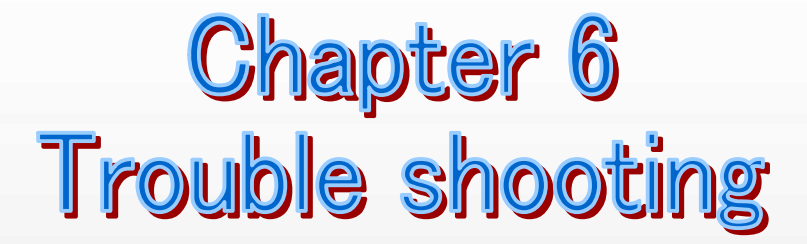

This chapter describes how to solve the trouble when you use iBurst.

## **Windows**

## USB connection with Windows Me/98SE

Windows Me/98SE may need a couple seconds or maximally 1 minute to detect iBurst Terminal through USB connection. If you find this phenomenon, you can avoid it by following procedure.

1. Open Network property [Start] -> [Settings] -> [Control Panel] -> [Network].

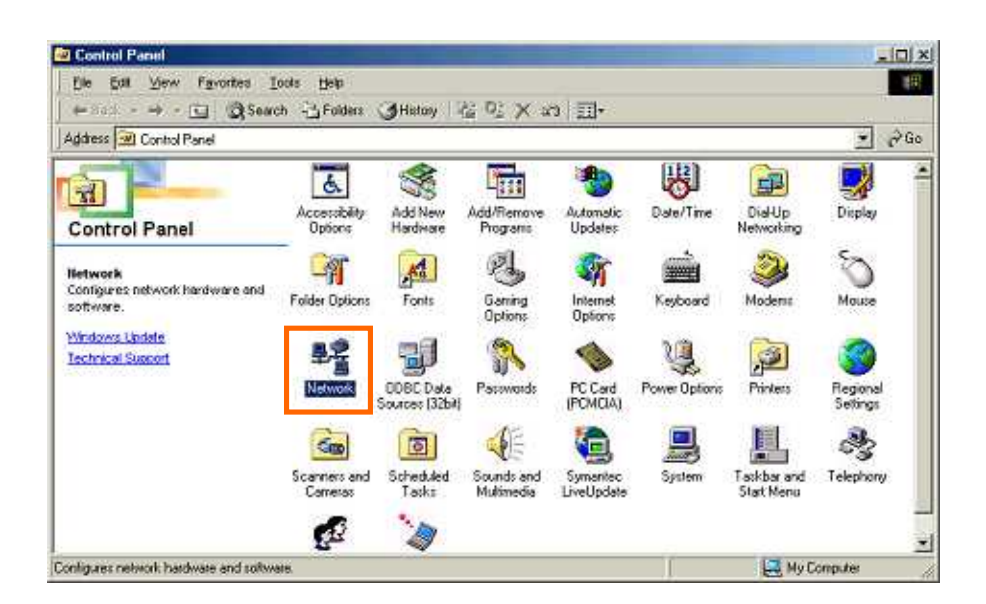

2. Select the [TCP/IP->iBurst Terminal] component, then click the [Properties] button.

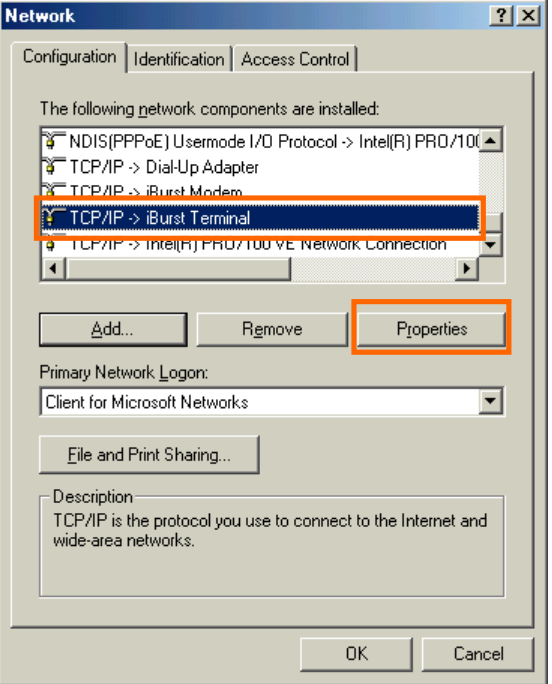

3. Open the [IP Address] tab.

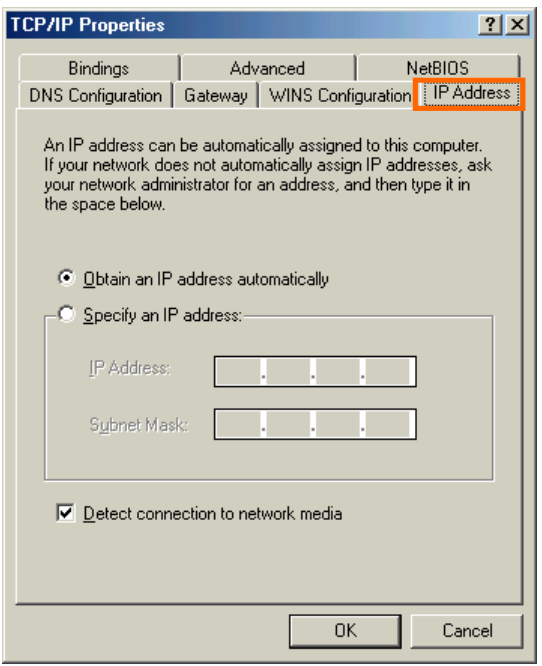

4. Select the [Specify an IP address] then type a private IP address (for example: 192.168.250.11) and type 255.255.255.0 on Subnet Mask.

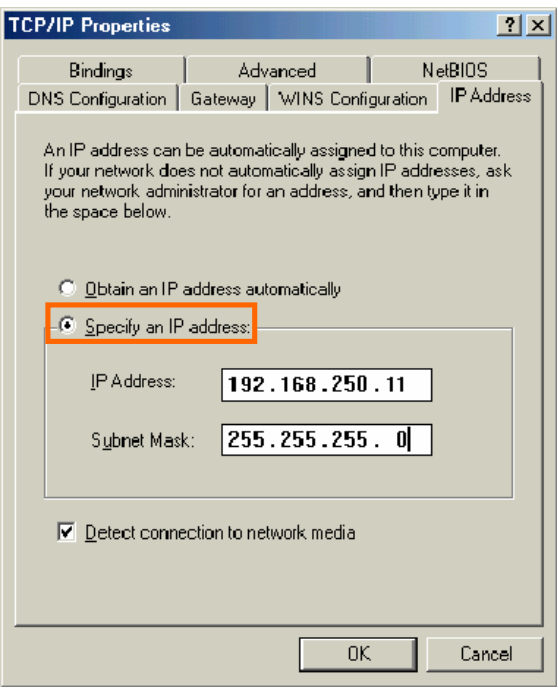

5. Click the [OK] button.

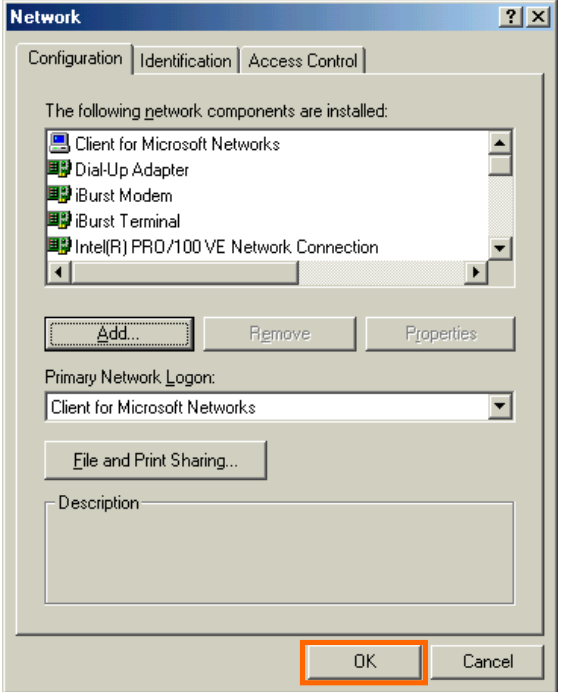

6. Click the [Yes] button, and restart your PC.

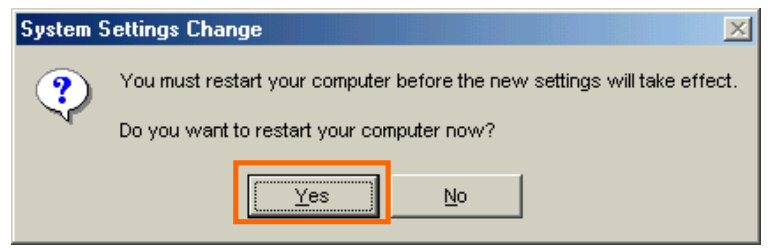

# Illegal hang-up when install iBurst Terminal.

Windows 98SE may need a couple minutes to shutdown itself, or may hang-up in worst case after iBurst Terminal device driver installation.

This case is from Windows OS and competition with other devices.

The following gives you the procedure to fix this problem.

1. Open Network property [Start] -> [Settings] -> [Control Panel] -> [System].

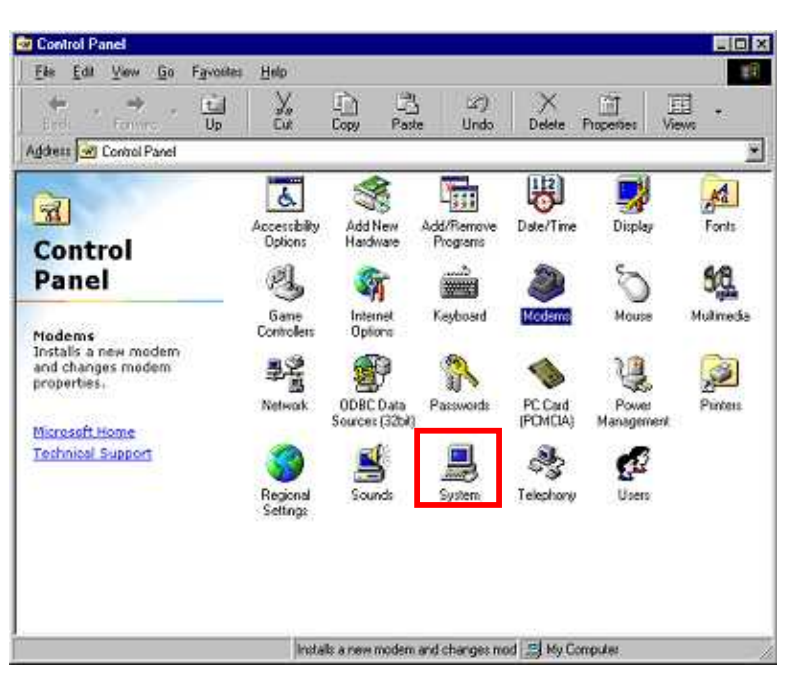

2. Select [Device Manager] tab. Disable sound card device and other which will not effect for Windows performance, i.e. network card and modem.

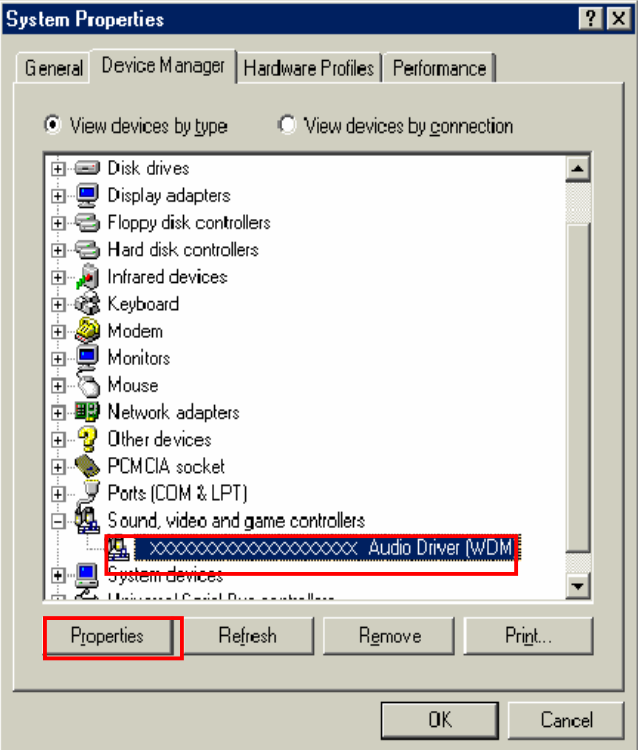

3. On the [General] tab, check the box labeled the [Disable in this hardware profile], and then click the [OK] button.

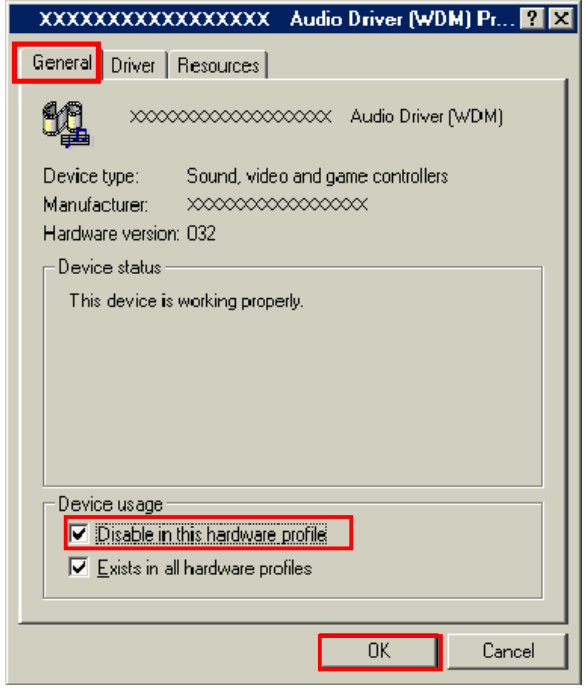

- 4. Connect iBurst Terminal to USB port.
- 5. On the [General] tab, uncheck the box labeled the [Disable in this hardware profile], and then click the [OK] button.

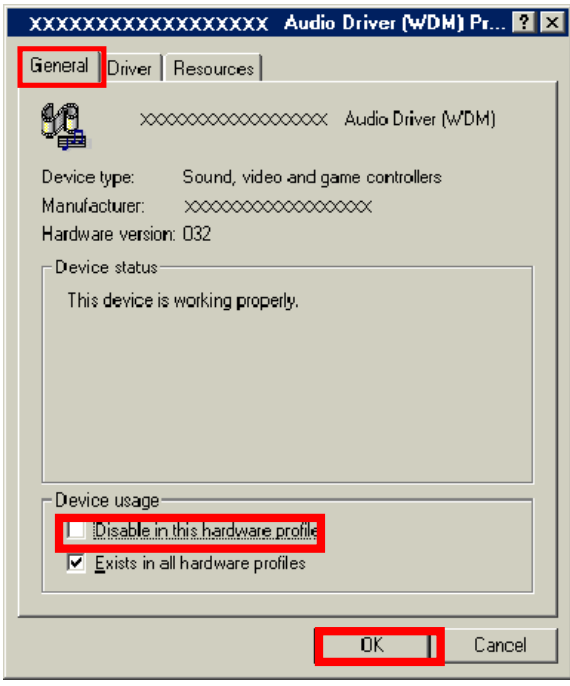

# Illegal hang-up when set up dialer

Windows 98SE may need a couple minutes to shutdown itself, or may hang-up in worst case after iBurst Terminal Virtual COM Port driver installation.

This case is from Windows OS and competition with other devices.

The following gives you the procedure to fix this problem.

1. Open Device Manager [Start] -> [Settings] -> [Control Panel] -> [System] -> [Device Manager].

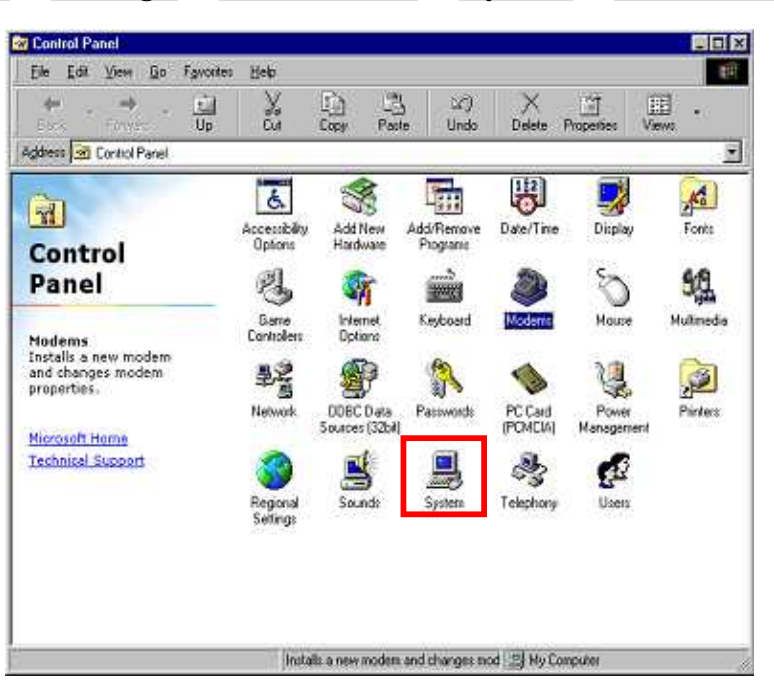

2. Disable sound card device and other which will not effect for Windows performance, ie network card and modem.

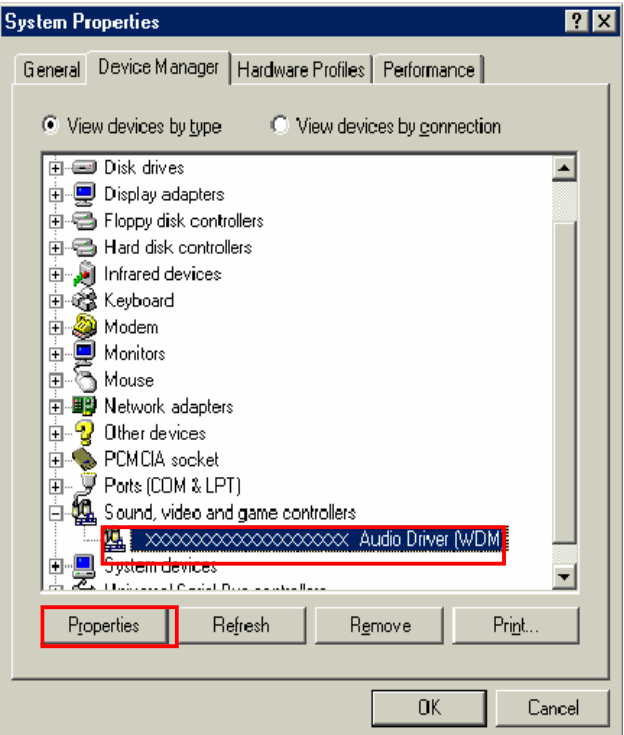

3. On the [General] tab, check the box labeled the [Disable in this hardware profile], and then click the [OK] button.

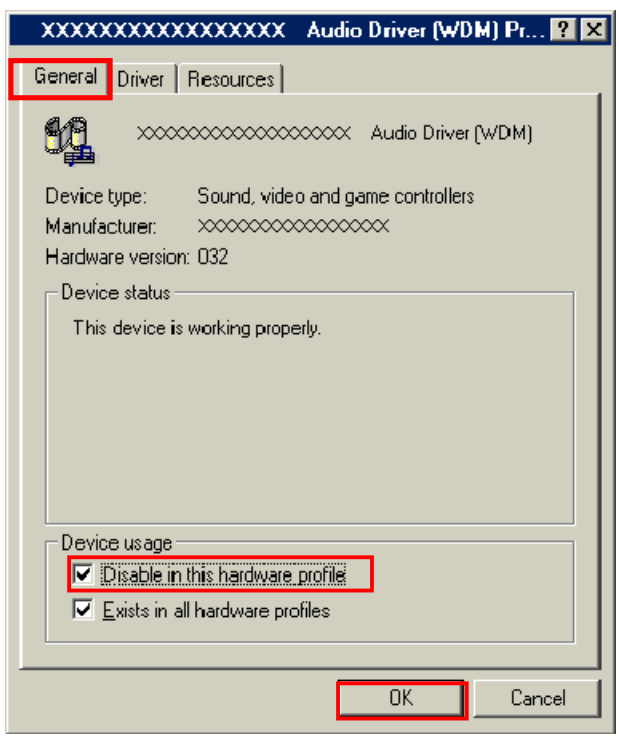

- 4. Re-install iBurst Terminal Virtual COM Port driver according to installation procedure, chapter 2 "Installation for Windows 98SE" step 20.
- 5. On the [General] tab, uncheck the box labeled the [Disable in this hardware profile], and then click the [OK] button.

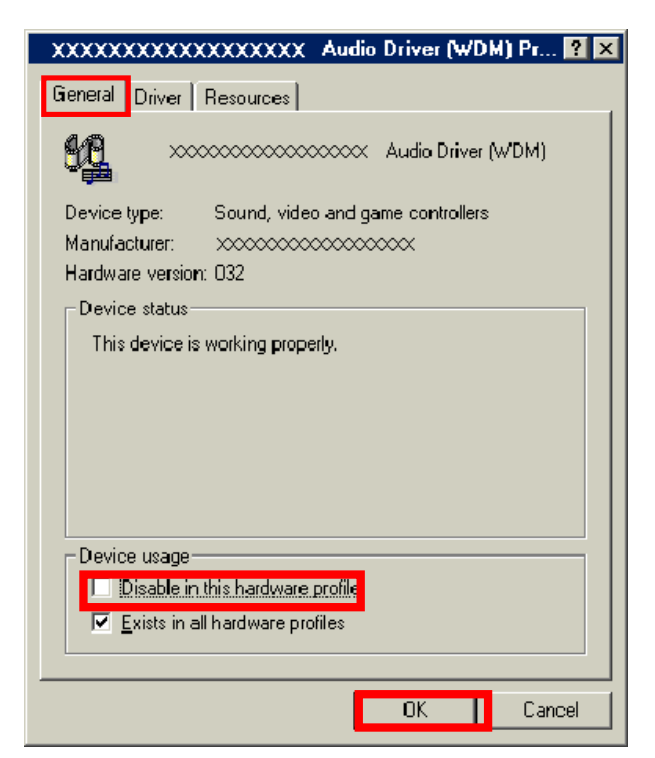

# PC hang-up when eject iBurst Terminal from Win98 USB port.

Windows 98SE basically does not support hot plug-out for USB interface.

You might find a problem that your PC hang-up itself when you eject iBurst Terminal from USB port during PC running.

In this case, please don't eject iBurst Terminal from USB port during PC running.

You should eject iBurst Terminal from USB port after you shutdown your PC.

Mac

# Data rate

**iBurst Terminal would not perform maximum data rate when it connects with Mac PC.**

**This is obviously caused by Mac OS.**

**And typical data rate connecting with Mac is 800Kbps at downlink and 240Kbps at uplink.**

# **Chapter 7**<br>Information

Chapter 7 Information 7 Information

# FCC Compliance Statement

**This device complies with Part 15 of the FCC Rules. Operation is subject to the following two conditions: (1) this device may not cause harmful interference, and (2) this device must accept any interference received, including interference that may cause undesired operation.**

## FCC WARNING

Changes or modifications not expressly approved by the party responsible for compliance could void the user's authority to operate the equipment.

## **NOTICE**

This equipment has been tested and found to comply with the limits for a Class B digital device, pursuant to part 15 of the FCC rules. These limits are designed to provide reasonable protection against harmful interference in a residential installation. This equipment generates, uses and can radiate radio frequency energy and, if not installed and used in accordance with the instructions, may cause harmful interference to radio communications. However, there is no guarantee that interference will not occur in a particular installation. If this equipment does cause harmful interference to radio or television reception, which can be determined by turning the equipment off and on, the user is encouraged to try to correct the interference by one or more of the following measures:

- ▬ Reorient or relocate the receiving antenna.
- ▬ Increase the separation between the equipment and receiver.
- ▬ Connect the equipment into an outlet on a circuit different from that to which the receiver is connected.
- ▬ Consult the dealer or an experienced radio/TV technician for help.

### **CAUTION**

This equipment complies with FCC/IC radiation exposure limits set forth for uncontrolled equipment and meets the FCC radio frequency (RF) Exposure Guidelines in Supplement C to OET65 and RSS-102 of the IC radio frequency (RF) Exposure rules. This equipment should be installed and operated with at least 20cm and more between the radiator and person s body (excluding extremities: hands, wrists, feet and ankles).

# FCC RF Radiation Exposure Statement

This transmitter must not be co-located or operated in conjunction with any other antenna or transmitter.

The available scientific evidence does not show that any health problems are associated with using low power wireless devices. There is no proof, however, that these low power wireless devices are absolutely safe. Low power Wireless devices emit low levels of radio frequency energy (RF) in the microwave range while being used. Whereas high levels of RF can produce health effects (by heating tissue), exposure to low-level RF that does not produce heating effects causes no known adverse health effects. Many studies of low-level RF exposures have not found any biological effects. Some studies have suggested that some biological effects might occur, but such findings have not been confirmed by additional research.UTD-1890F-US-A has been tested and found to comply with FCC radiation exposure limits set forth for an uncontrolled equipment and meets the FCC radio frequency (RF) Exposure Guidelines in Supplement C to OET65.

[The end of this manual]